### **ANEXO A**

### **DIAGRAMAS DE DOCUMENTACIÓN TÉCNICA EN UML, INSTRUCTIVO DE INSTALACIÓN DEL SISTEMA Y MANUAL DE USUARIO.**

#### **CONTENIDO**

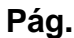

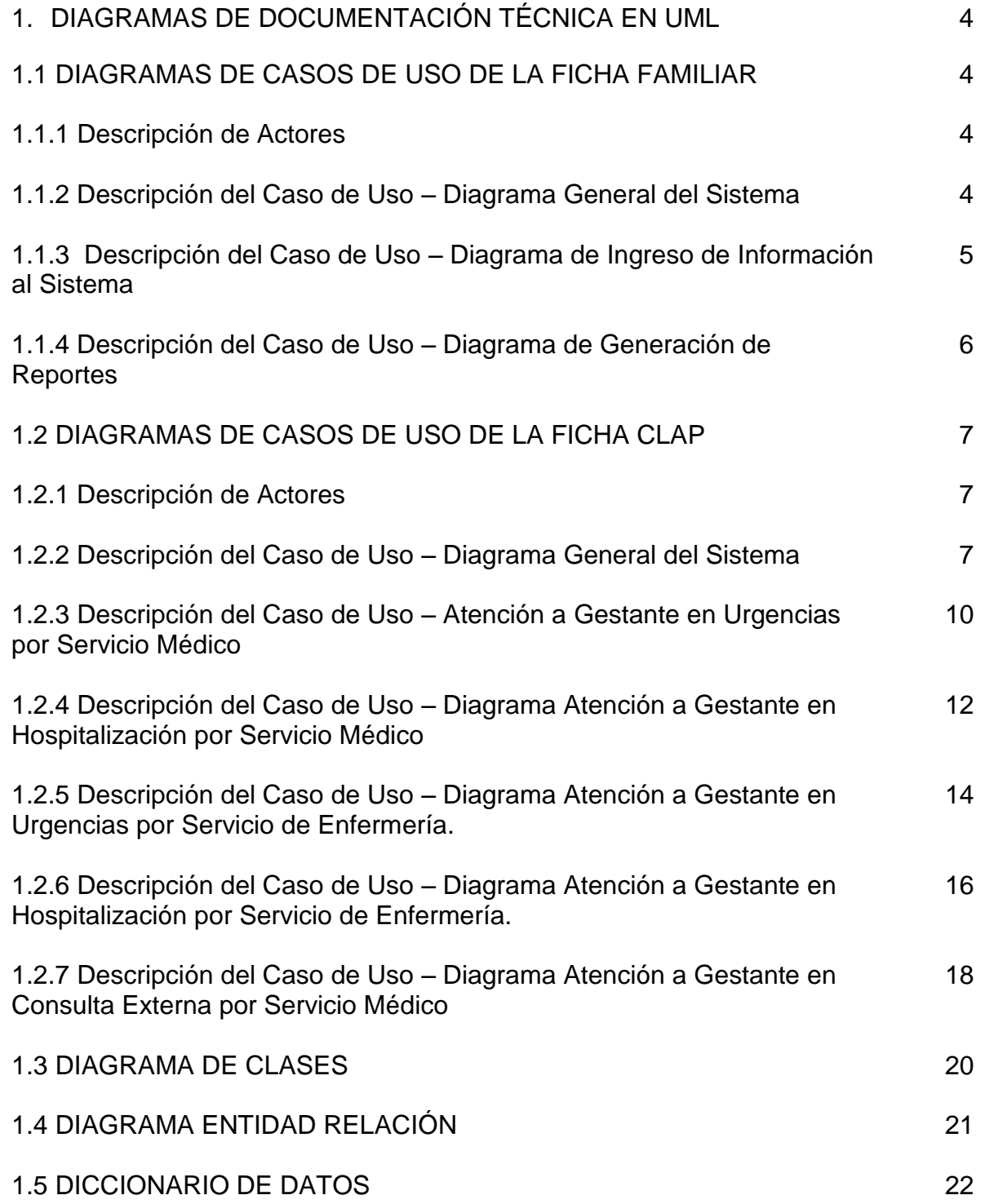

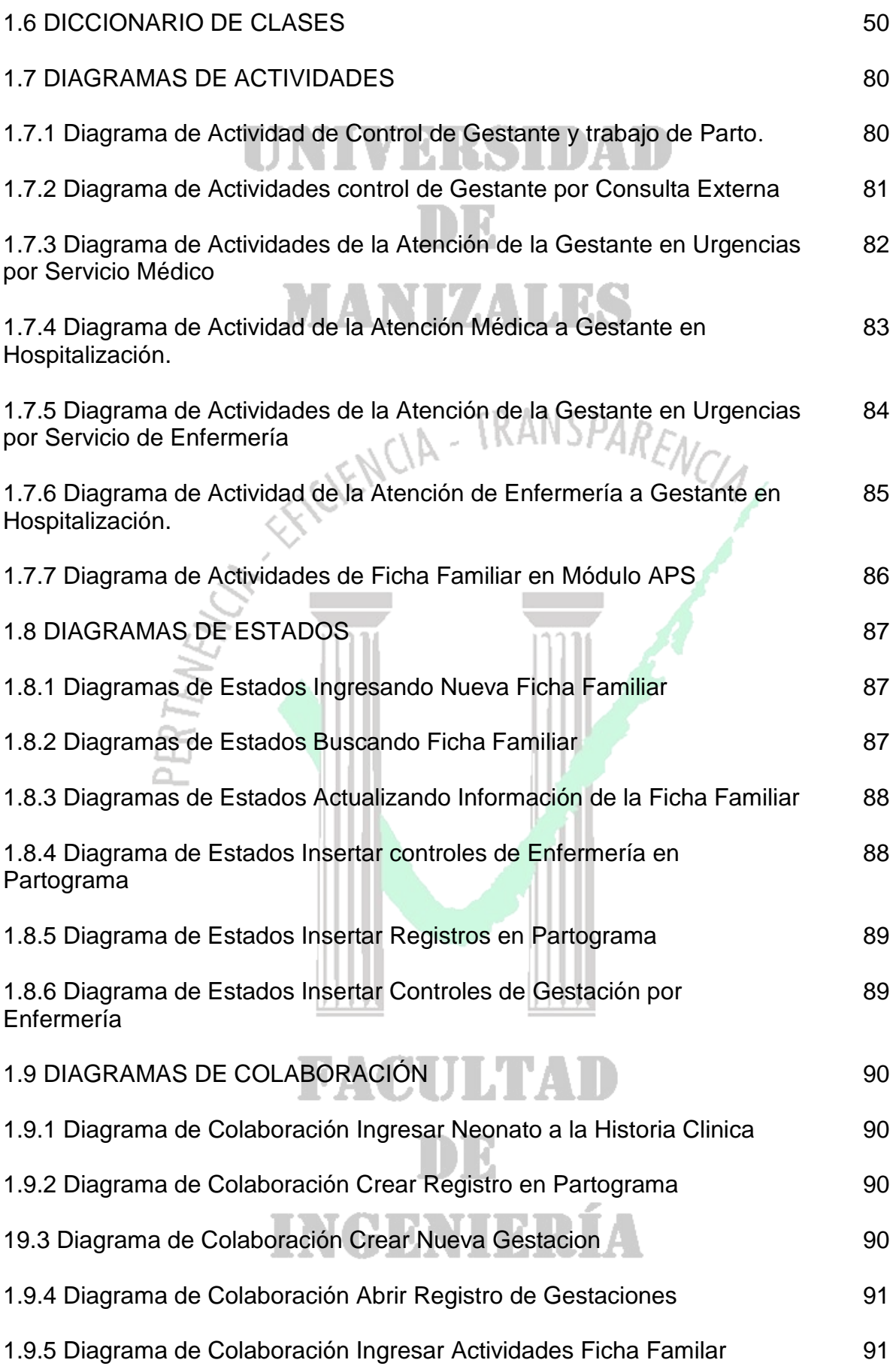

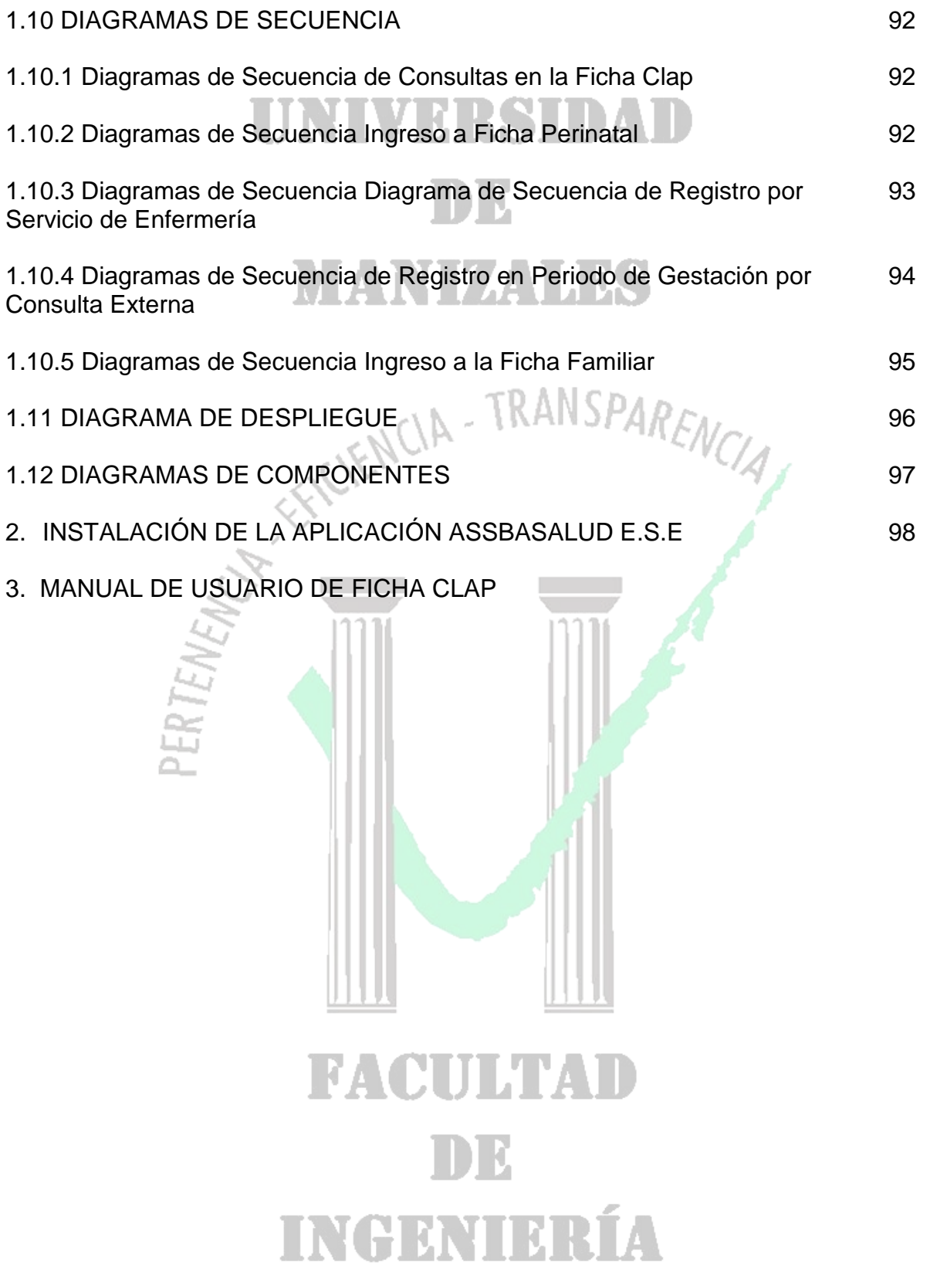

#### **Anexo A 1 DIAGRAMAS DE DOCUMENTACIÓN TÉCNICA EN UML**

#### **1.1 DIAGRAMAS DE CASOS DE USO DE LA FICHA FAMILIAR**

**1.1.1 Descripción de Actores**

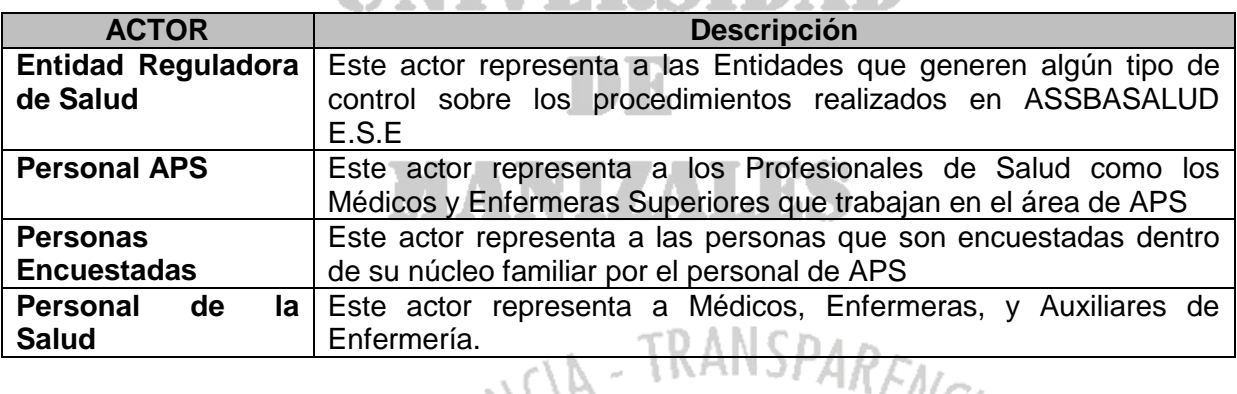

RRSIDAD

**Tabla 1. Descripción de actores del Sistema Actual**

#### **1.1.2 Descripción del Caso de Uso – Diagrama General del Sistema**

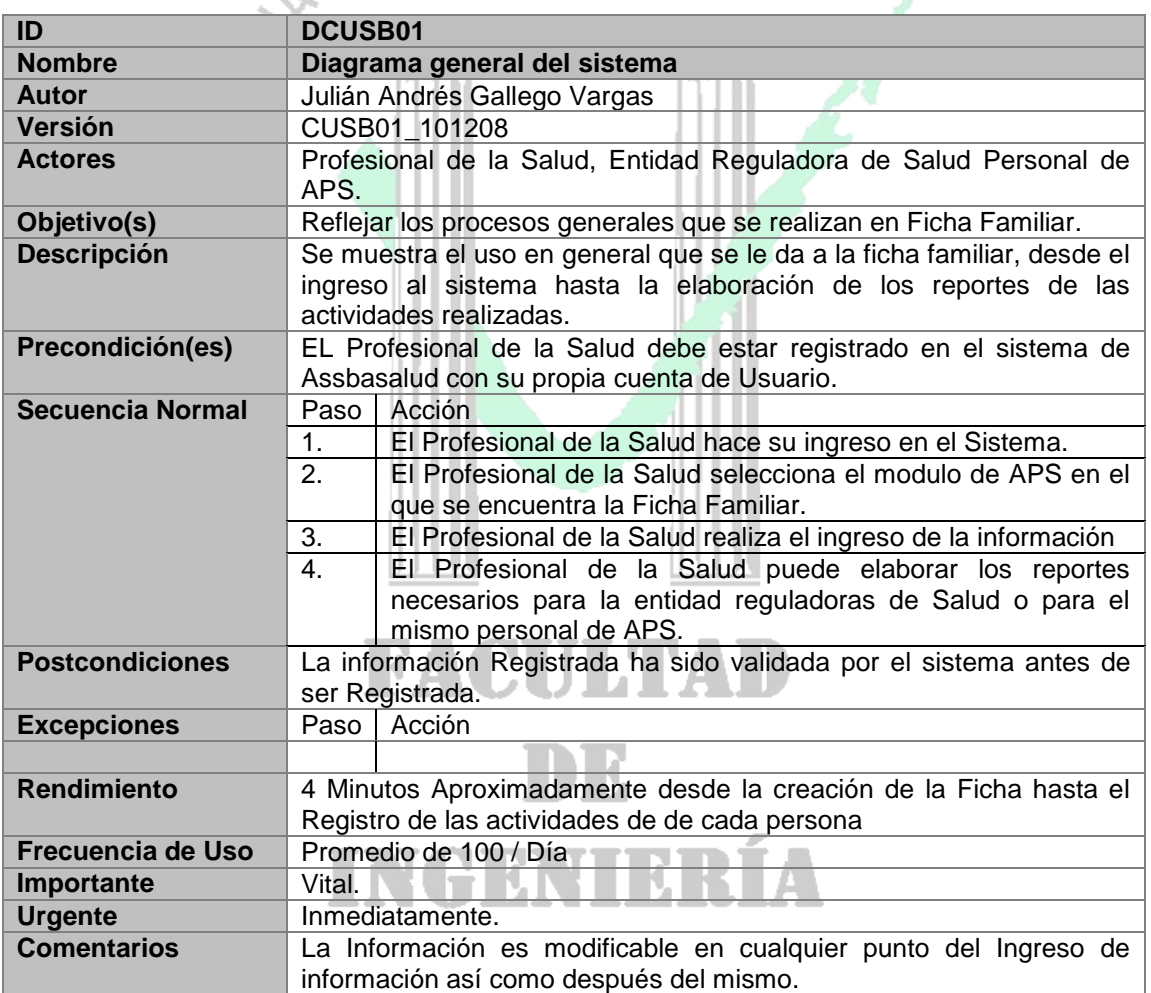

**Tabla 2. Descripción Caso de Uso Diagrama General del Sistema**

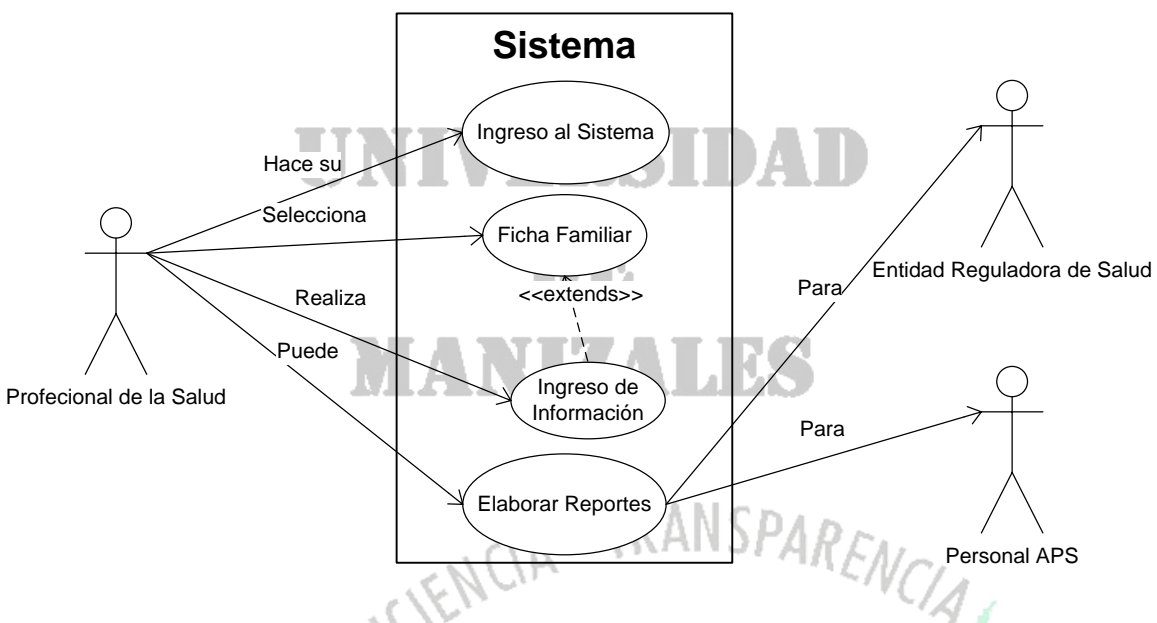

**Dibujo 1. Caso de Uso Diagrama General del Sistema**

**State State** 

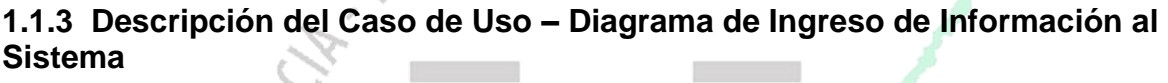

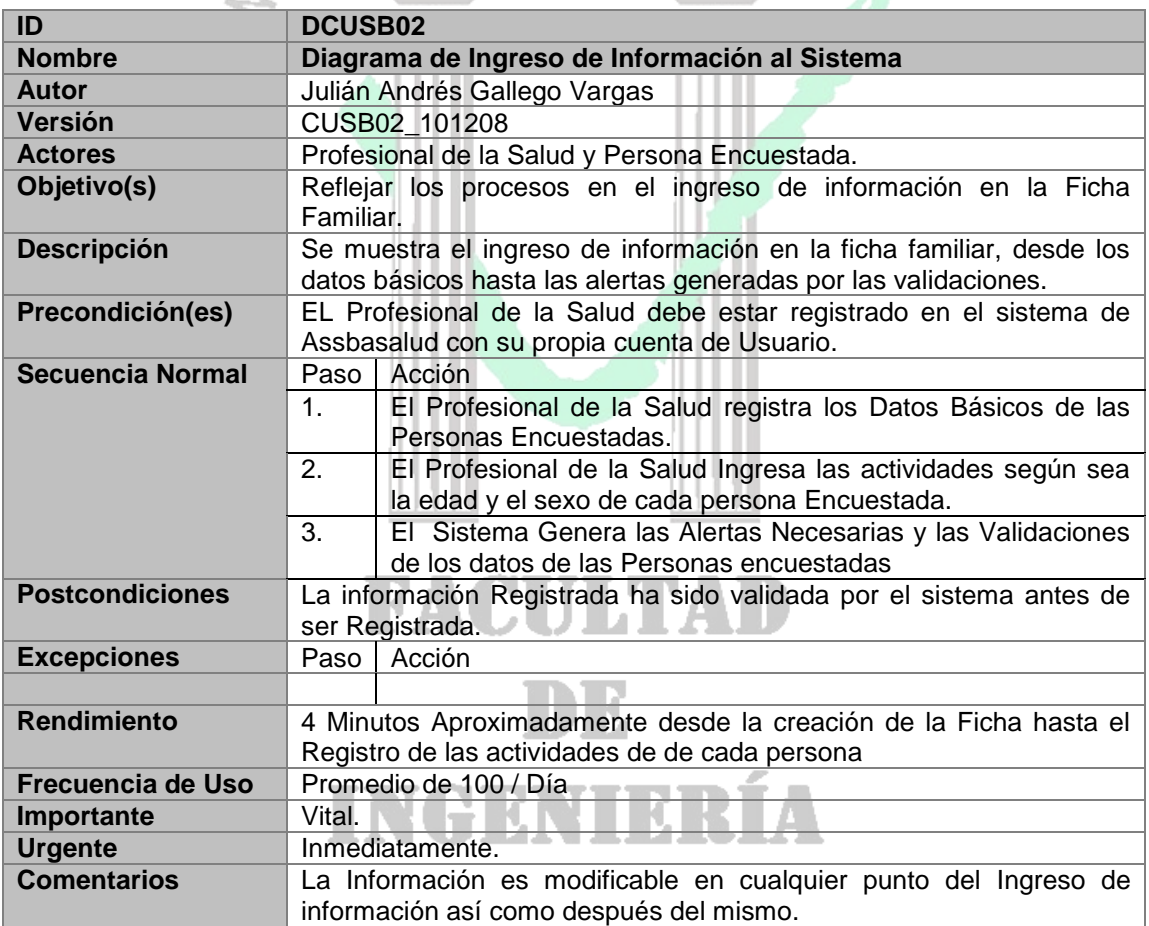

**Tabla 3. Descripción Caso de Diagrama de Ingreso de Información al Sistema**

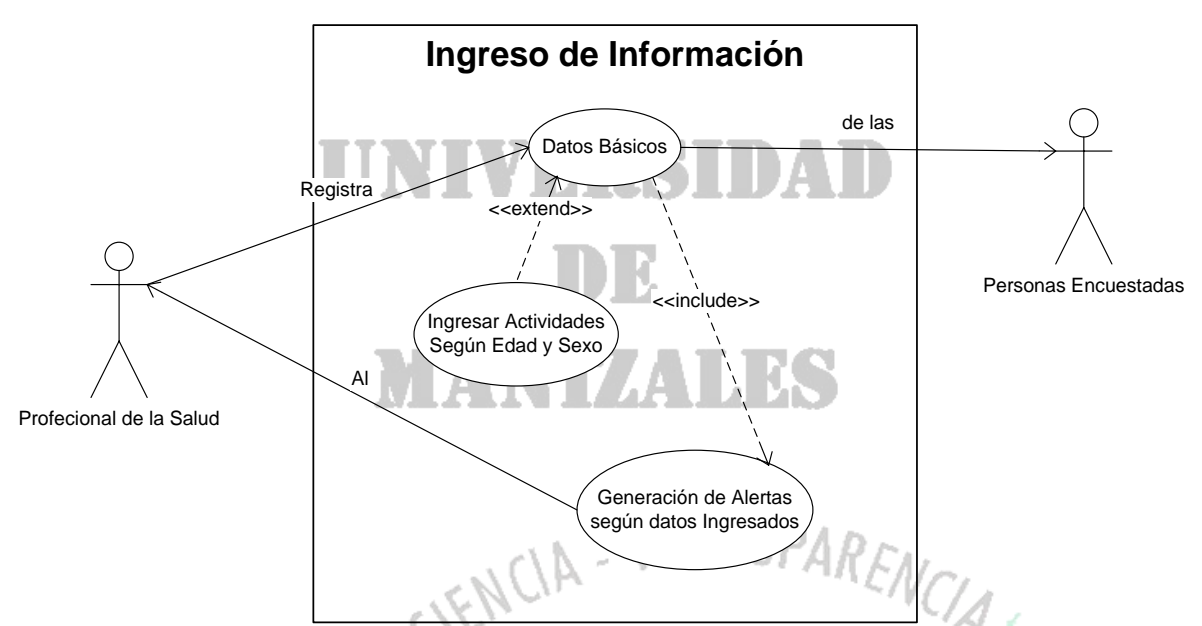

**Dibujo 2. Descripción Caso de Diagrama de Ingreso de Información al Sistema**

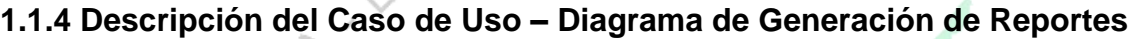

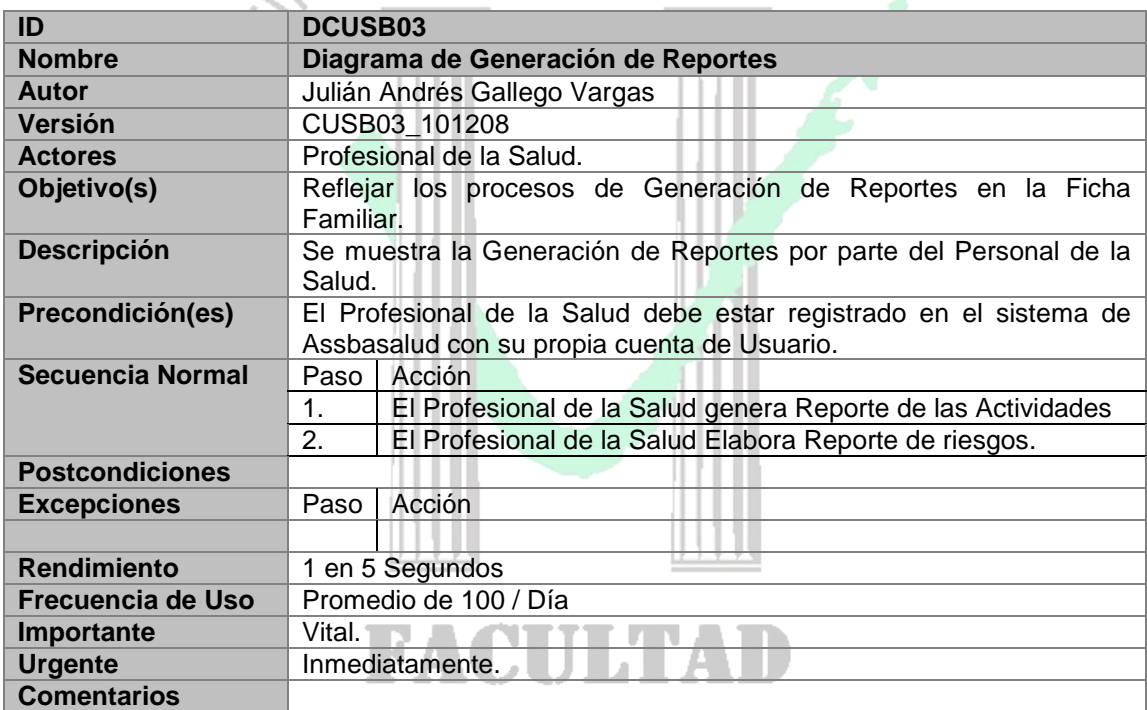

**Tabla 4. Descripción Caso de Diagrama de Generación de Reportes**

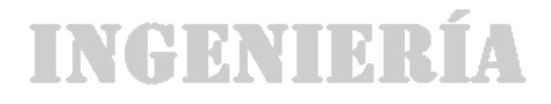

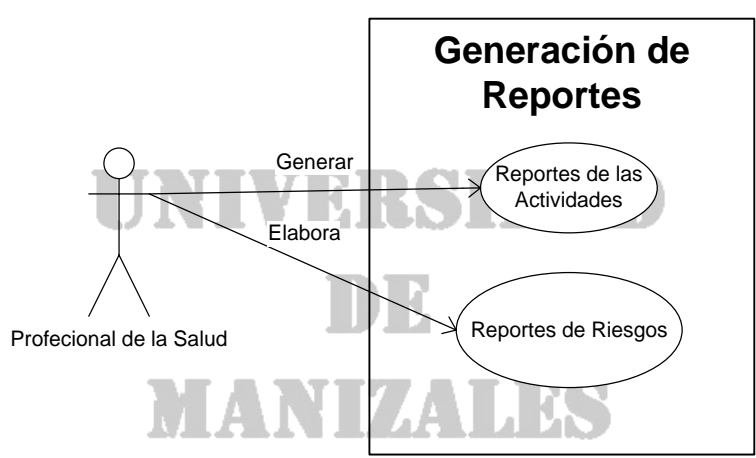

**Dibujo 3. Descripción Caso de Diagrama de Generación de Reportes**

# **1.2 DIAGRAMAS DE CASOS DE USO DE LA FICHA CLAP<br>
ANSPARENCIA**

# **1.2.1 Descripción de Actores**

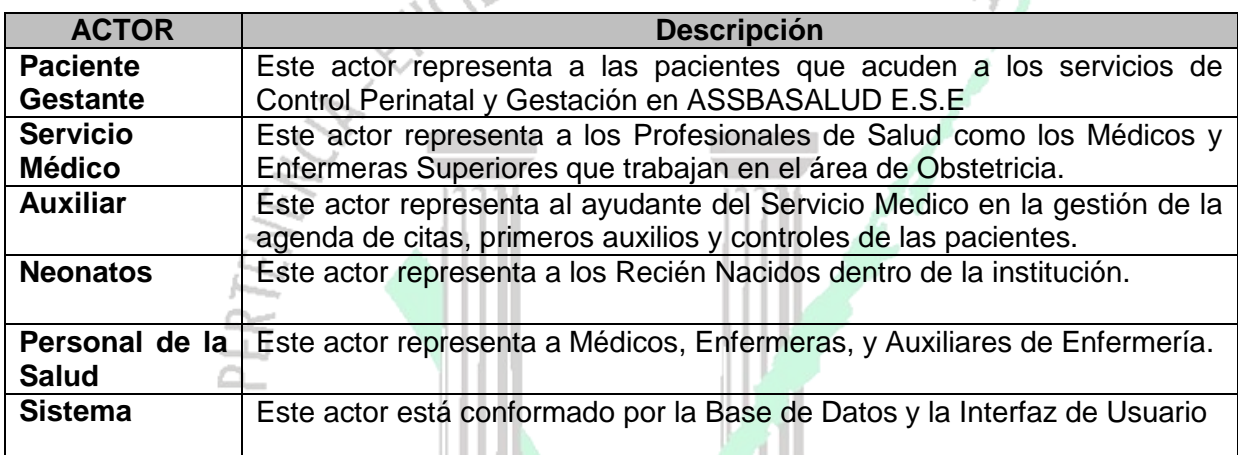

#### **Tabla 3. Descripción de actores del Sistema Actual**

**CONTRACTOR** 

### **1.2.2 Descripción del Caso de Uso – Diagrama General del Sistema**

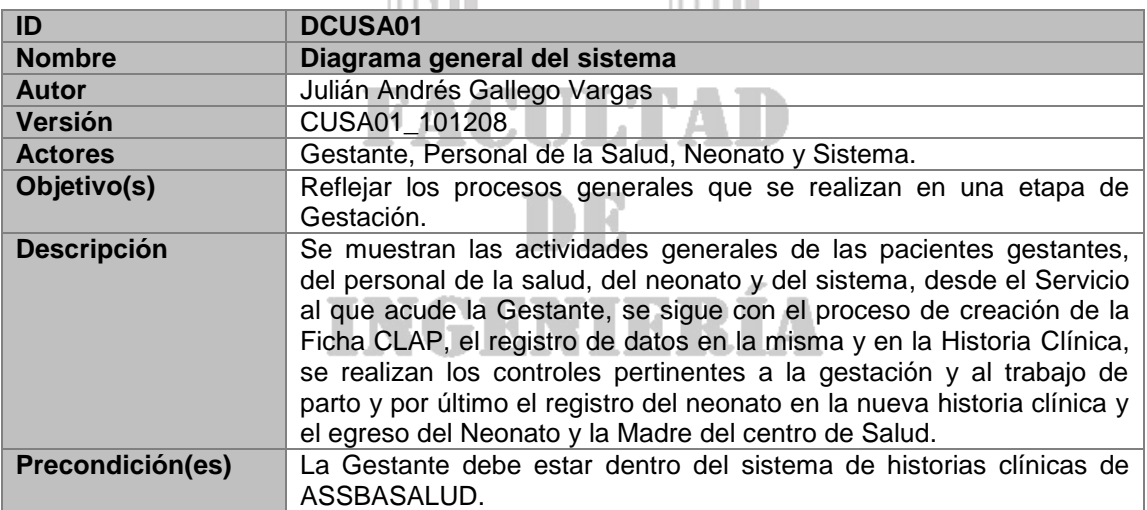

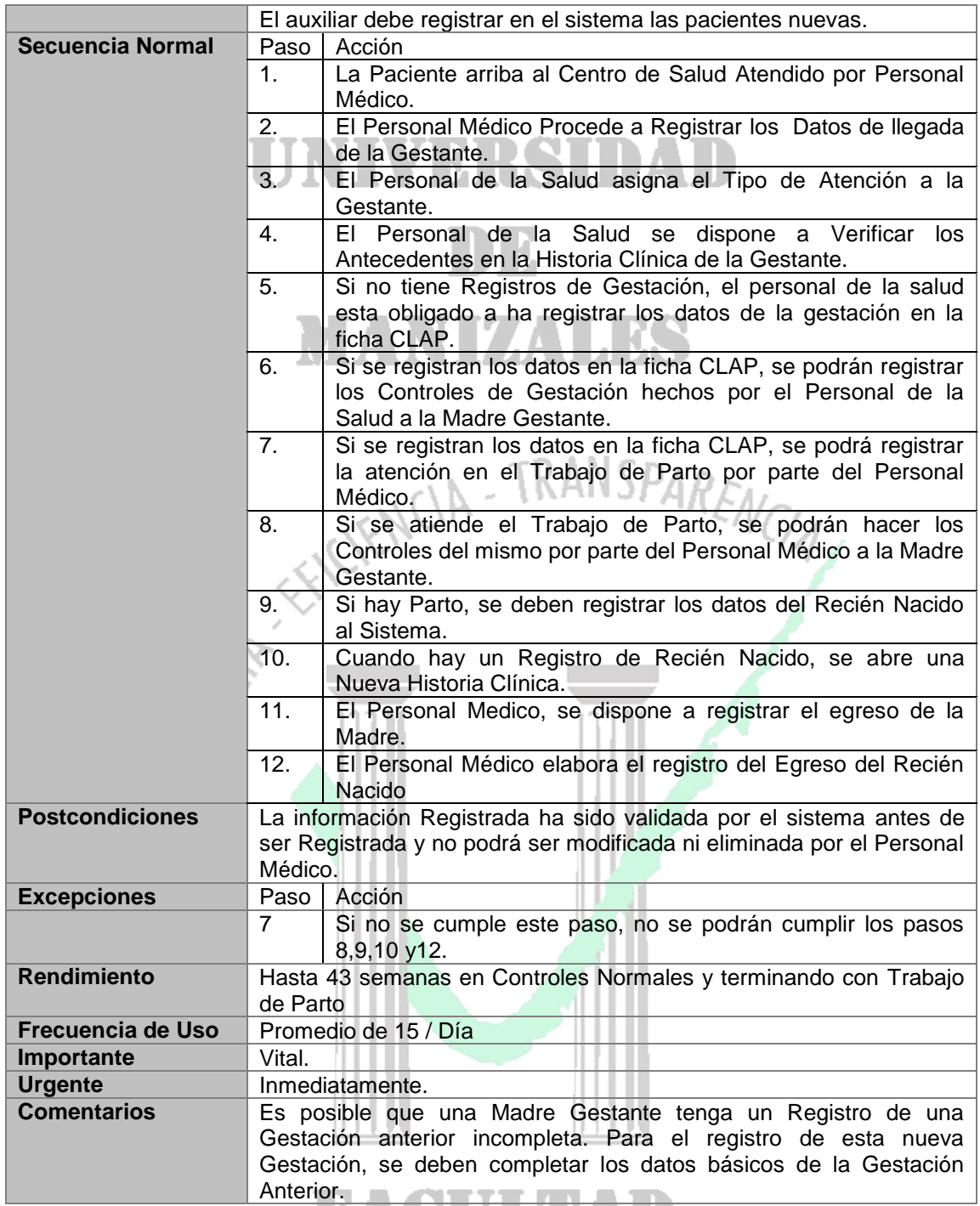

#### **Tabla 4. Descripción Caso de Uso Diagrama General del Sistema**

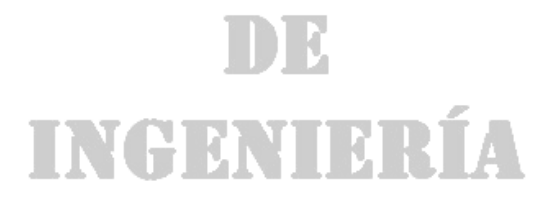

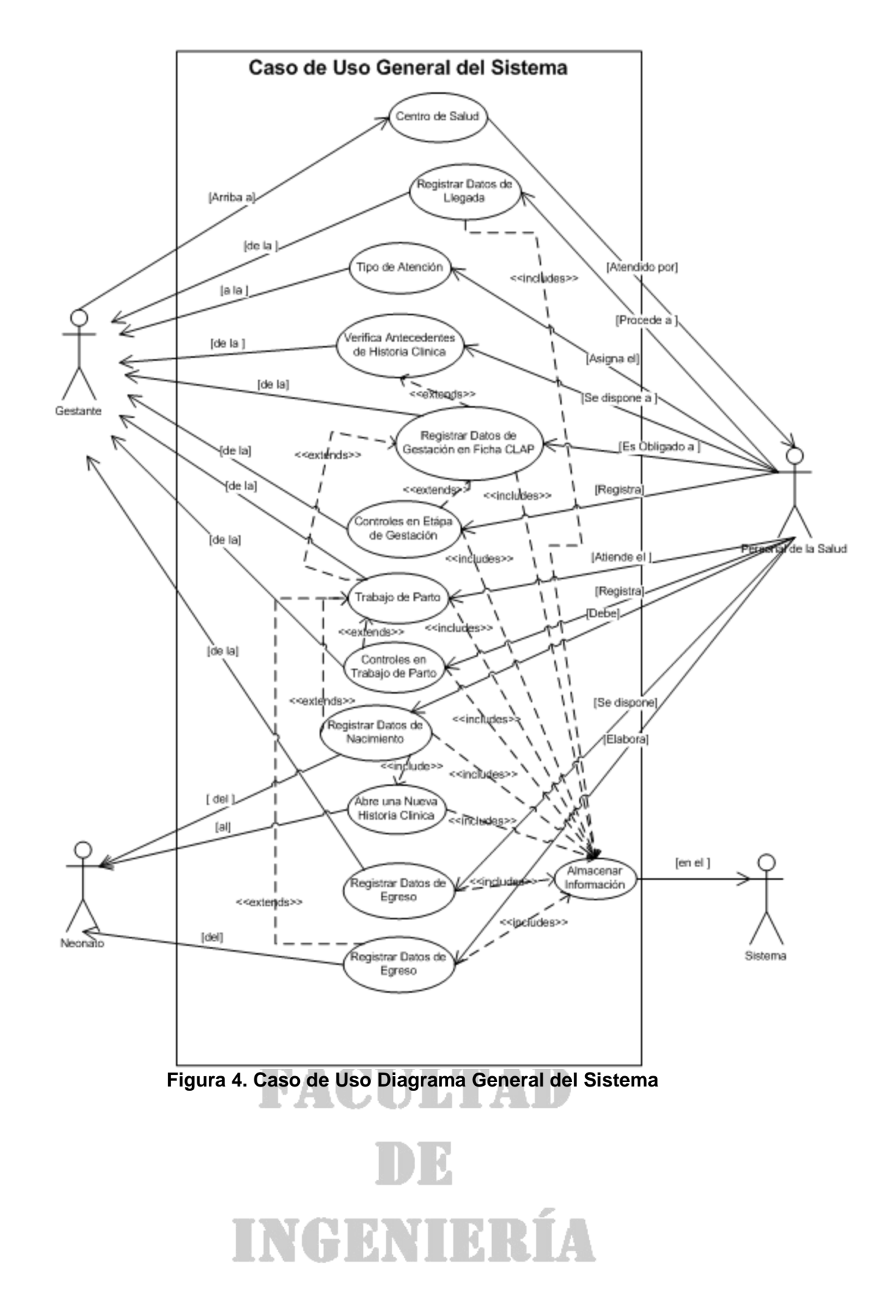

#### **1.2.3 Descripción del Caso de Uso – Atención a Gestante en Urgencias por Servicio Médico**

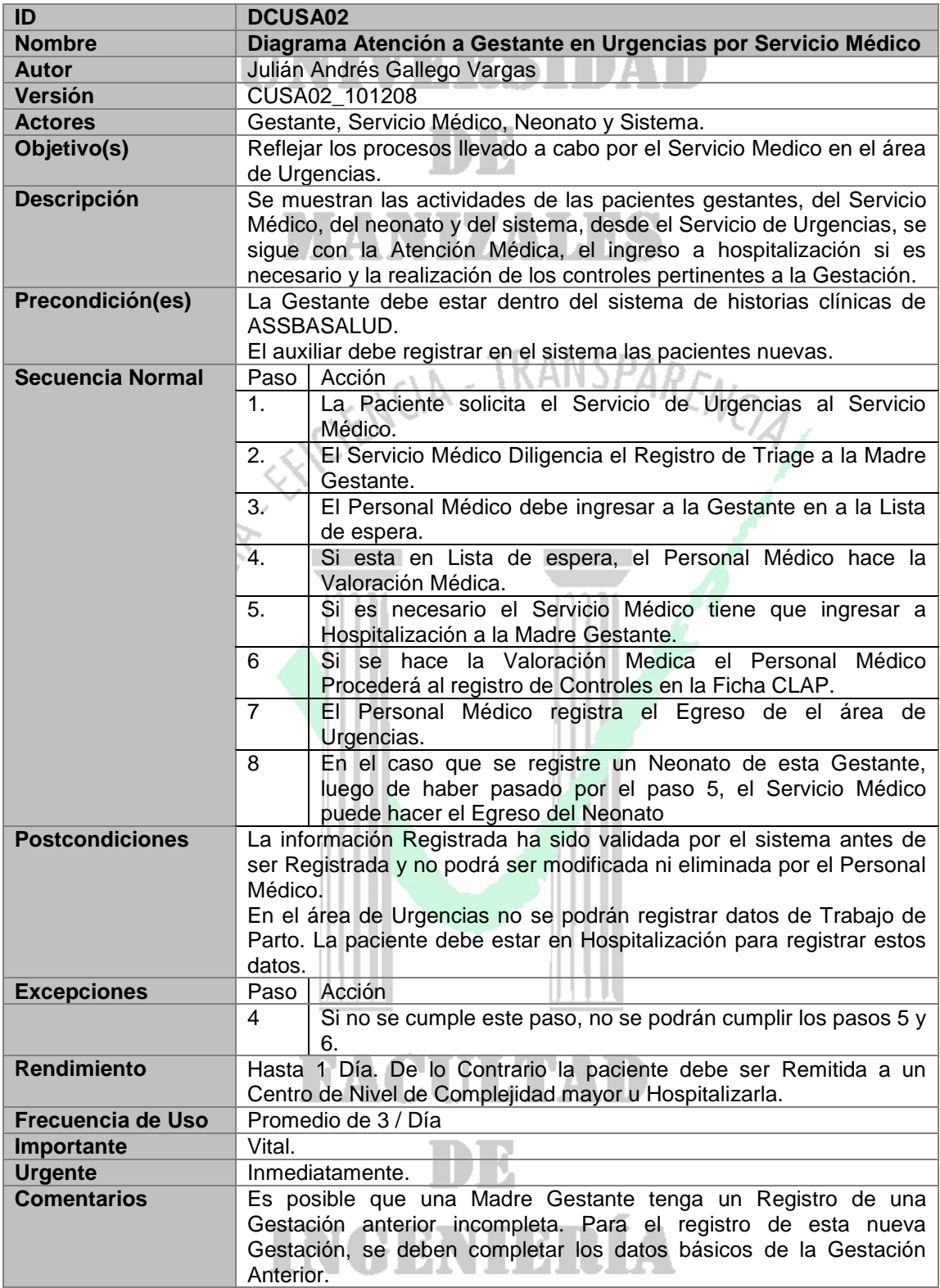

#### **Tabla 5. Descripción Caso de Uso Diagrama Atención a Gestante en Urgencias por Servicio Médico**

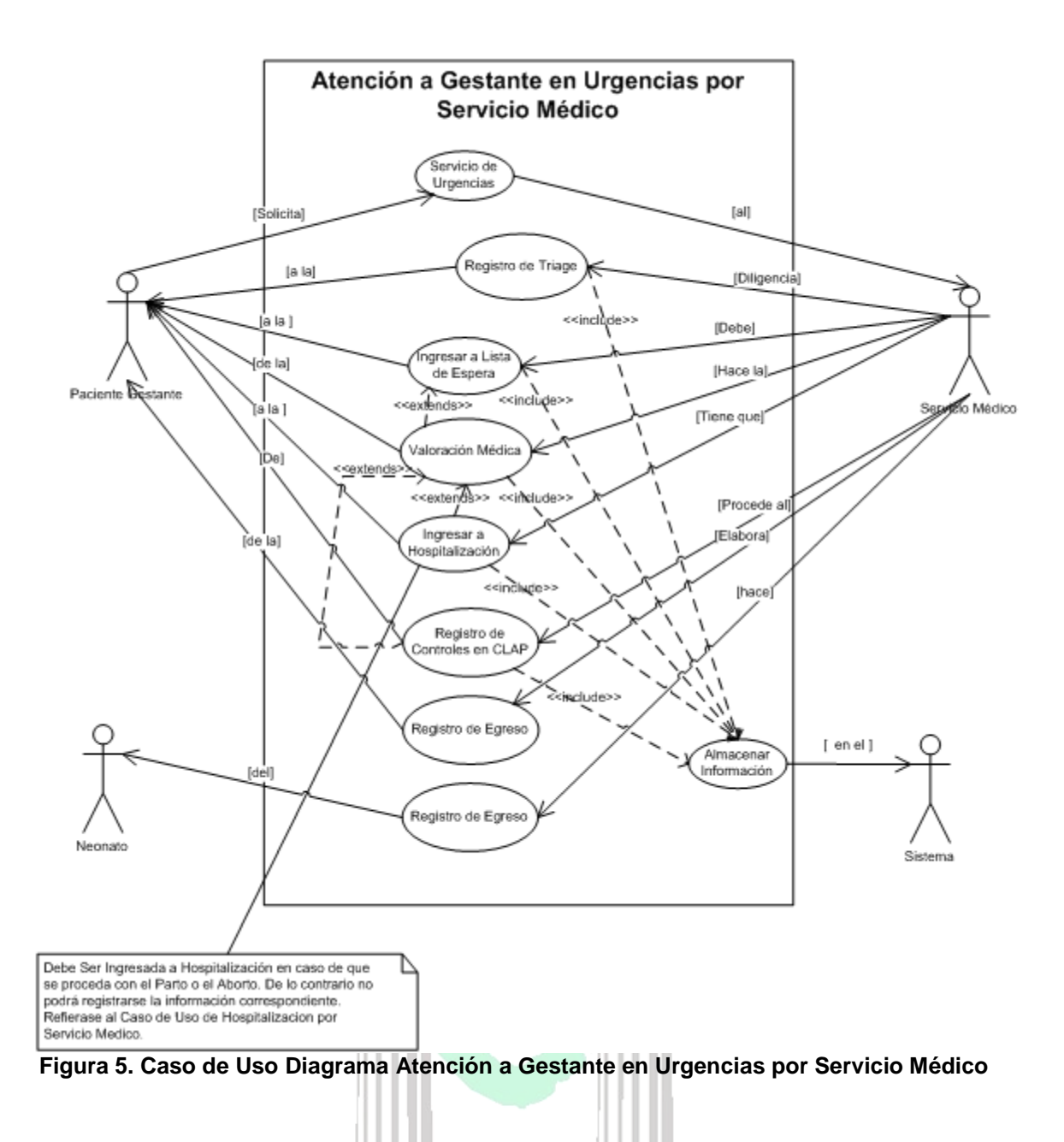

# **FACULTAD** ID E INGENIERÍA

#### **1.2.4 Descripción del Caso de Uso – Diagrama Atención a Gestante en Hospitalización por Servicio Médico**

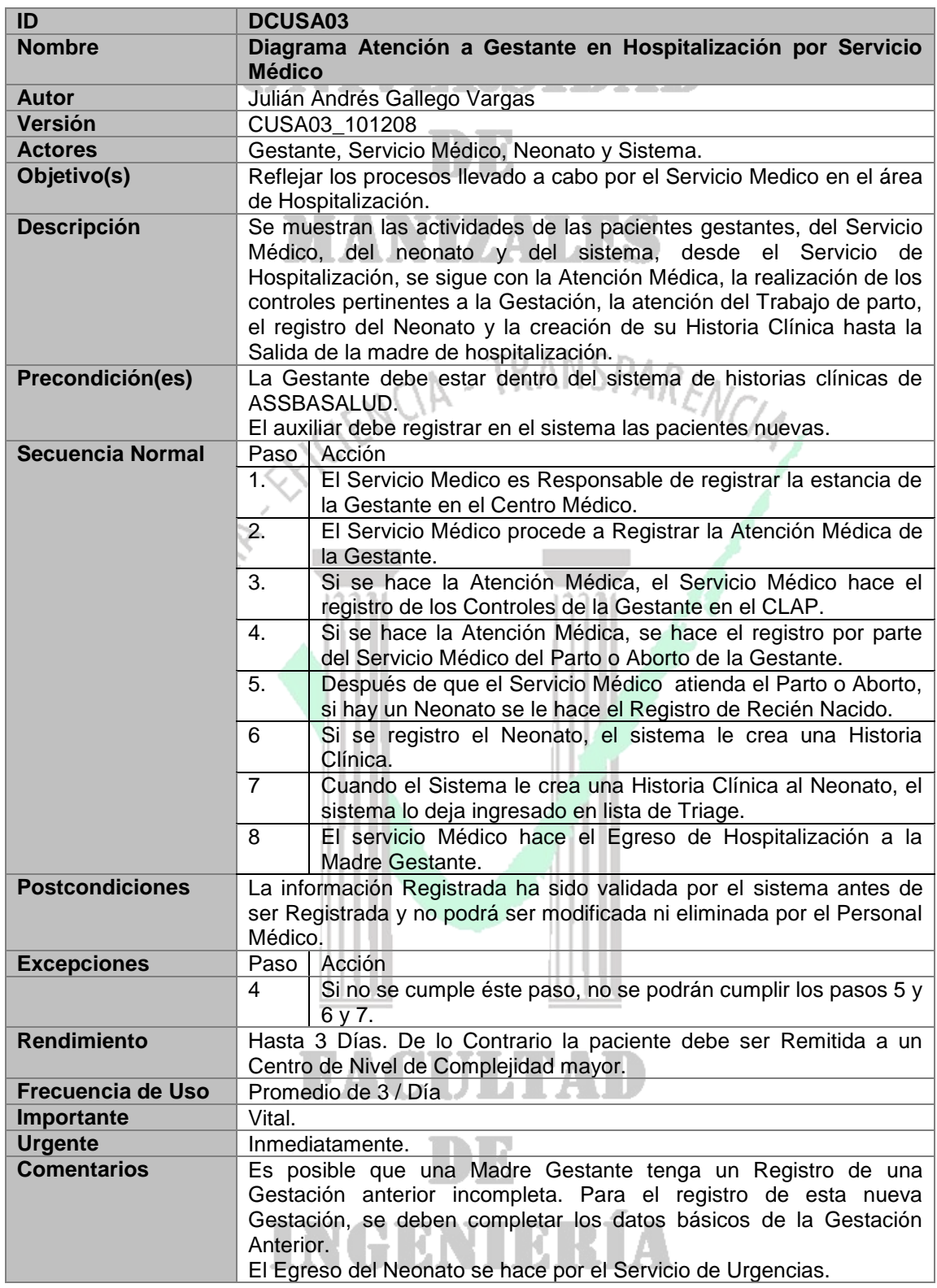

#### **Tabla 3. Descripción Caso de Uso Diagrama Atención a Gestante en Hospitalización por Servicio Médico**

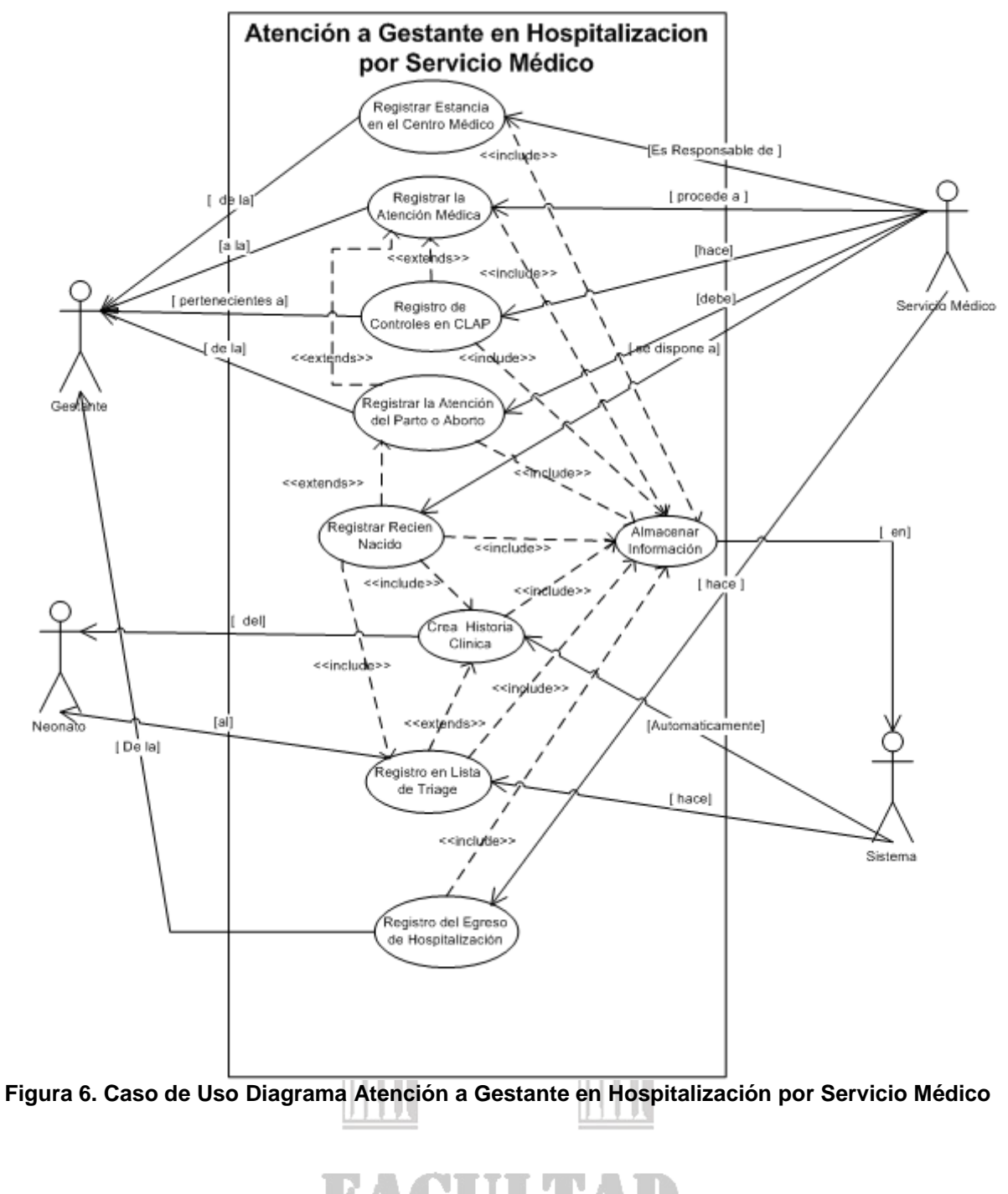

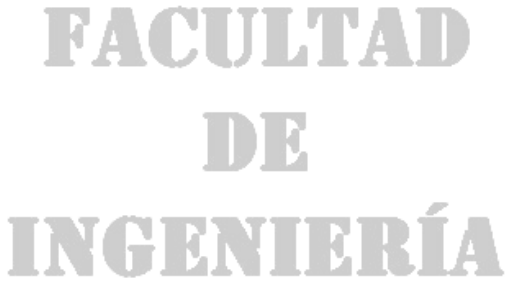

#### **1.2.5 Descripción del Caso de Uso – Diagrama Atención a Gestante en Urgencias por Servicio de Enfermería.**

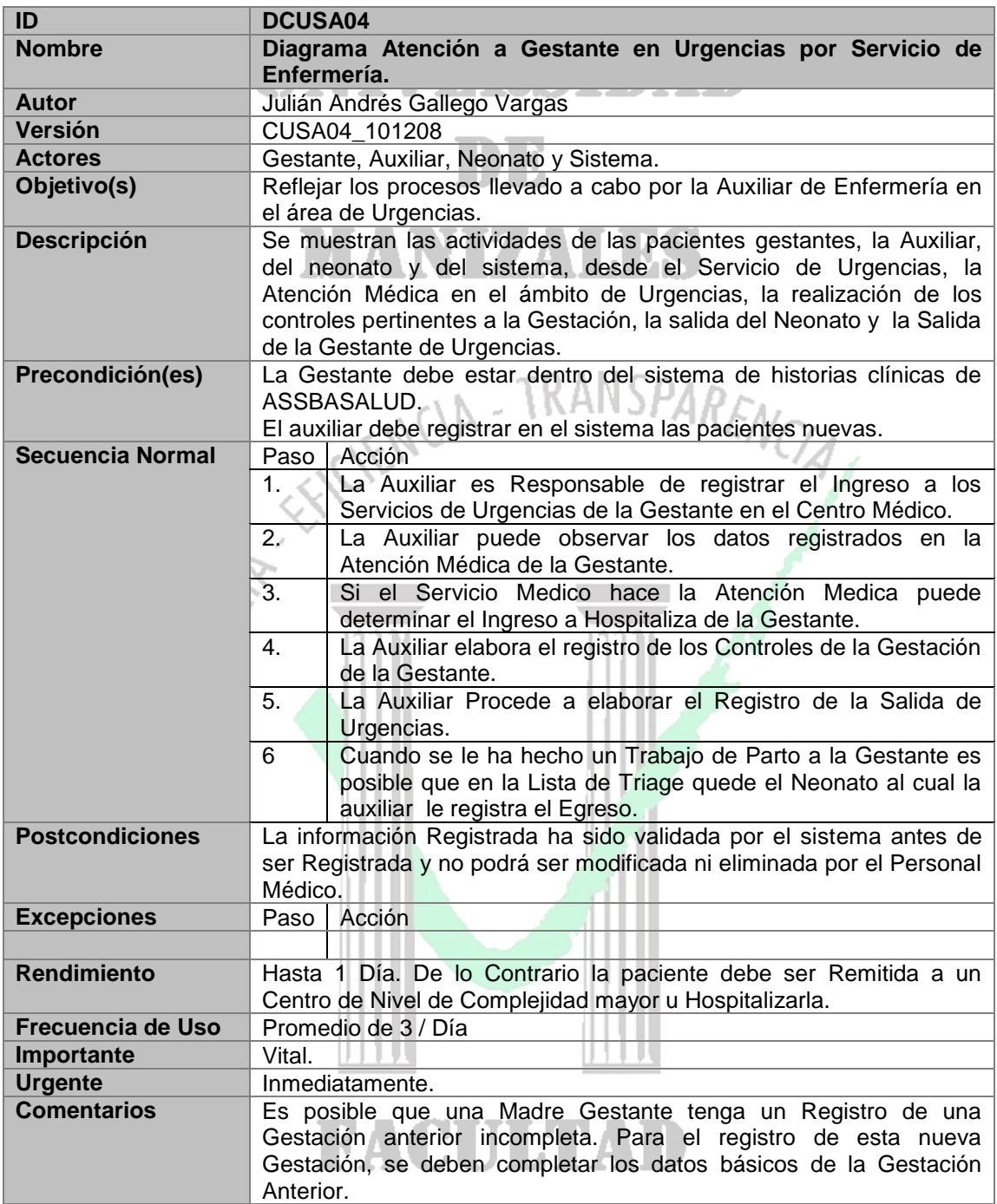

**Tabla 4. Descripción Caso de Uso Diagrama Atención a Gestante en Urgencias por Servicio de Enfermería**

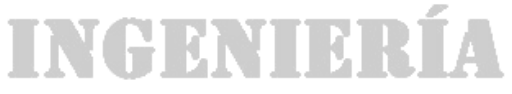

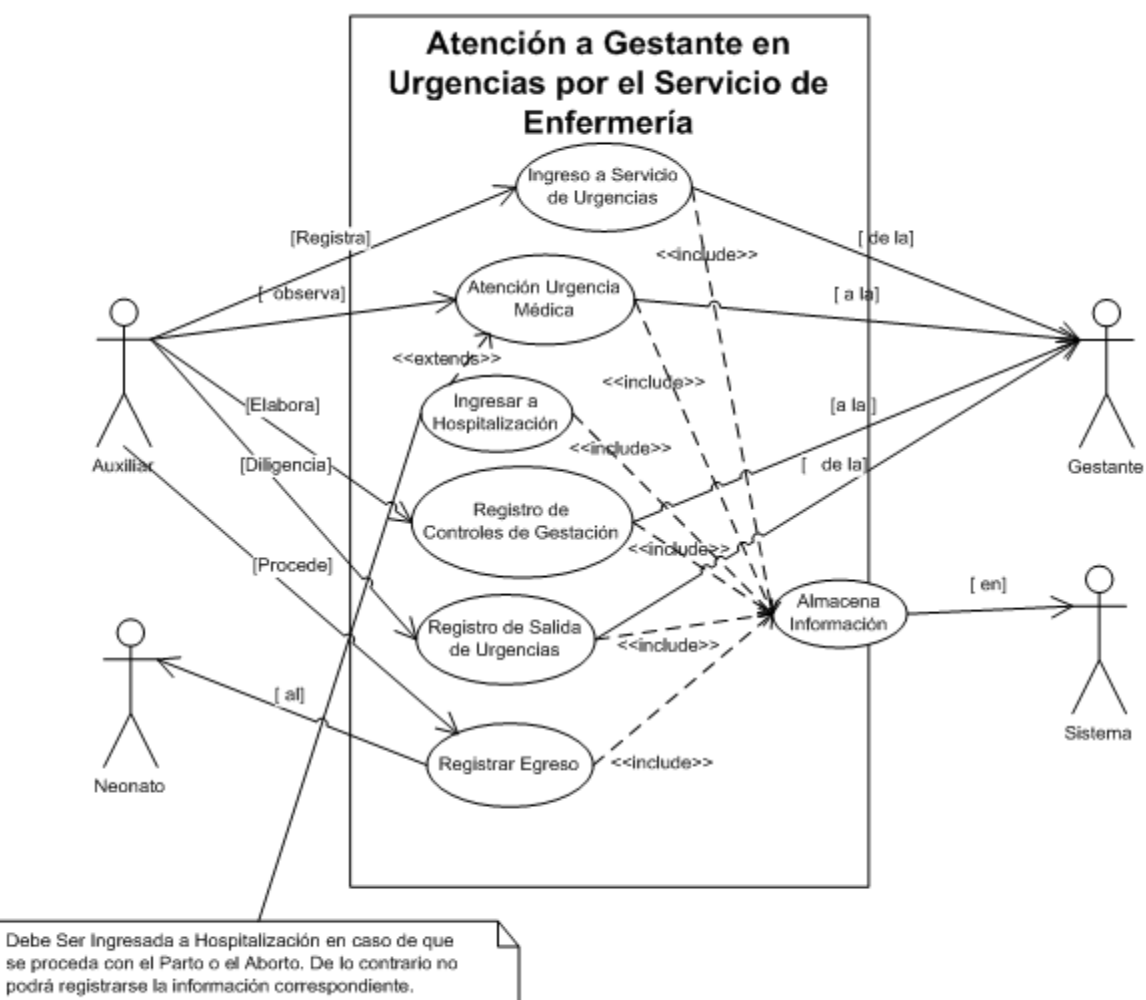

Refierase al Caso de Uso de Hospitalizacion por Servicio Medico.

**Figura 7. Caso de Uso Diagrama Atención a Gestante en Urgencias por Servicio de Enfermería**

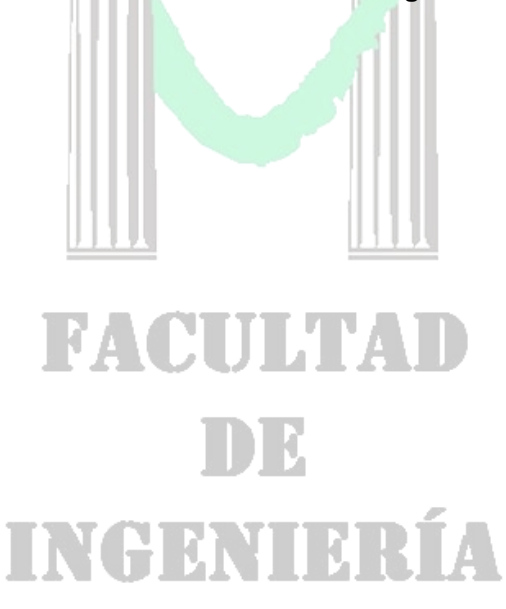

#### **1.2.6 Descripción del Caso de Uso – Diagrama Atención a Gestante en Hospitalización por Servicio de Enfermería.**

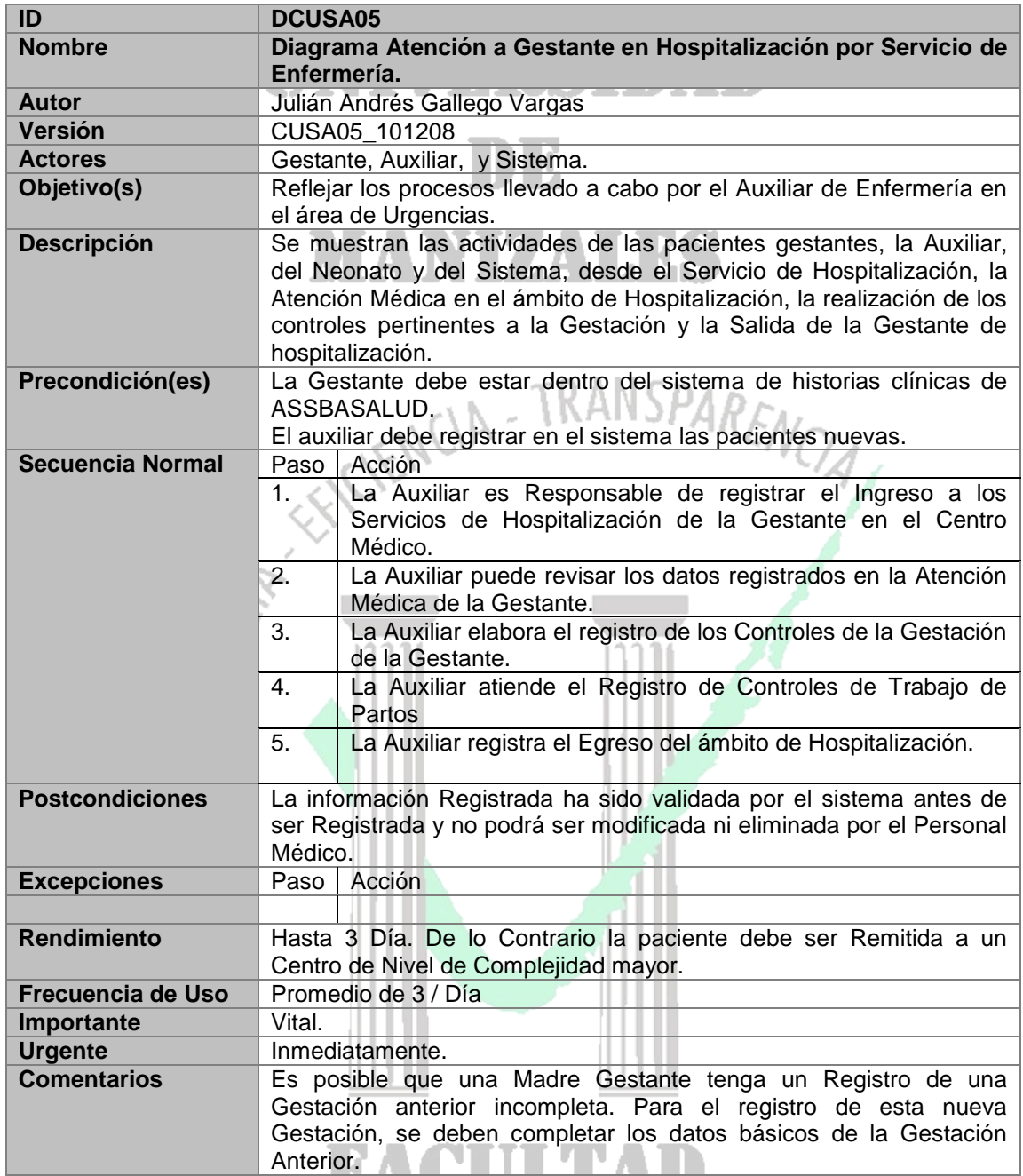

**Tabla 5. Descripción Caso de Uso Diagrama Atención a Gestante en Hospitalización por Servicio de Enfermería**

Л И

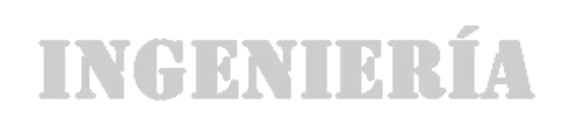

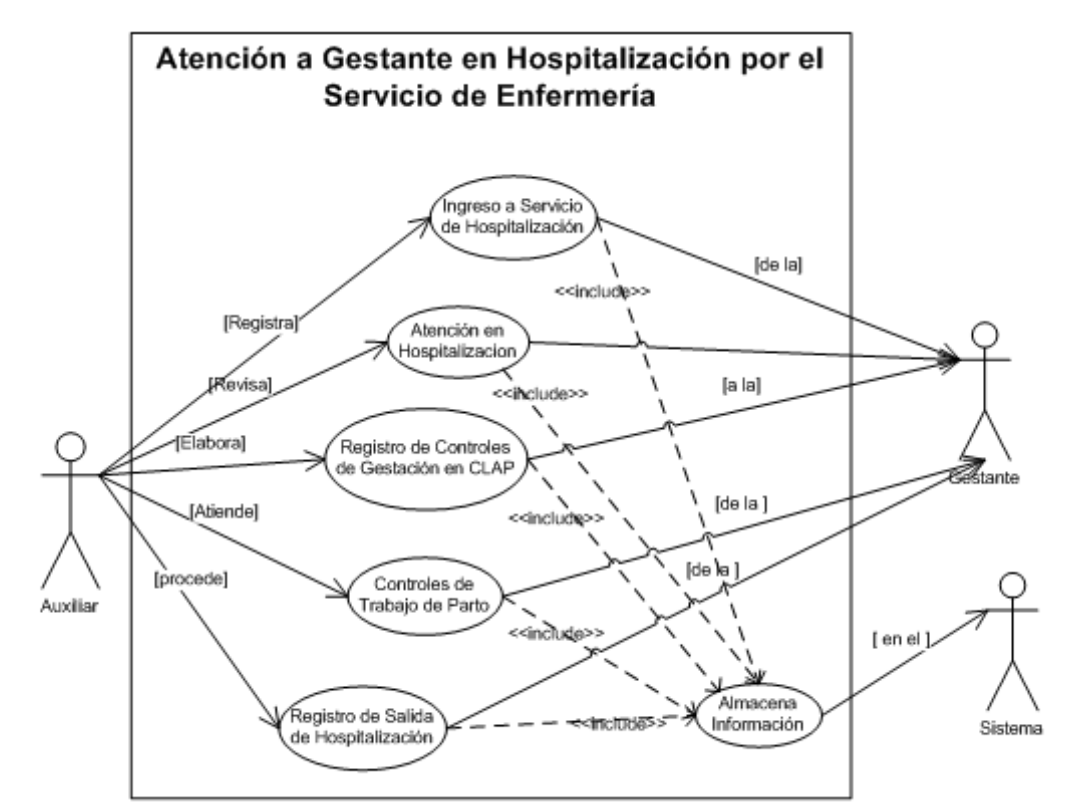

**Figura 8. Caso de Uso Diagrama Atención a Gestante en Hospitalización por Servicio de Enfermería**

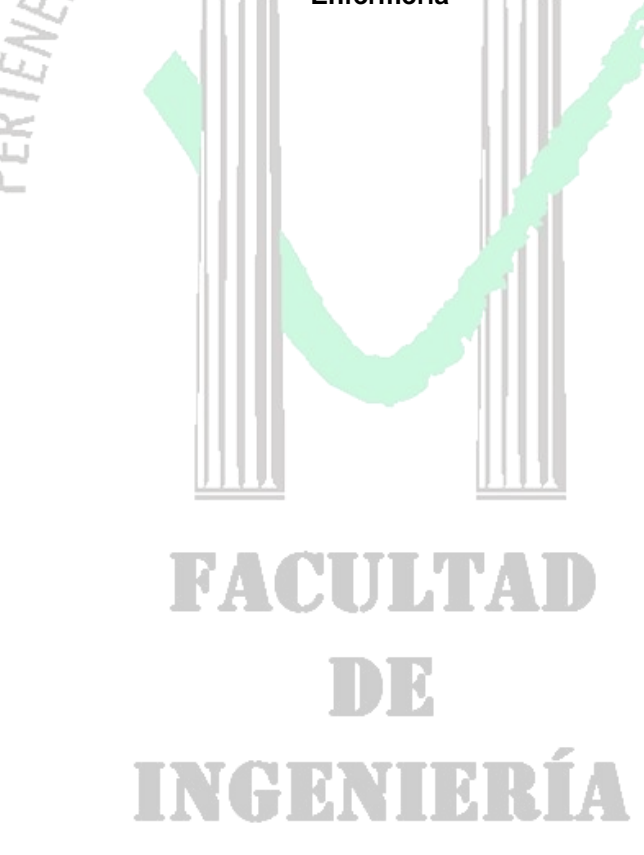

#### **1.2.7 Descripción del Caso de Uso – Diagrama Atención a Gestante en Consulta Externa por Servicio Médico**

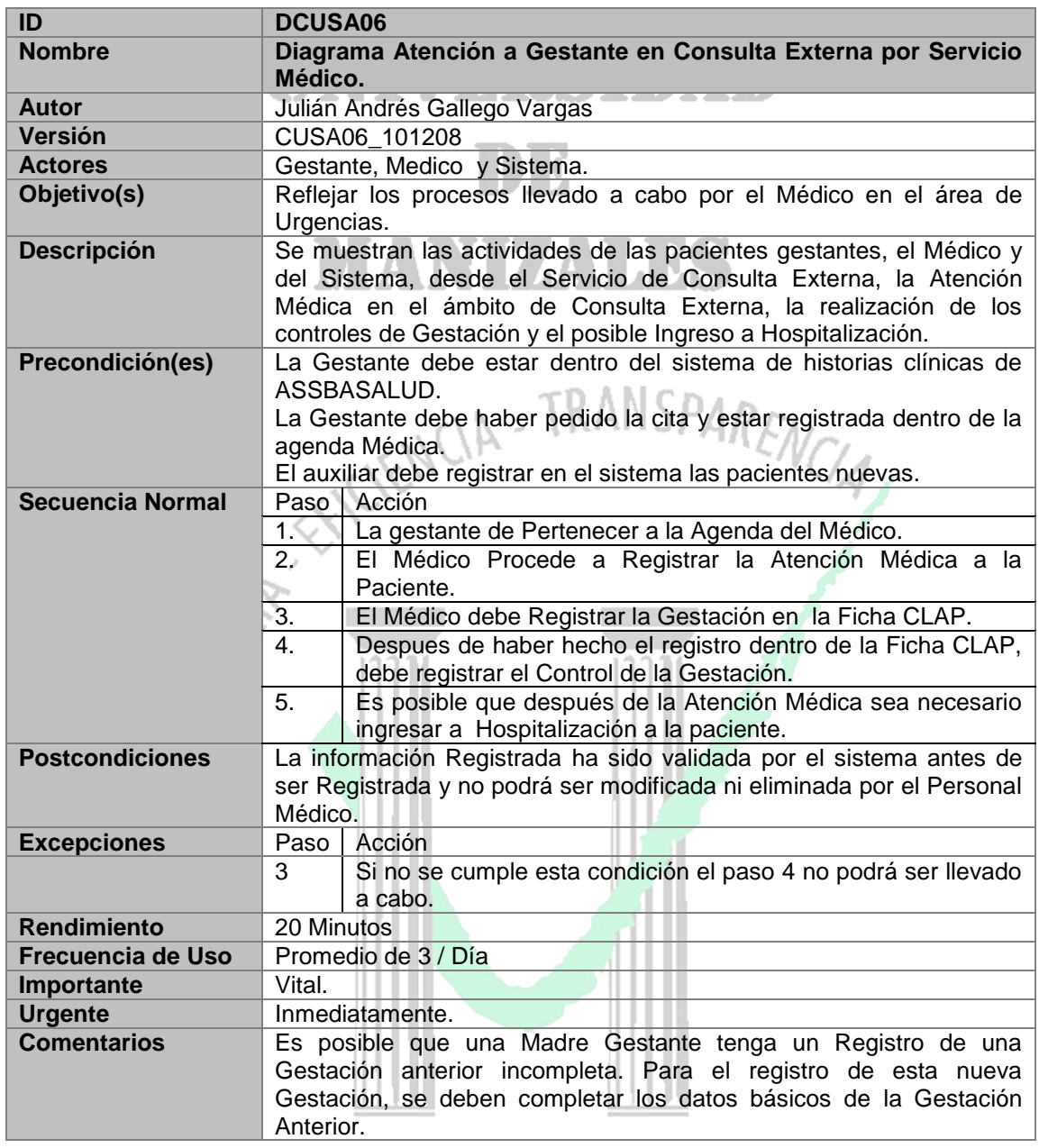

**Tabla 5. Descripción Caso de Uso Diagrama Atención a Gestante en Consulta Externa por el Servicio Médico** 

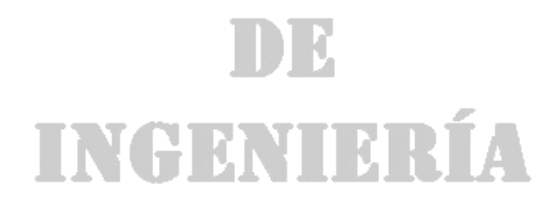

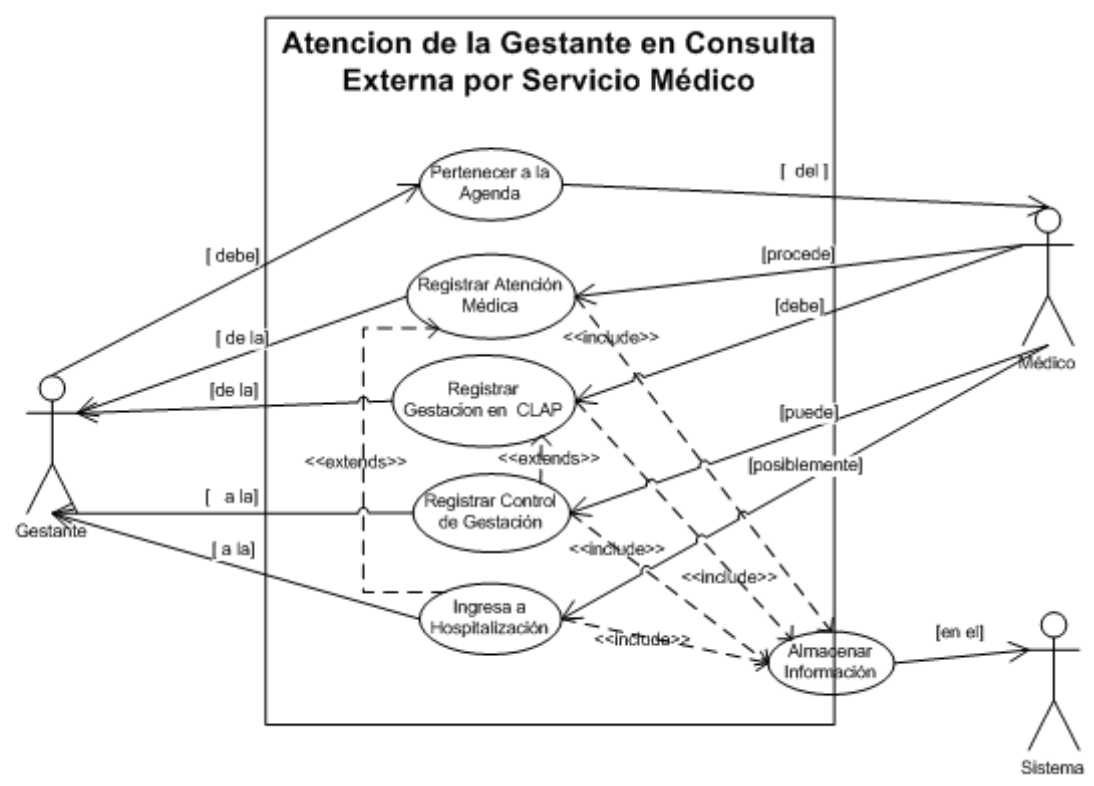

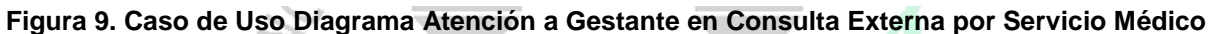

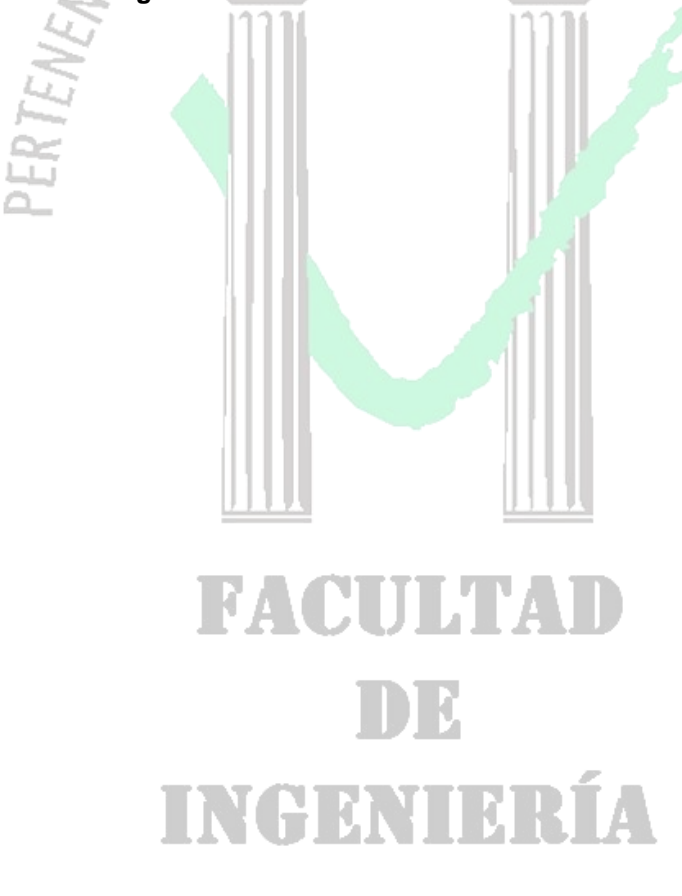

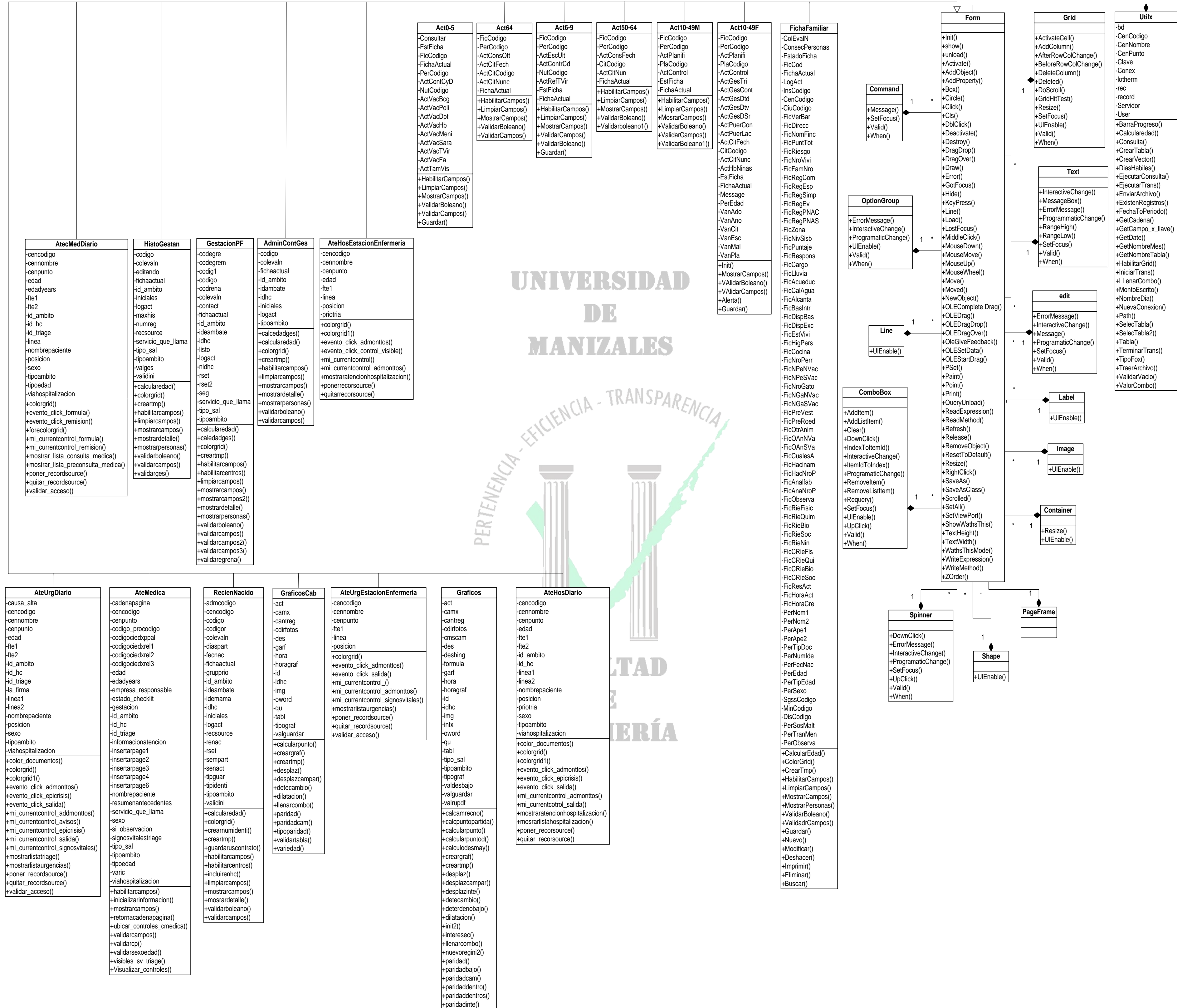

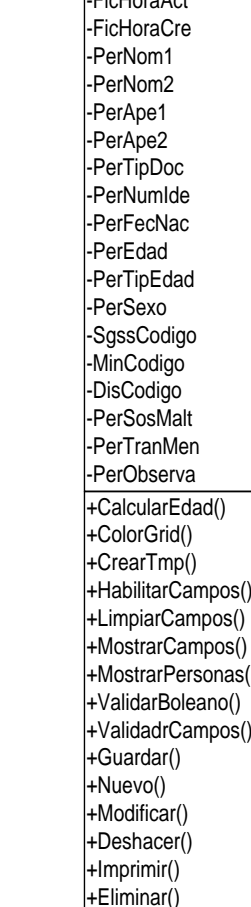

+tipoparidad() +validartabla() +variedad()

**Figura 10. Diagrama de Clases** 

1 **1** - Es Utilizado por 0..1

**1.4 DIAGRAMA ENTIDAD RELACIÓN** 

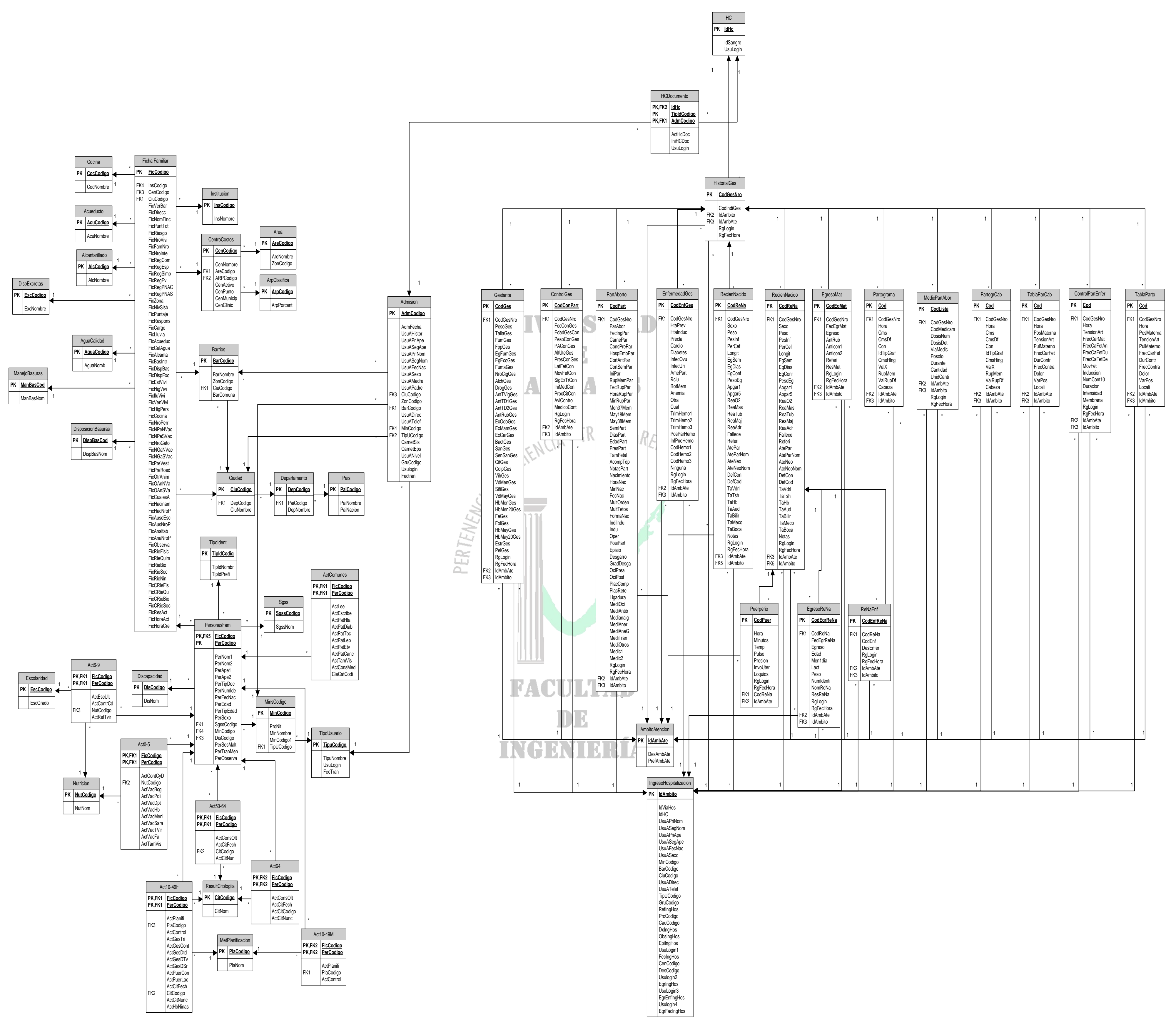

**Figura 11. Diagrama Entidad Relación** 

*Universidad de Manizales Facultad de Ingeniería Ingeniería de Sistemas y Telecomunicaciones*

### DE

#### **1.5 DICCIONARIO DE DATOS**

### MANIZALES

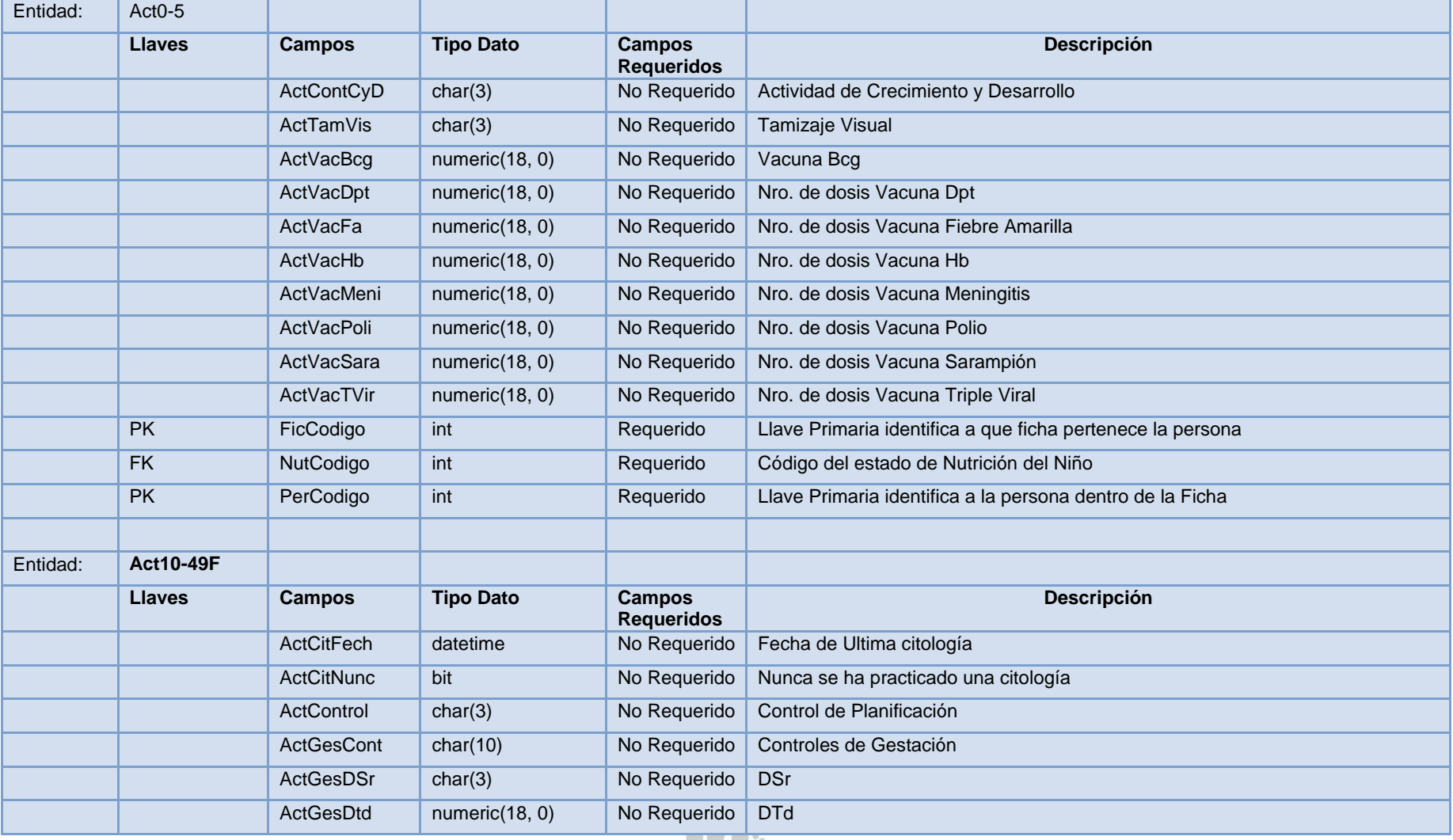

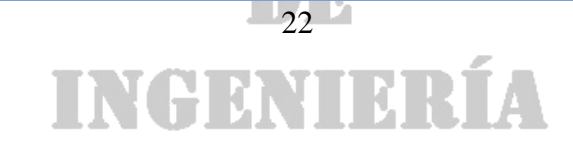

### DE

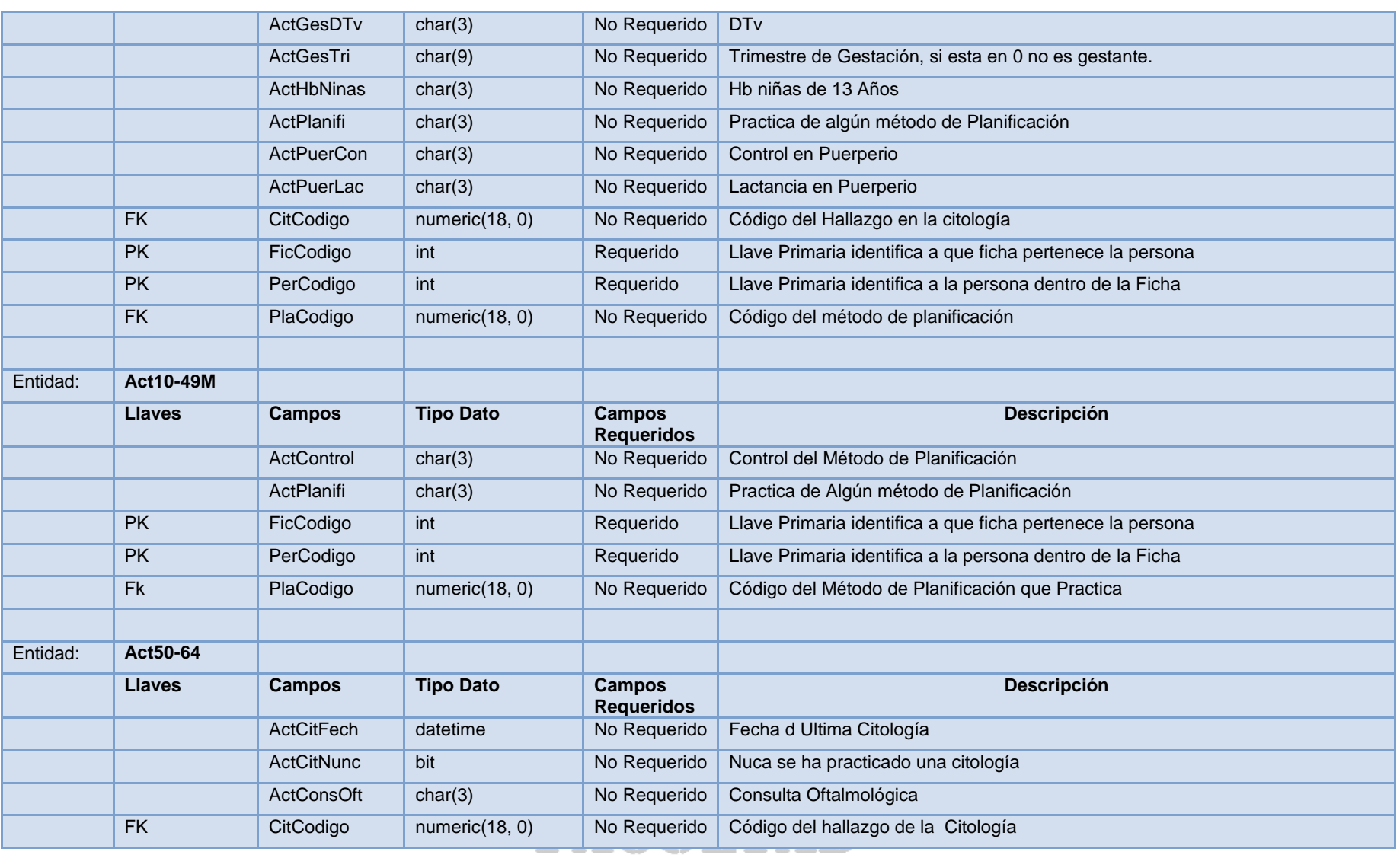

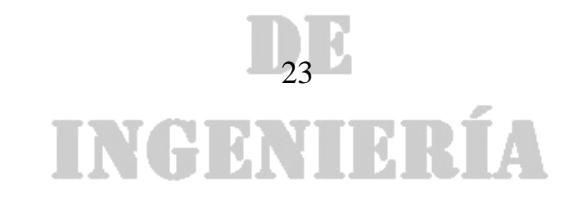

### DE

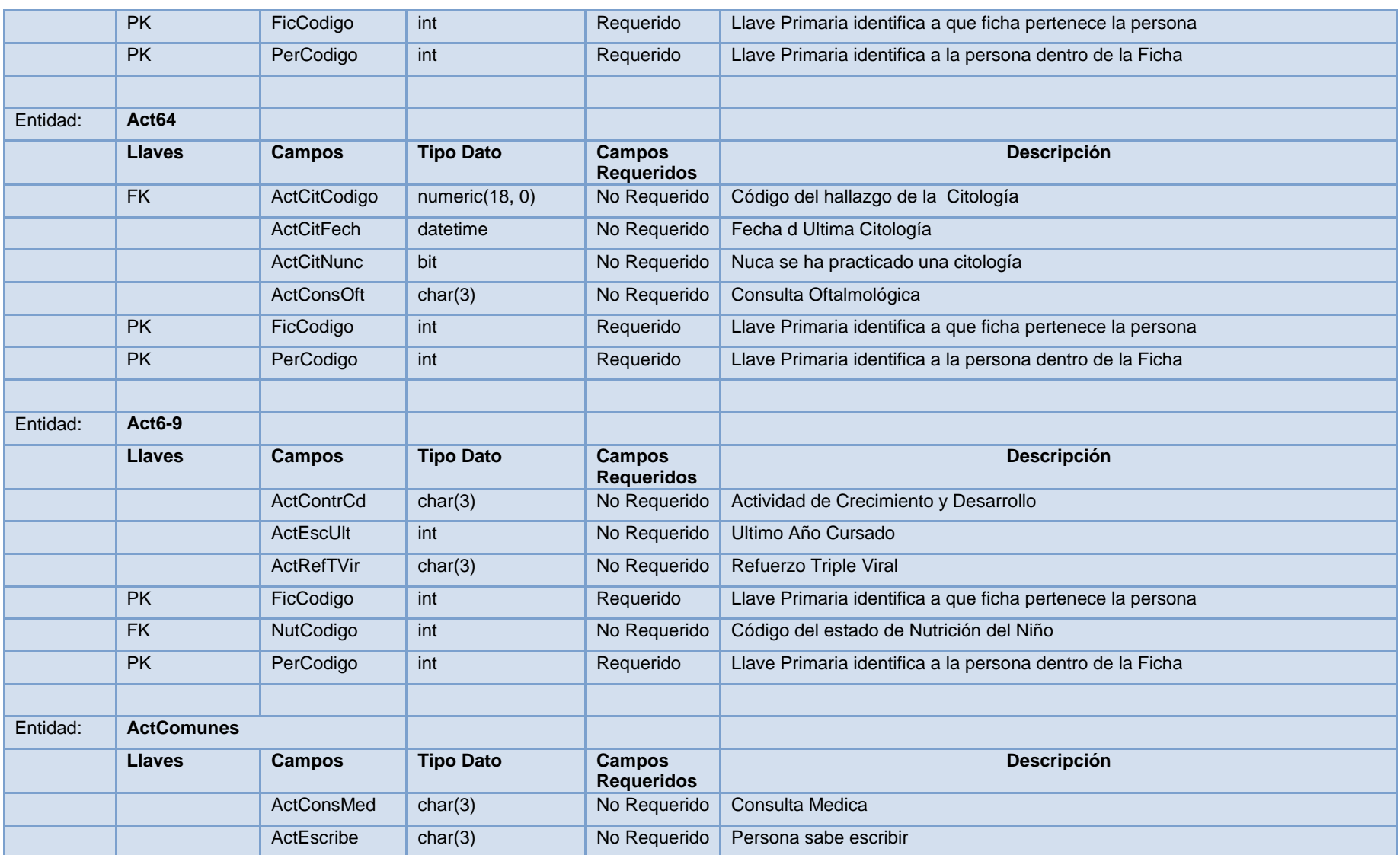

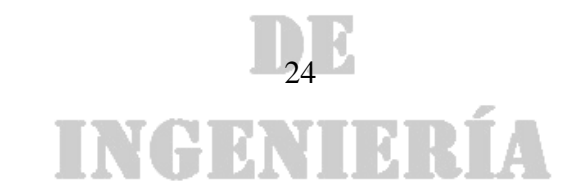

### DE

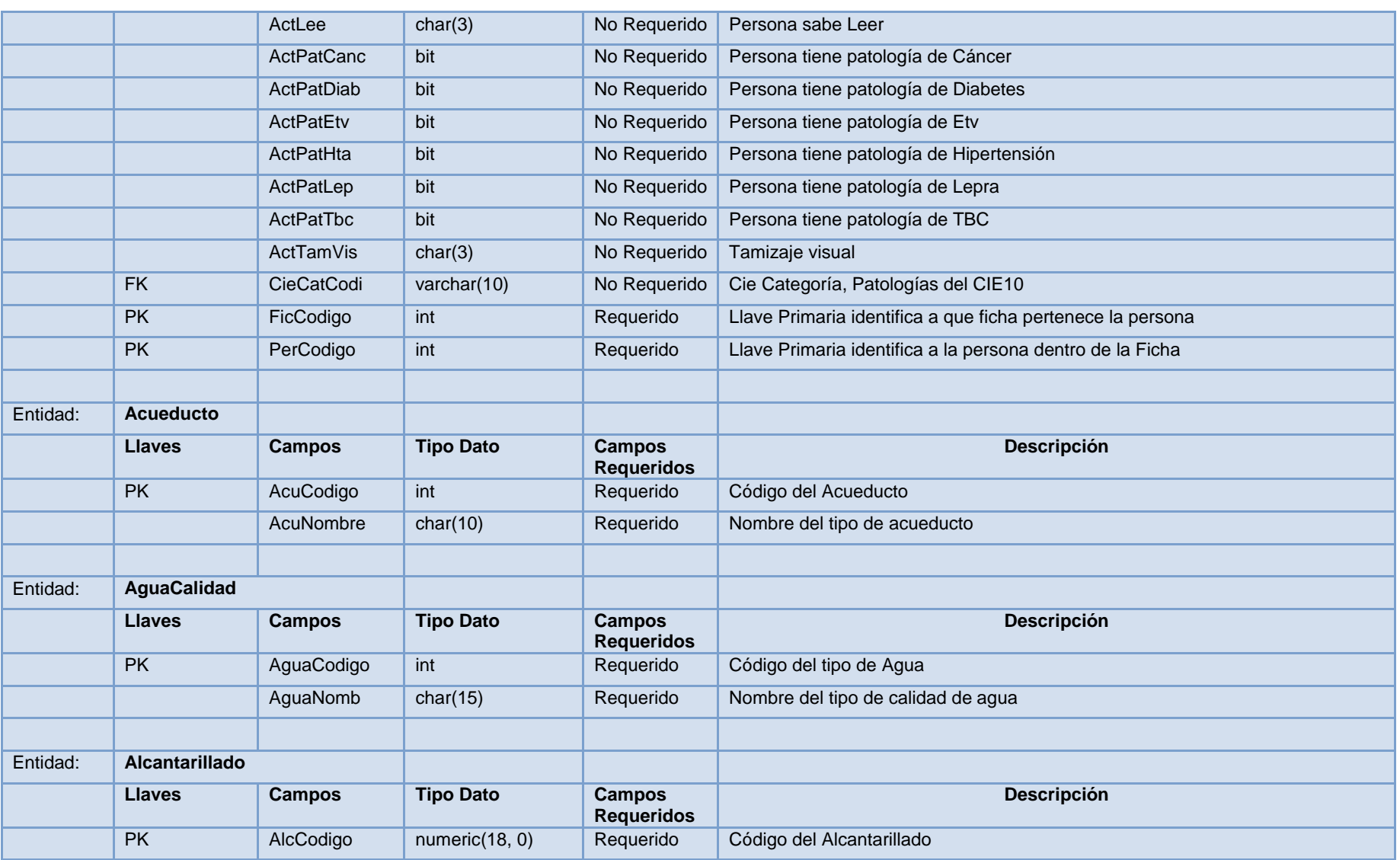

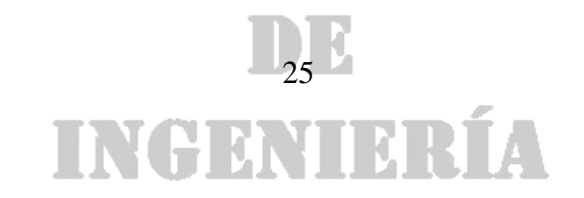

DE

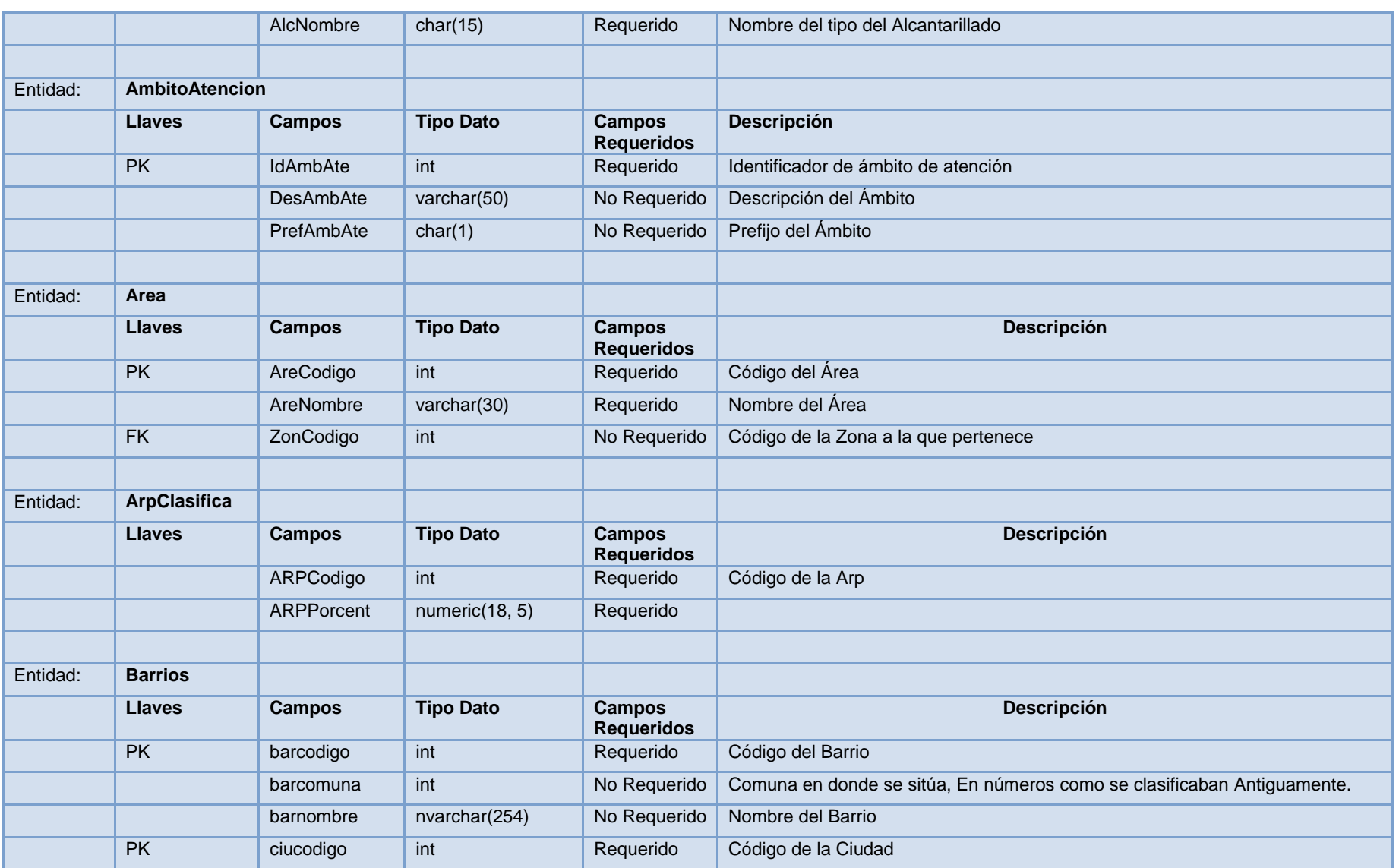

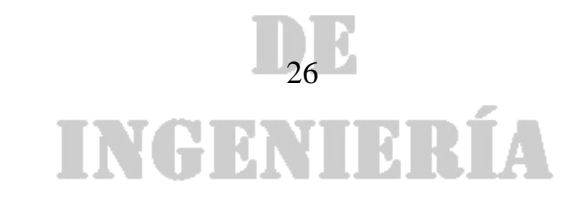

DE

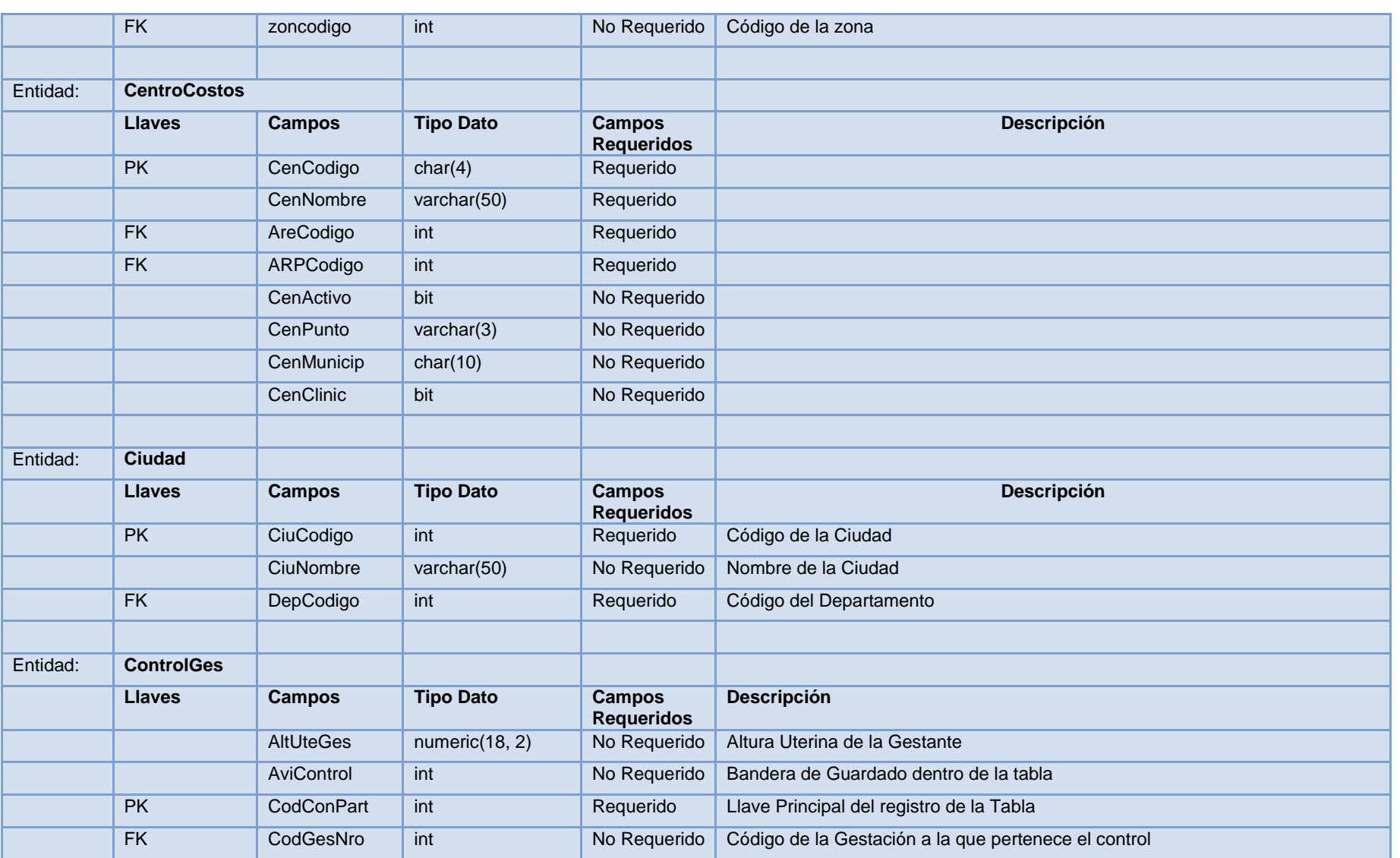

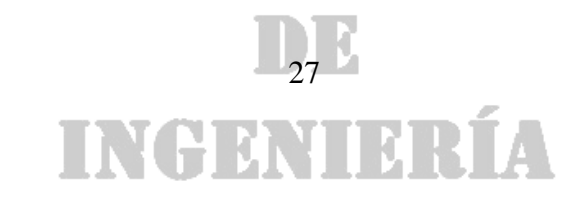

### DE

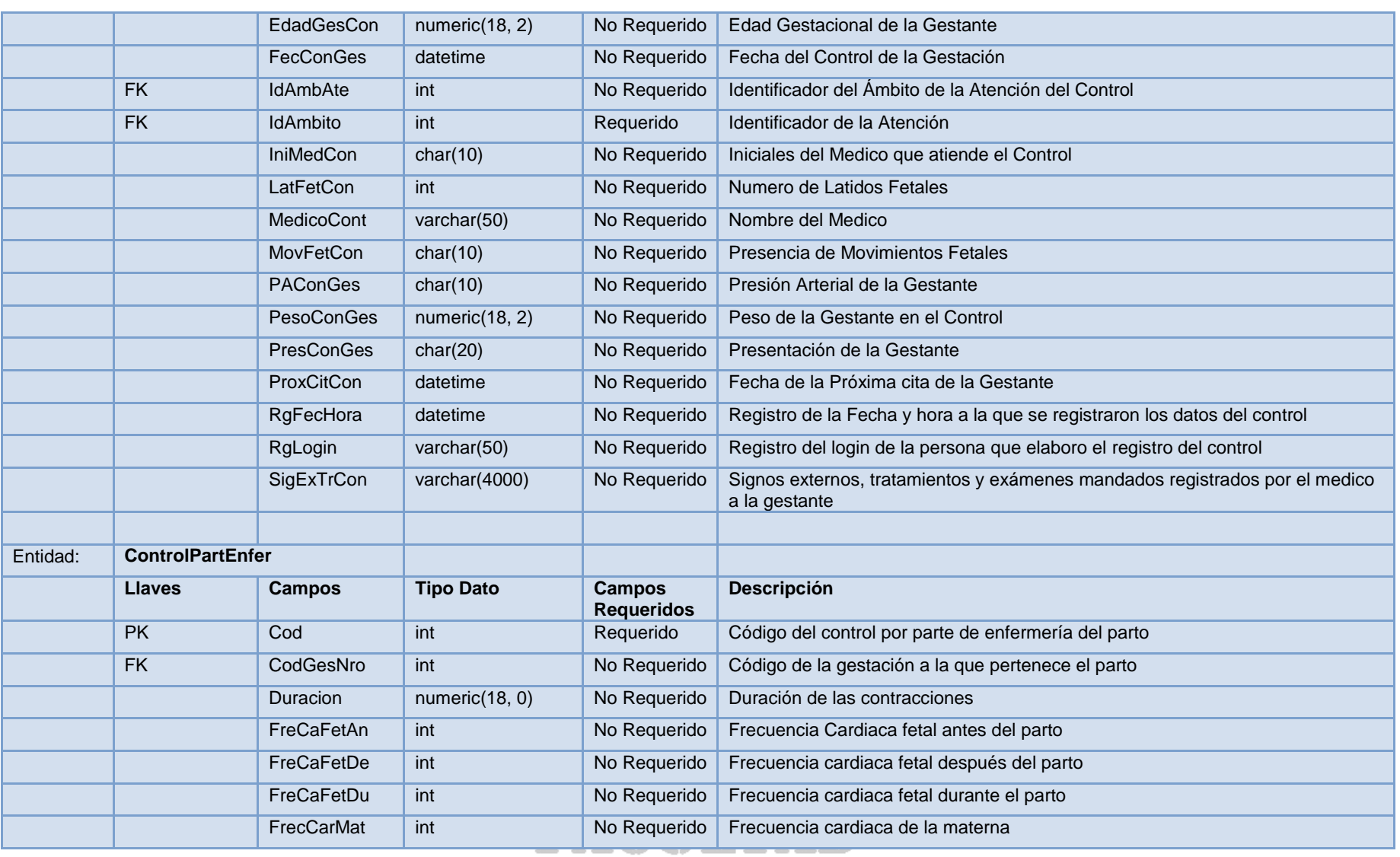

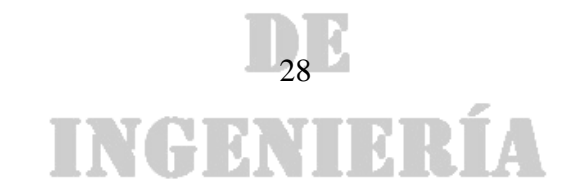

### DE

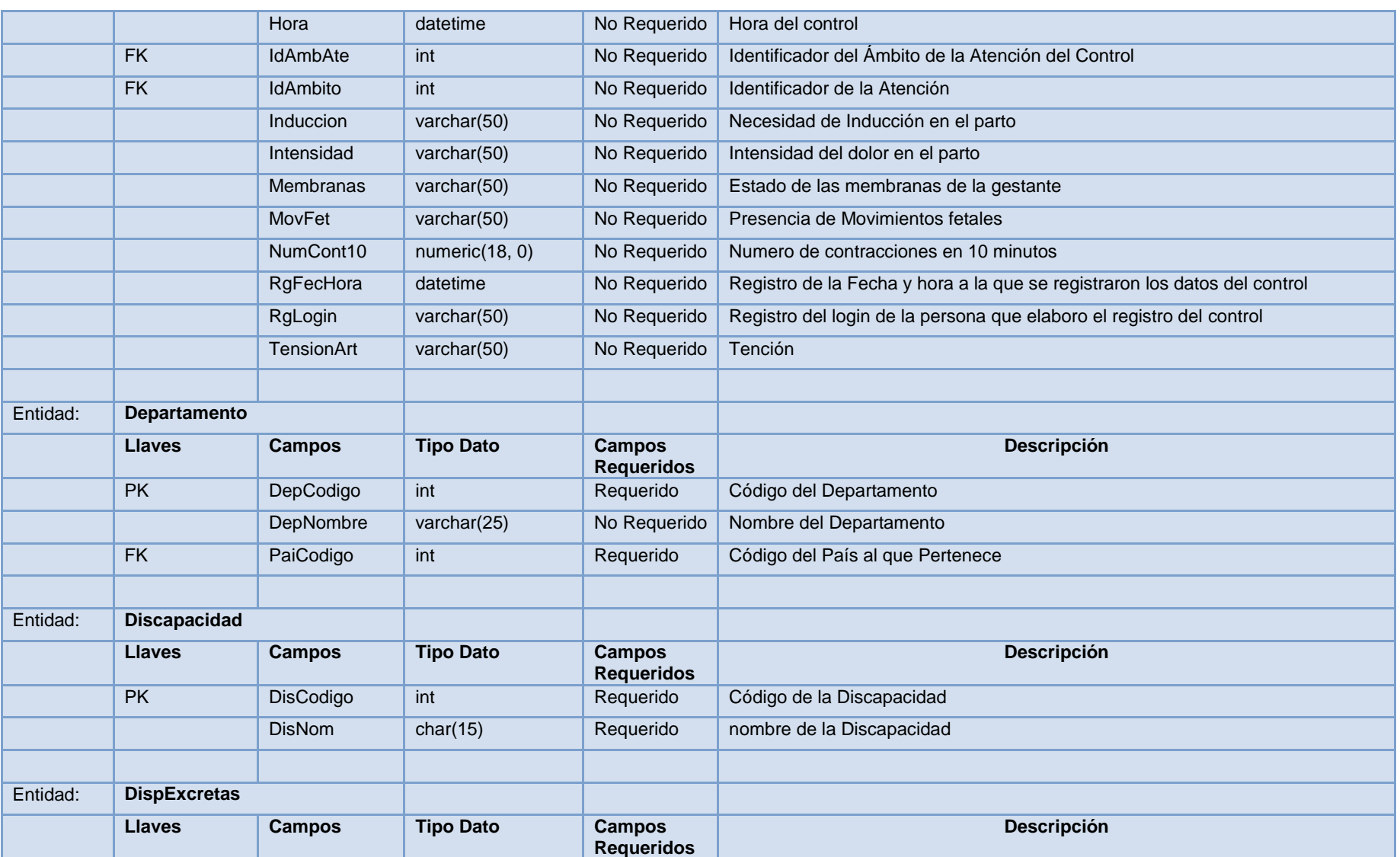

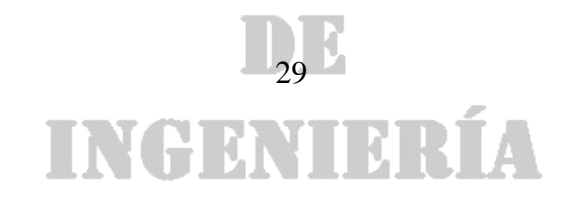

### DE

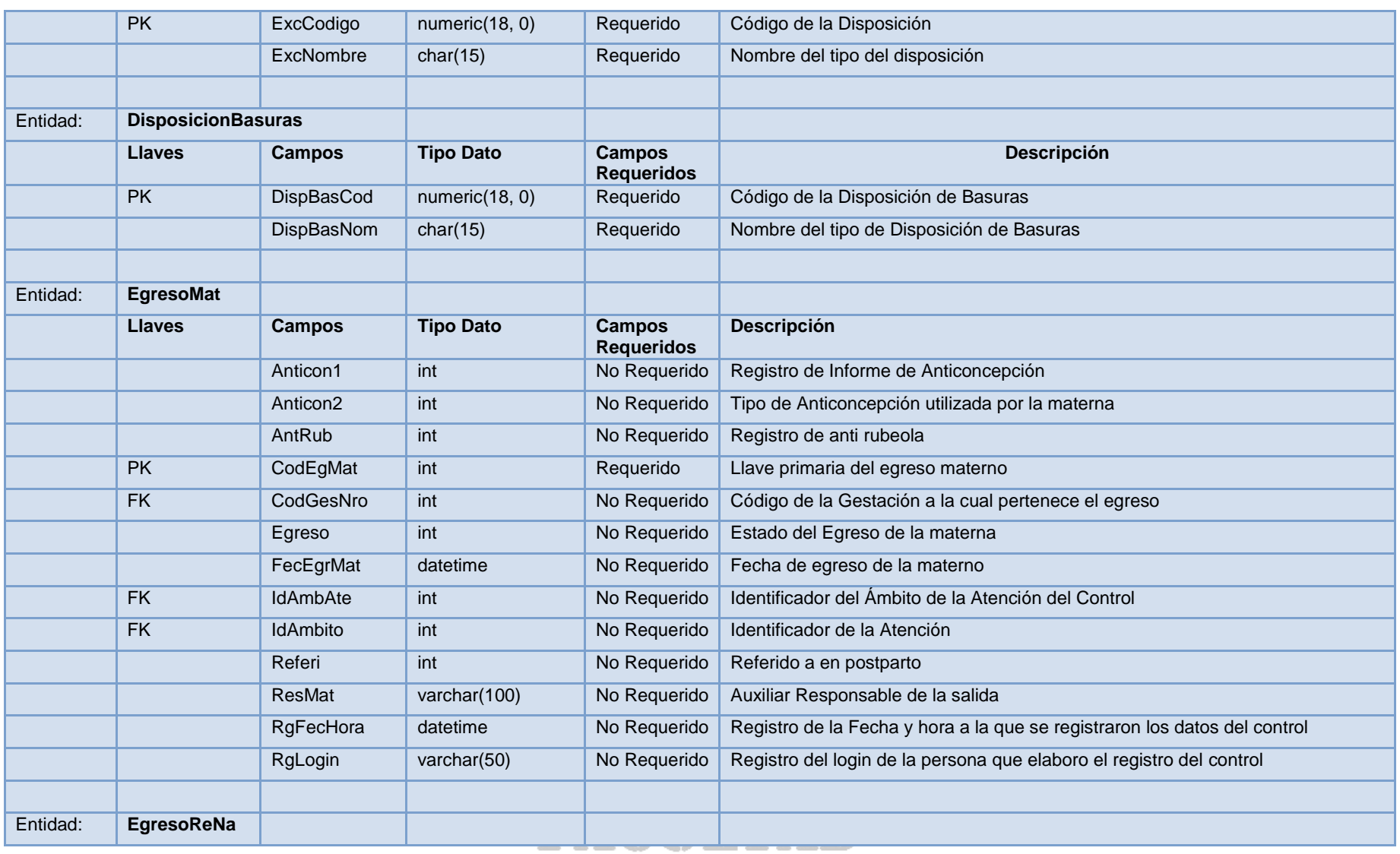

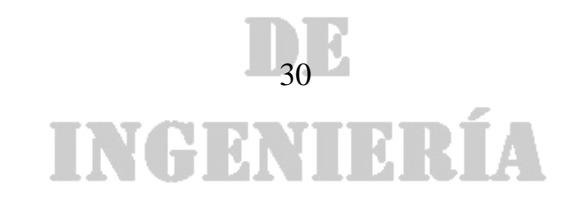

### DE

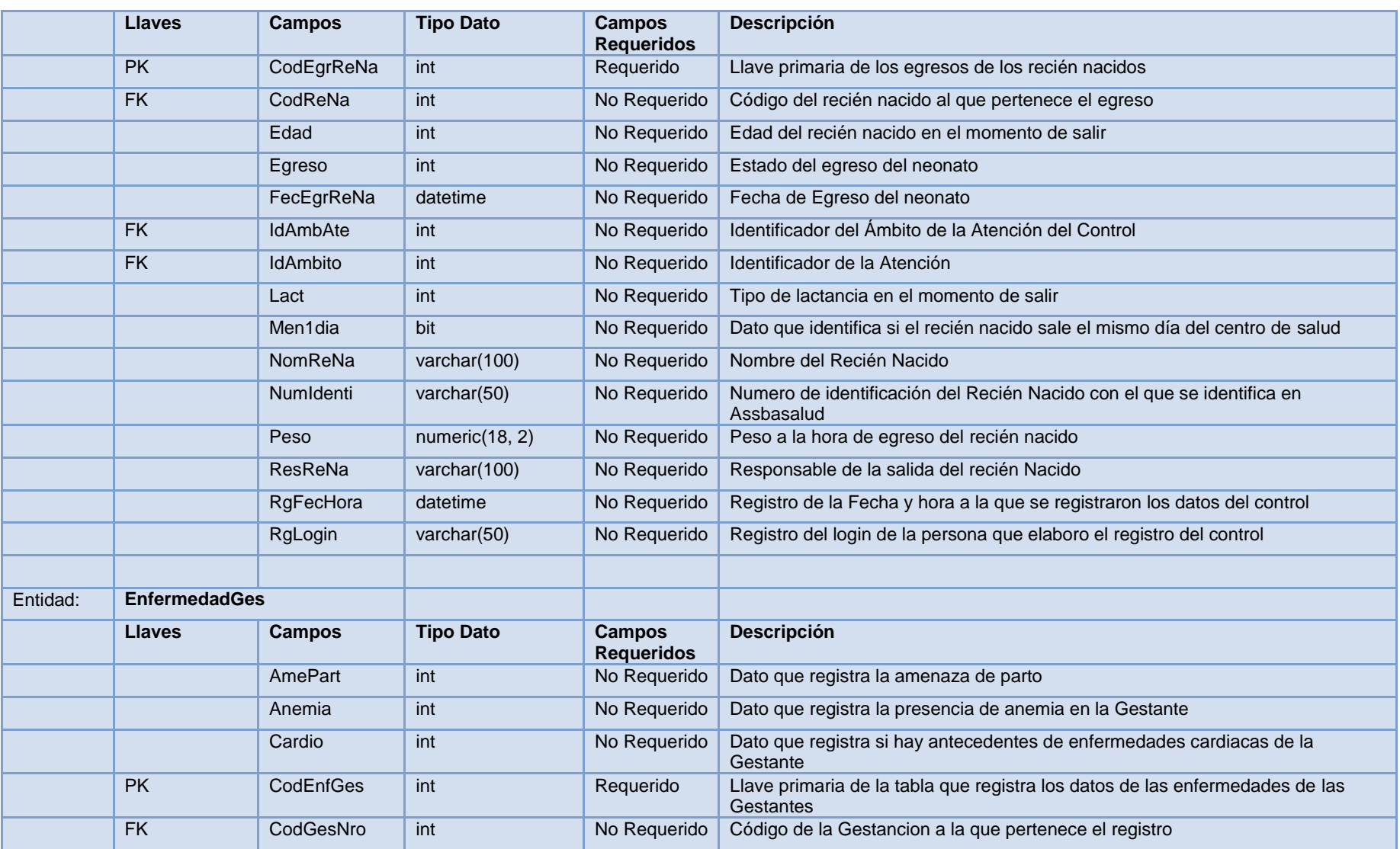

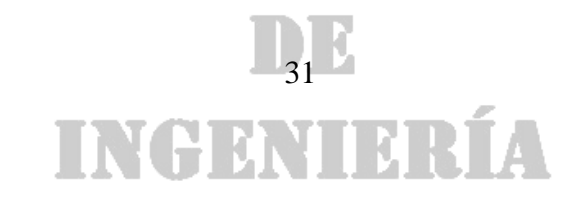

### DE

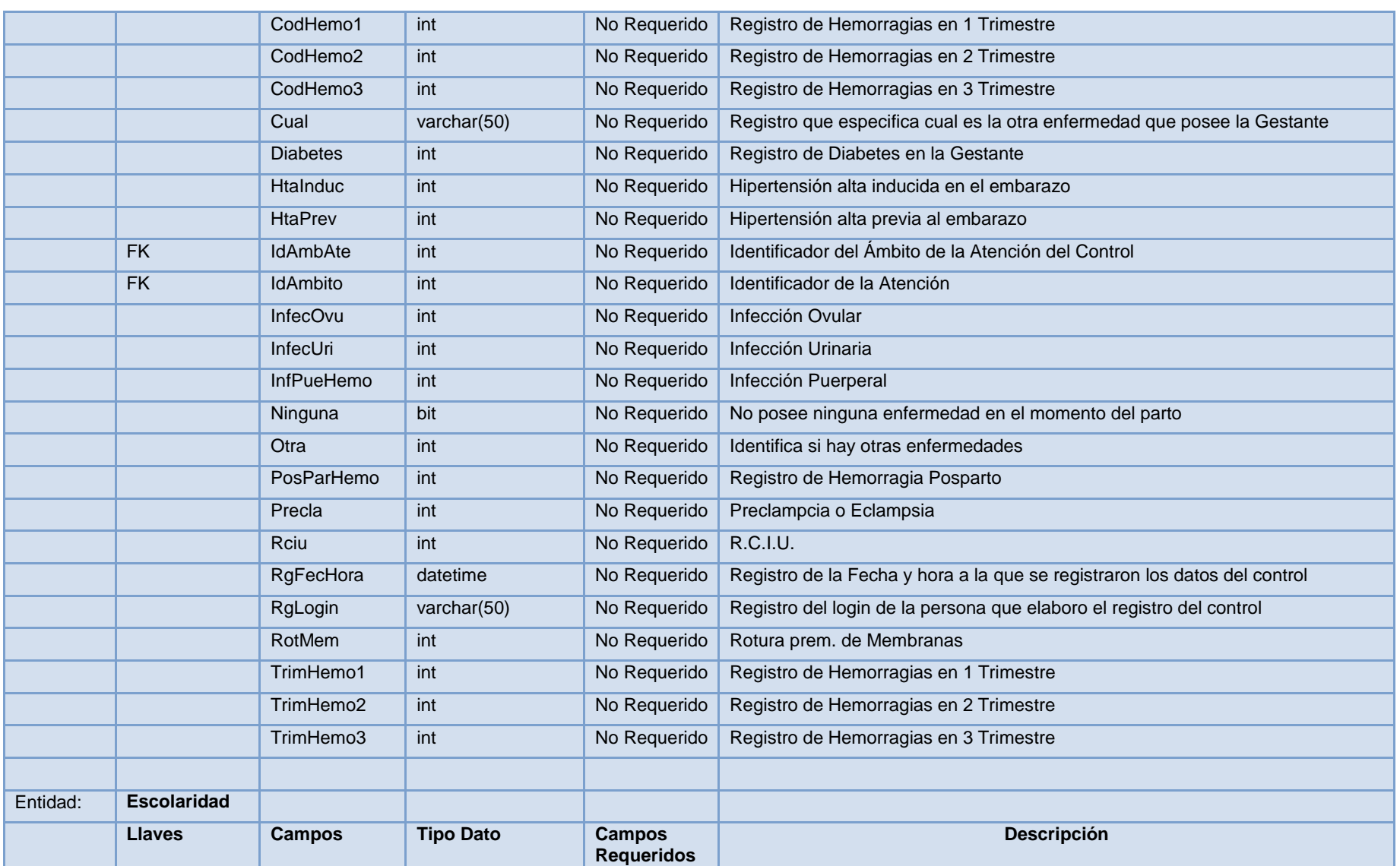

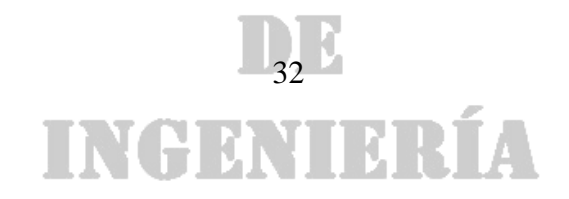

### DE

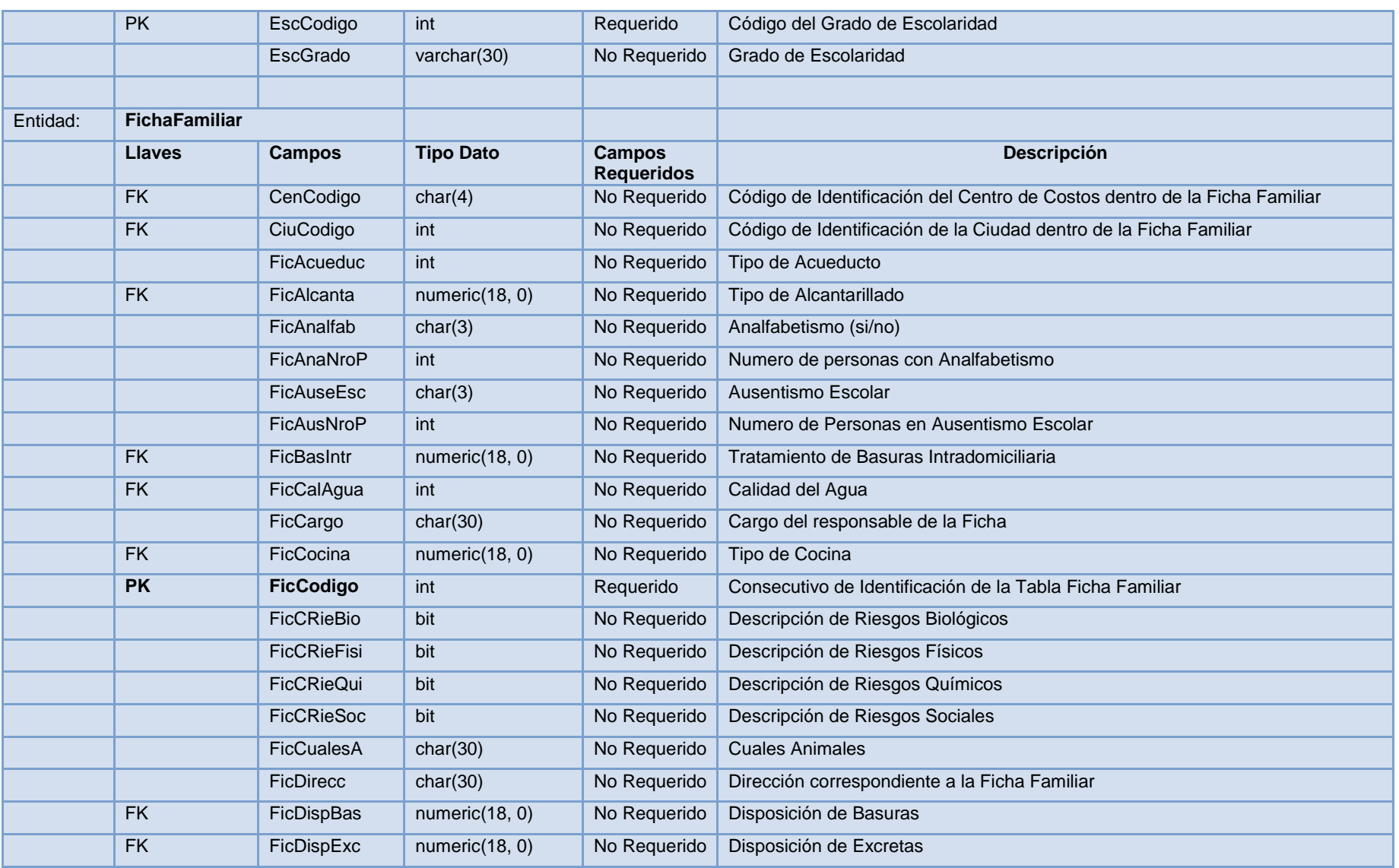

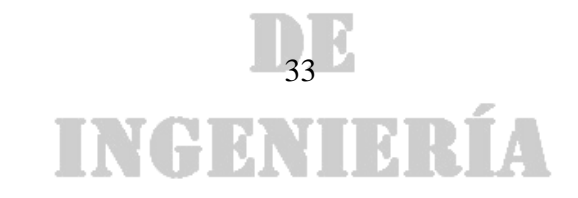

### DE

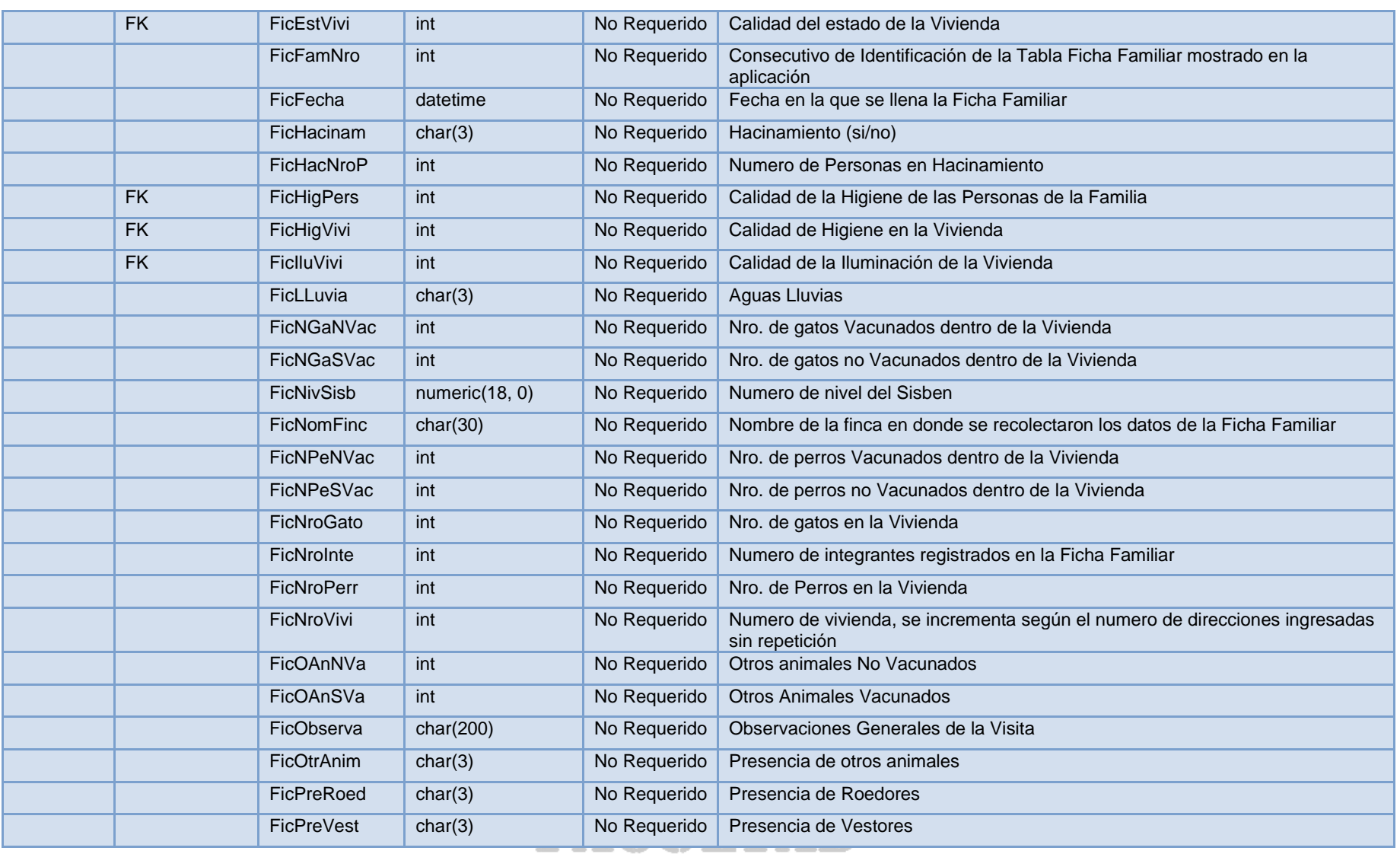

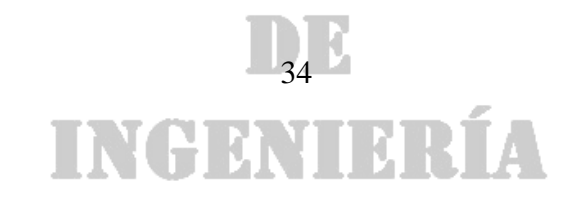

### DE

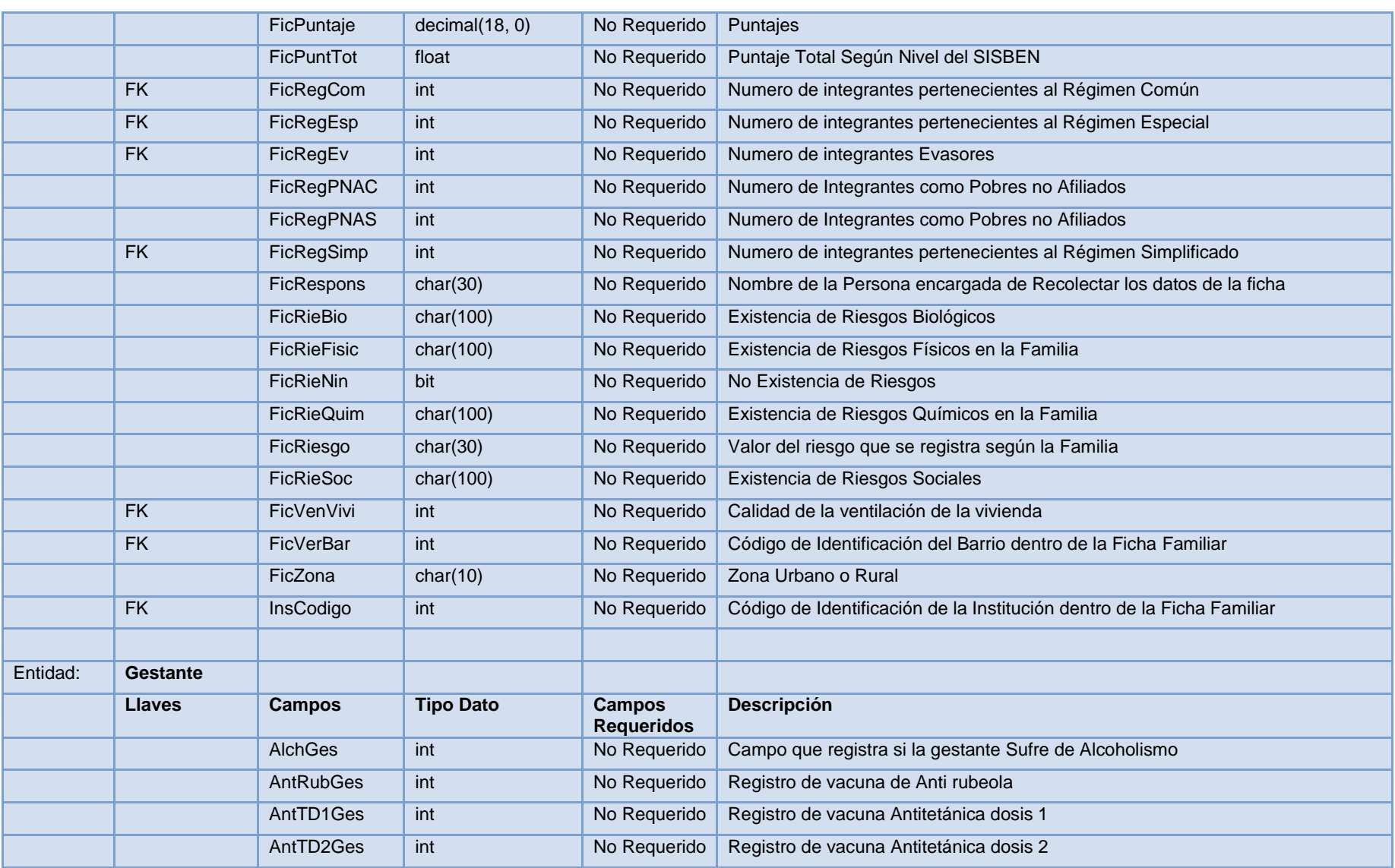

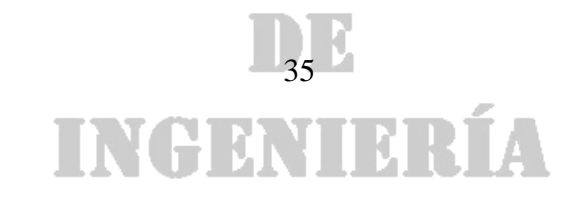

### DE

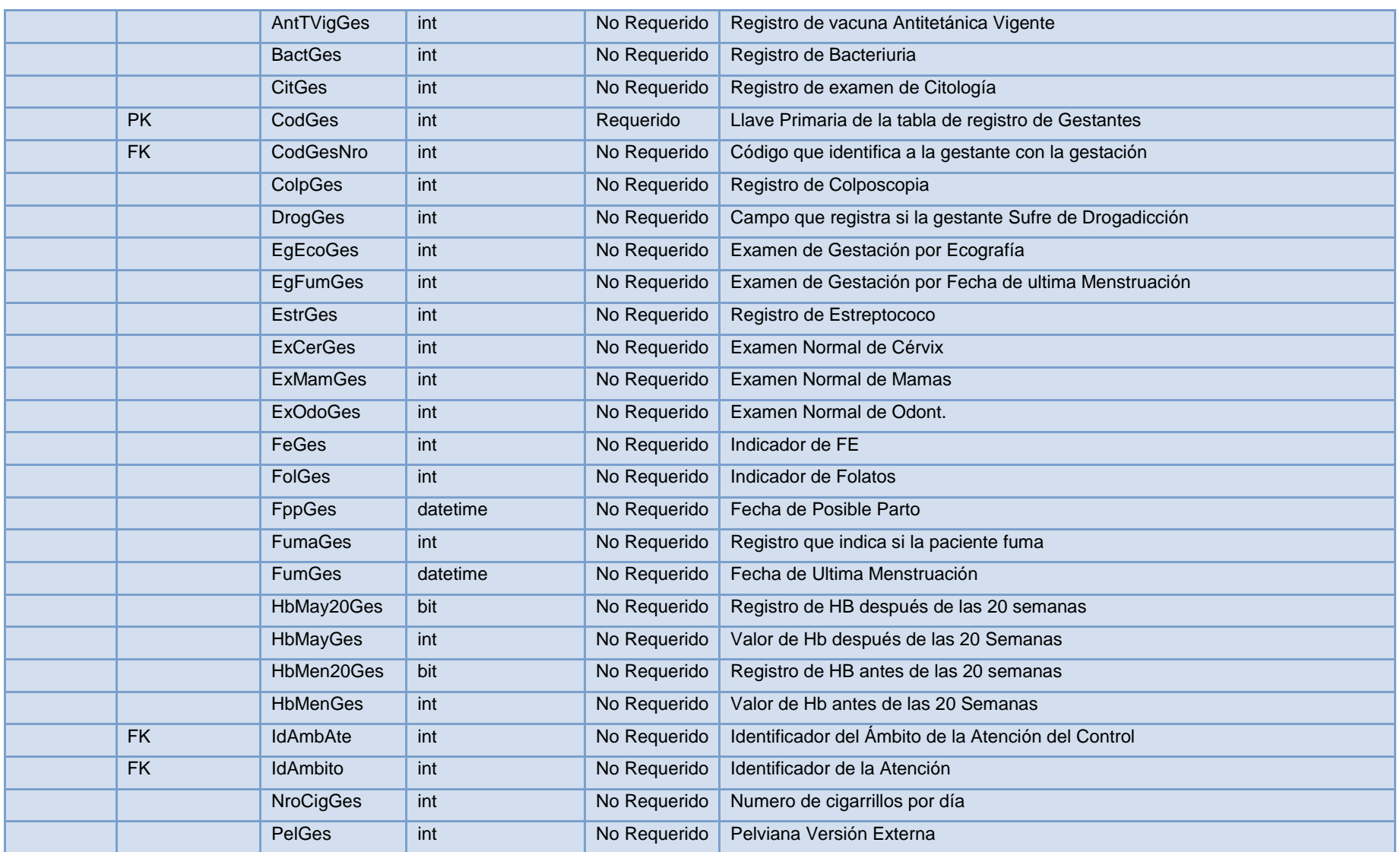

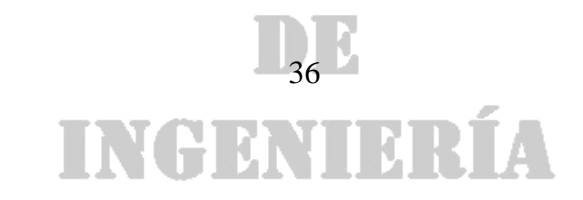
#### DE

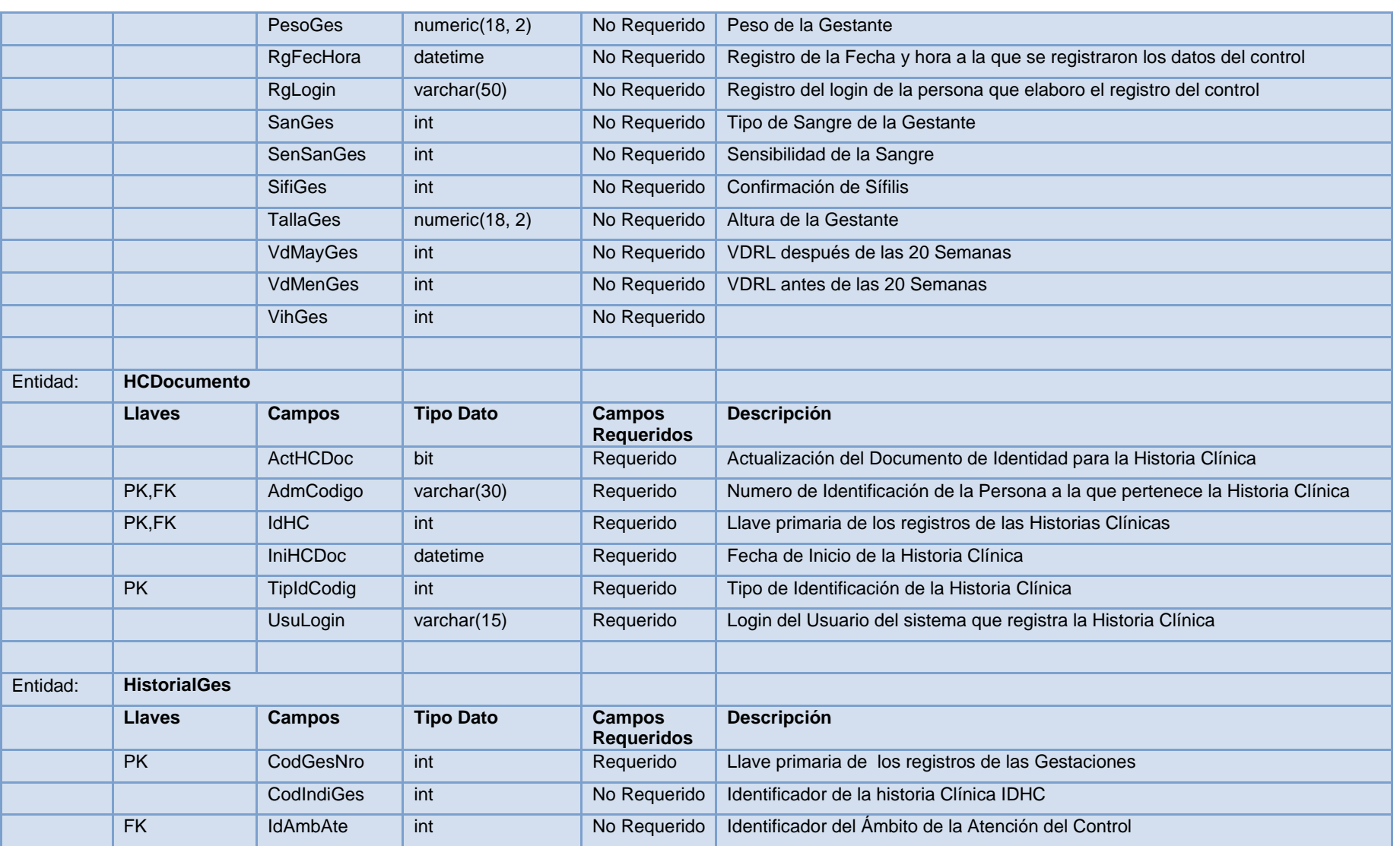

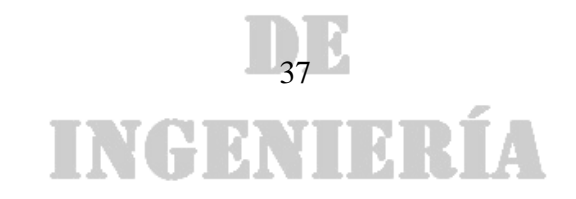

#### DE

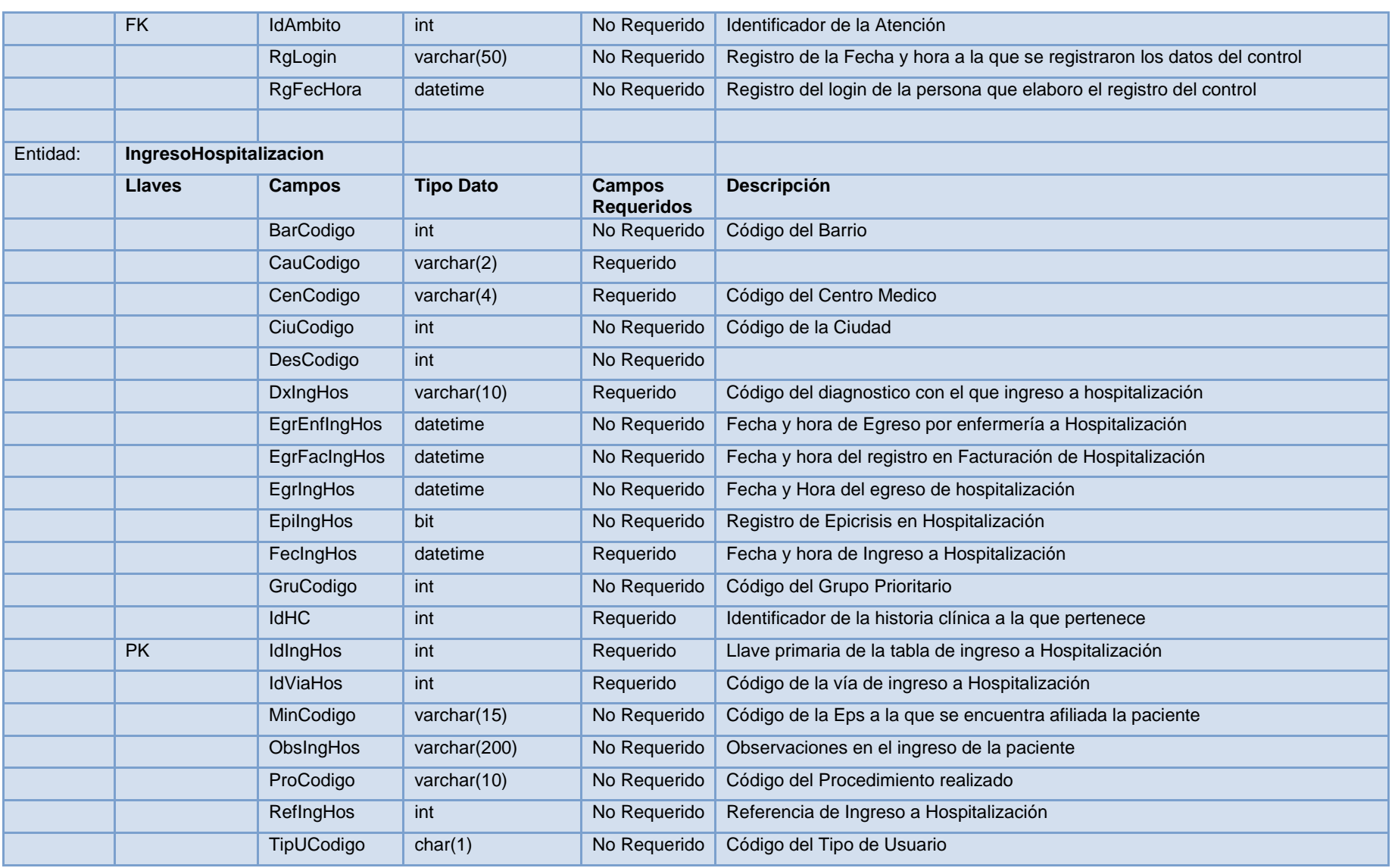

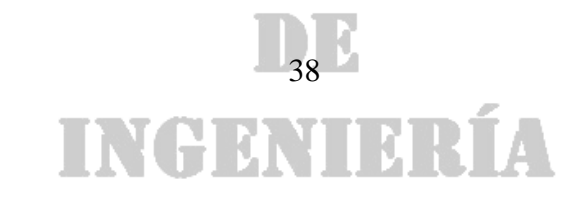

#### DE

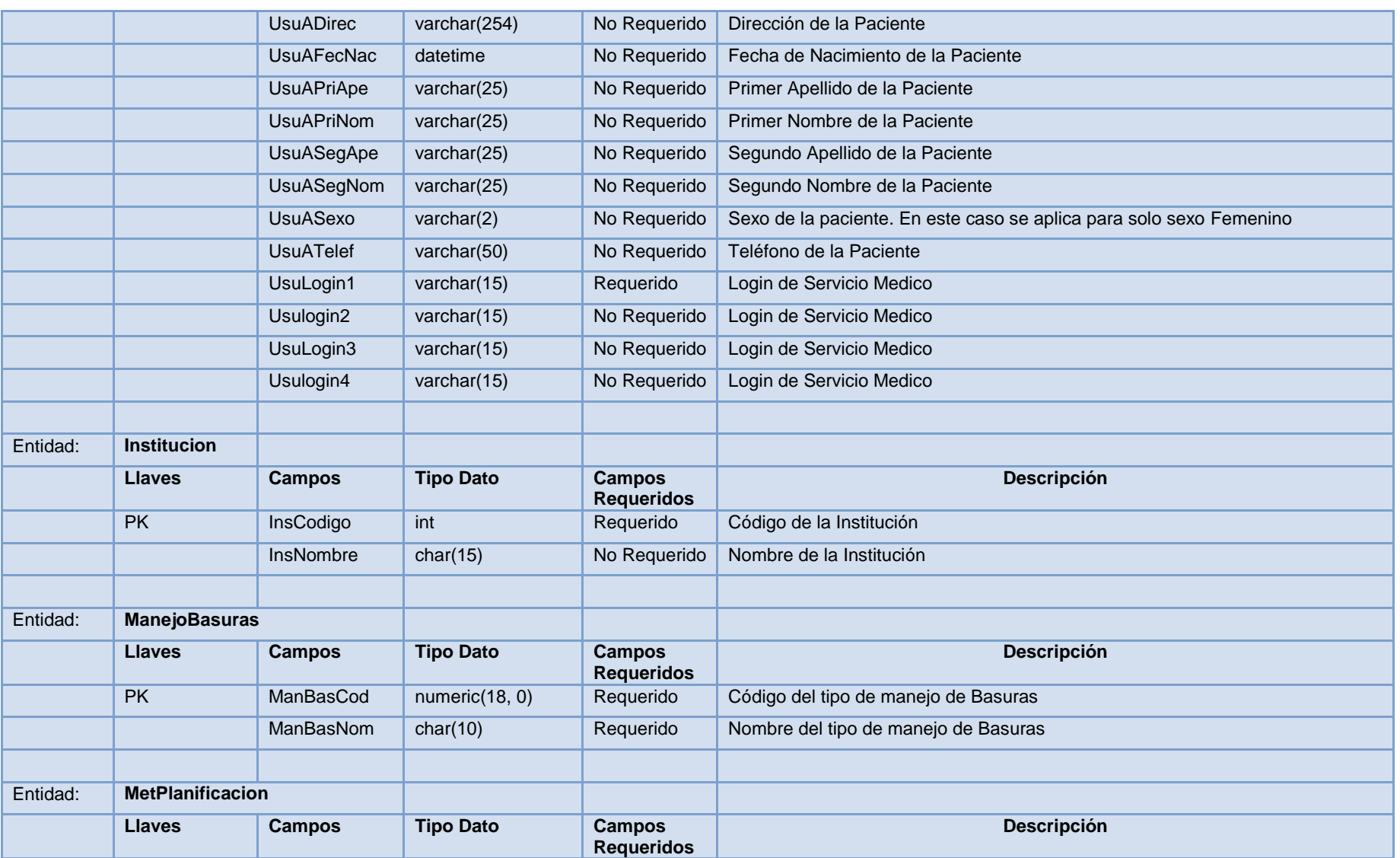

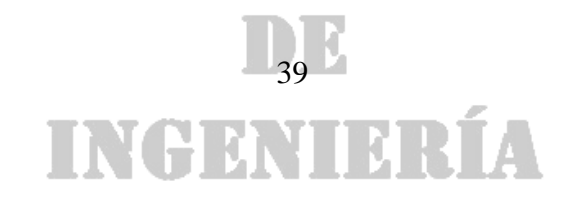

#### DE

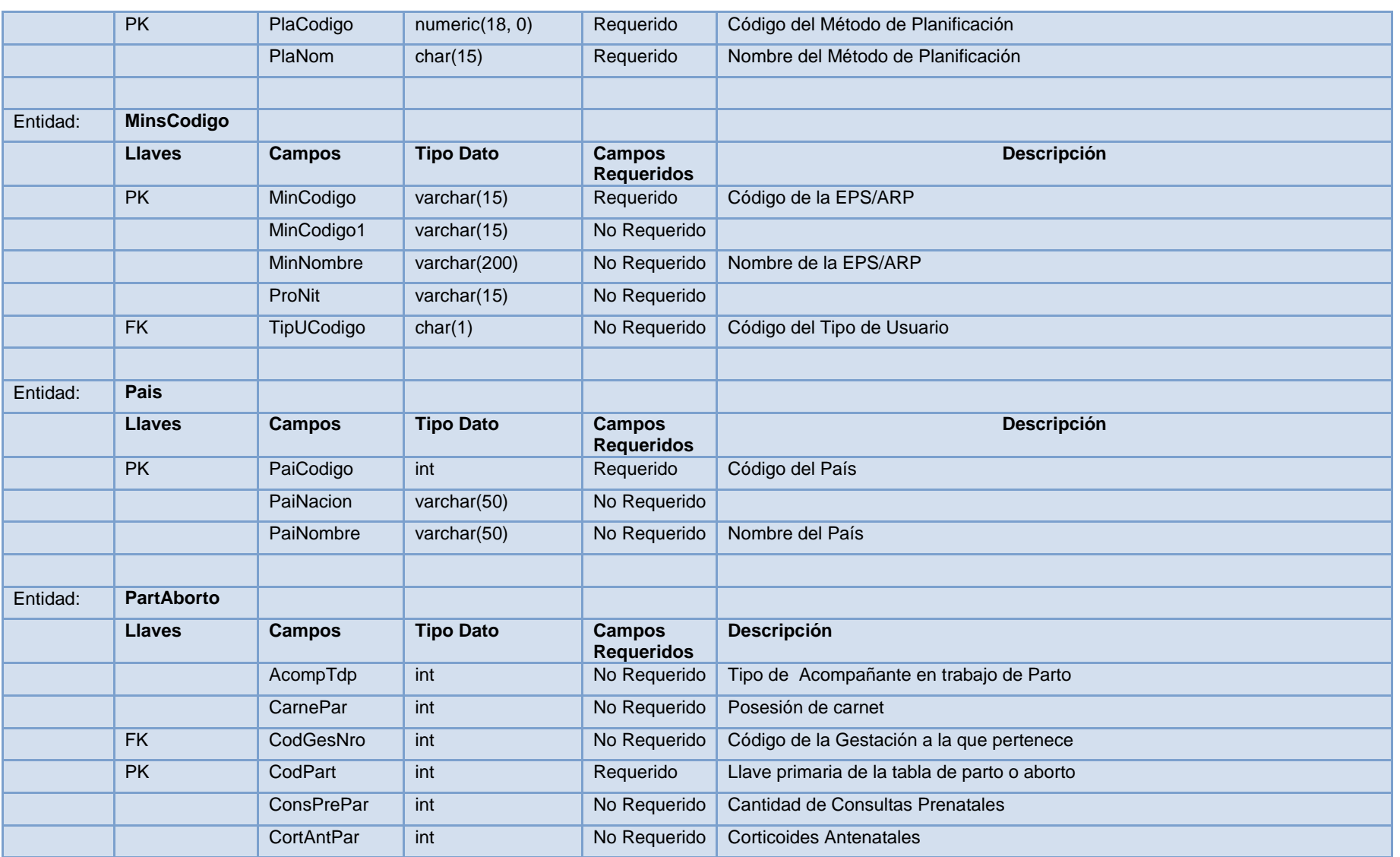

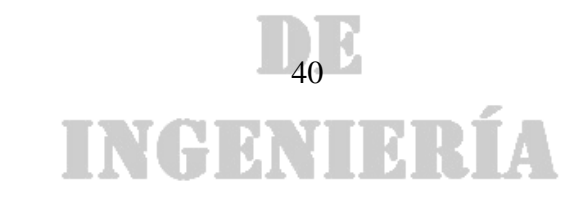

#### DE

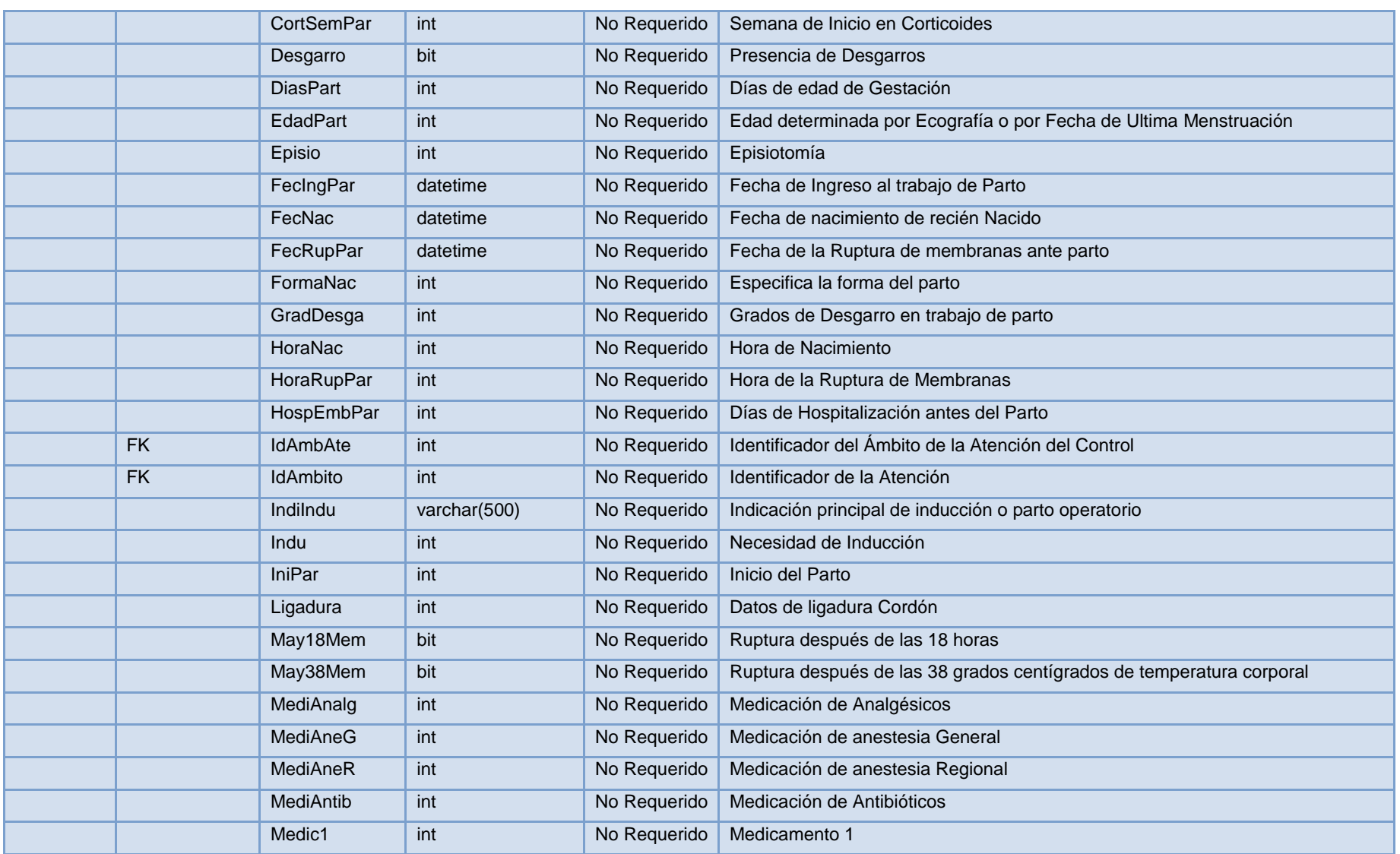

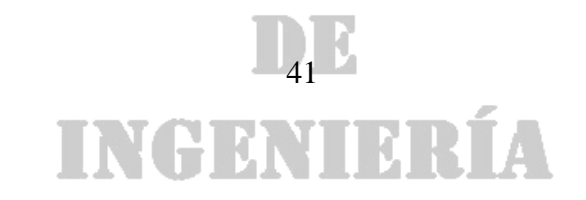

#### DE

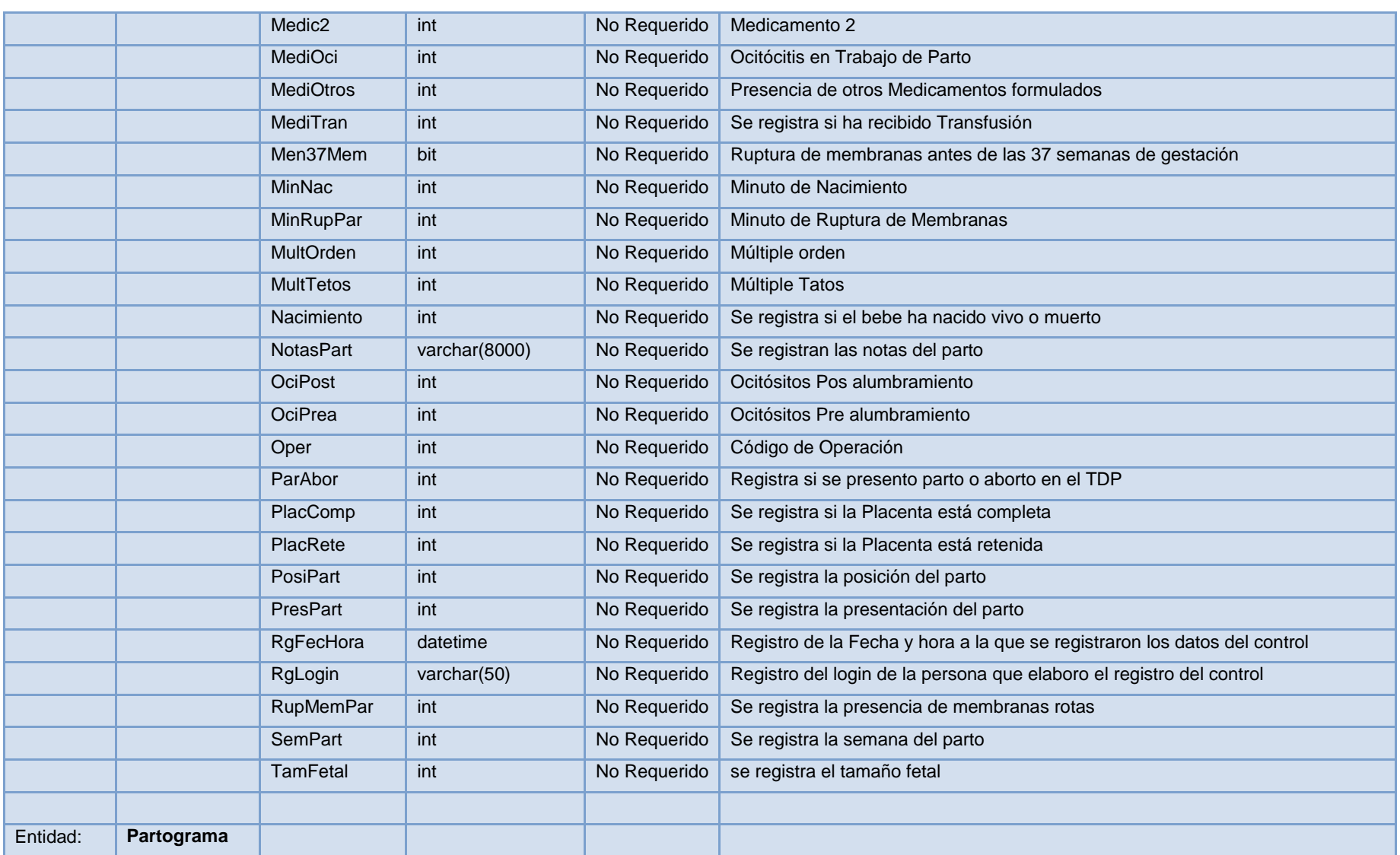

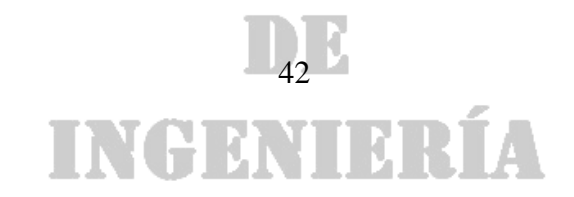

#### DE

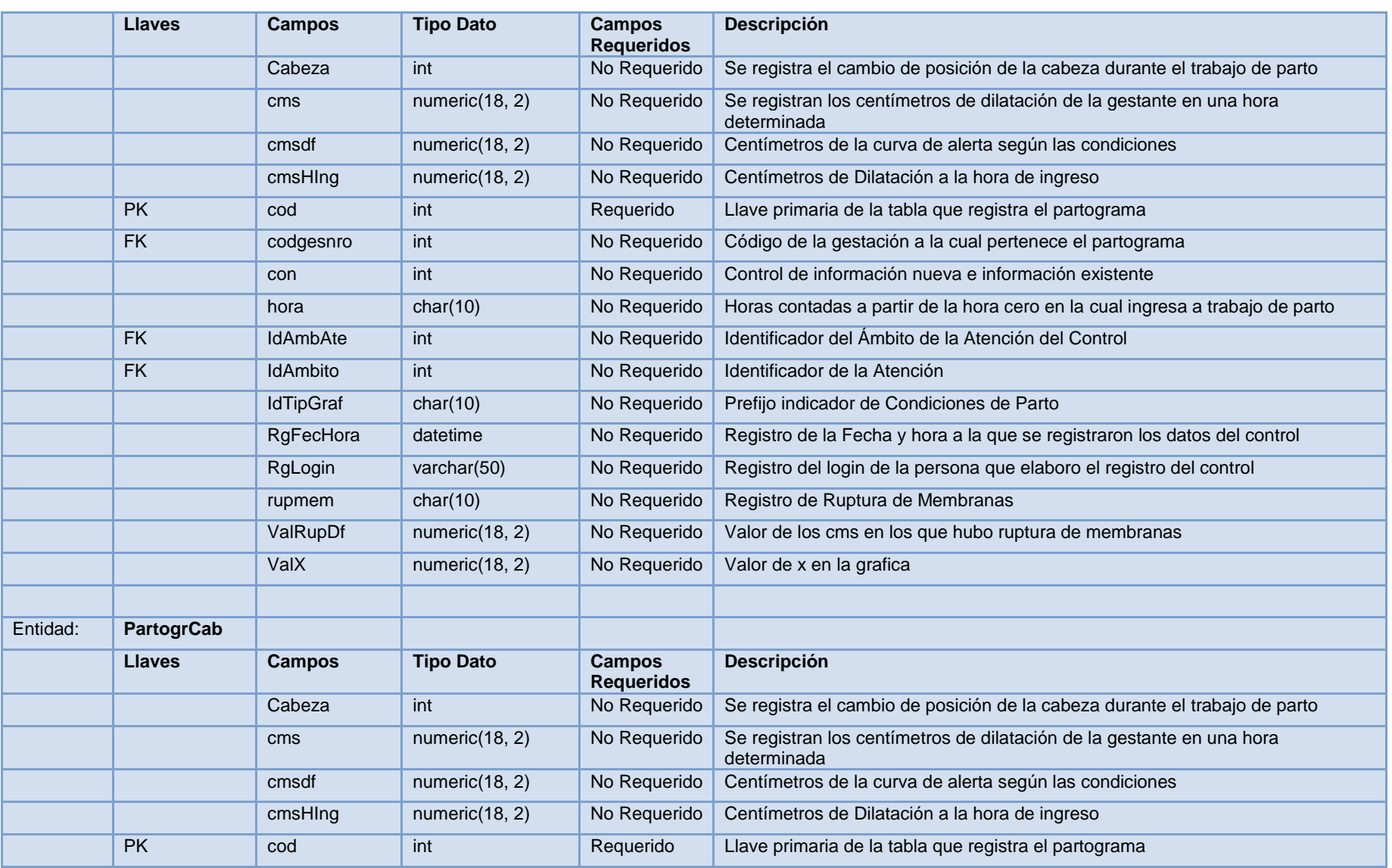

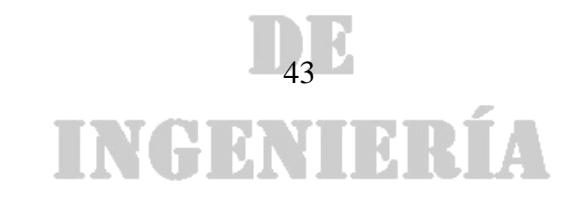

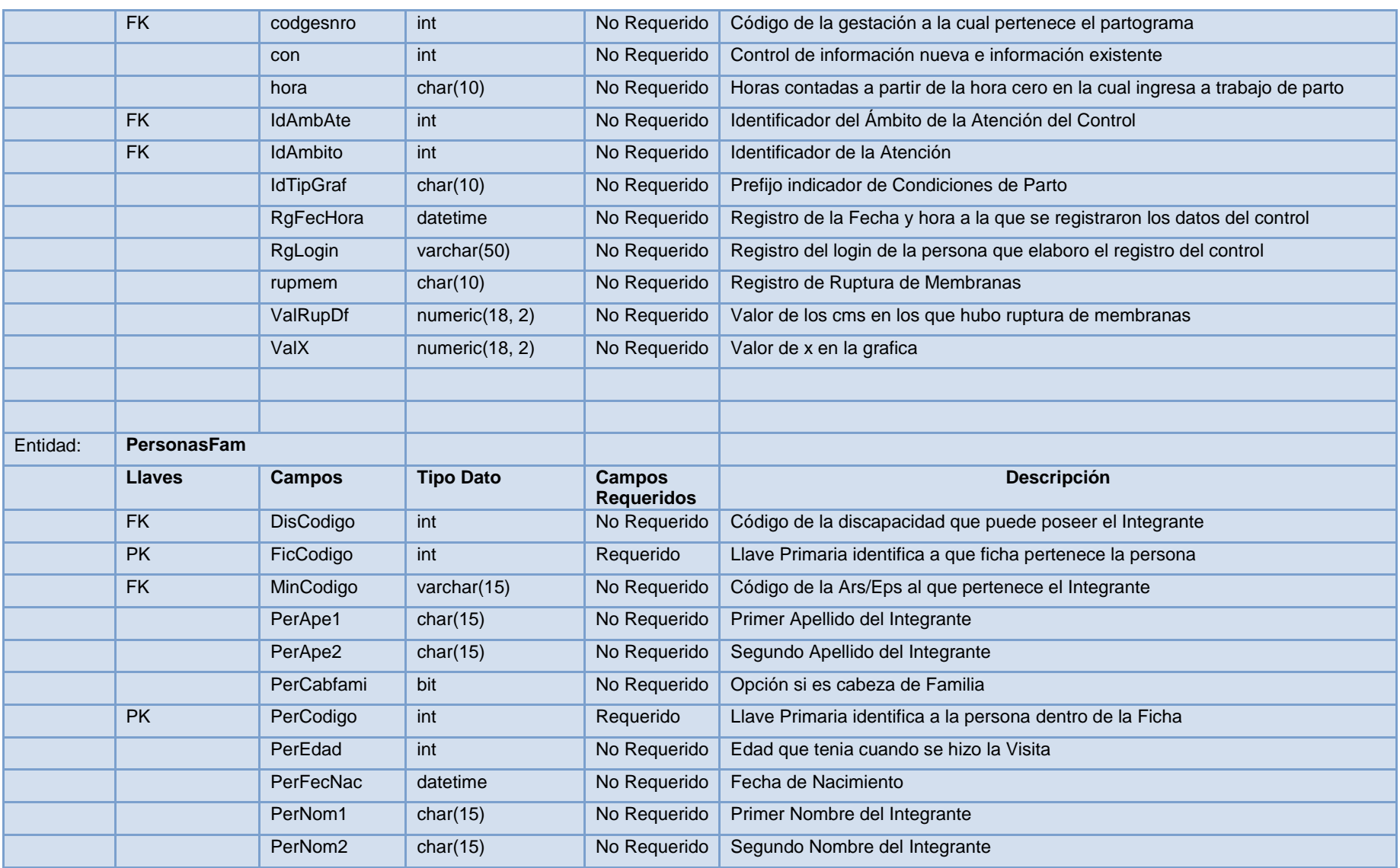

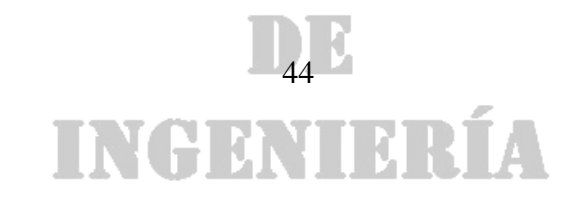

#### DE

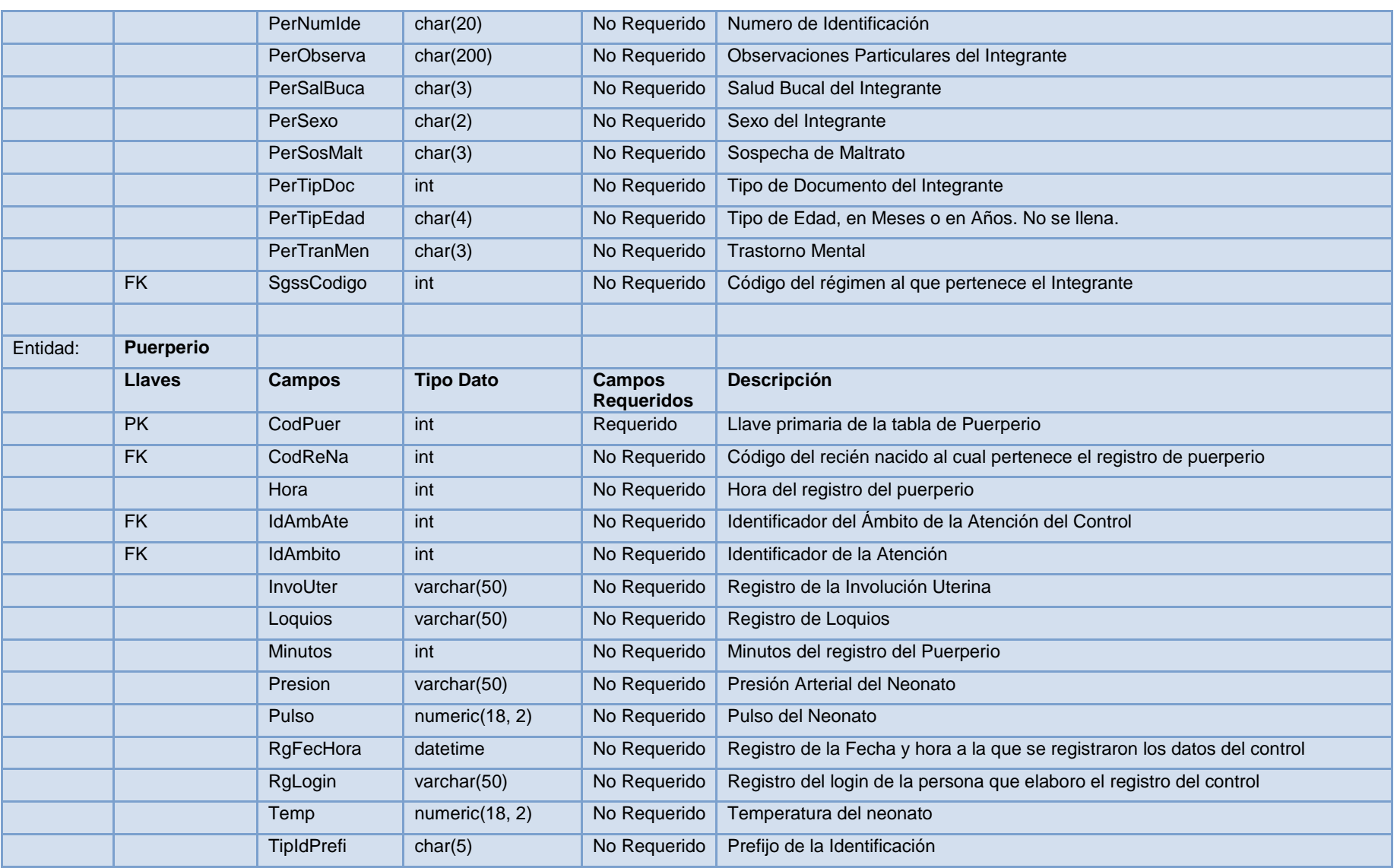

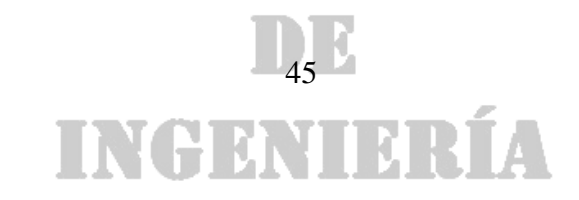

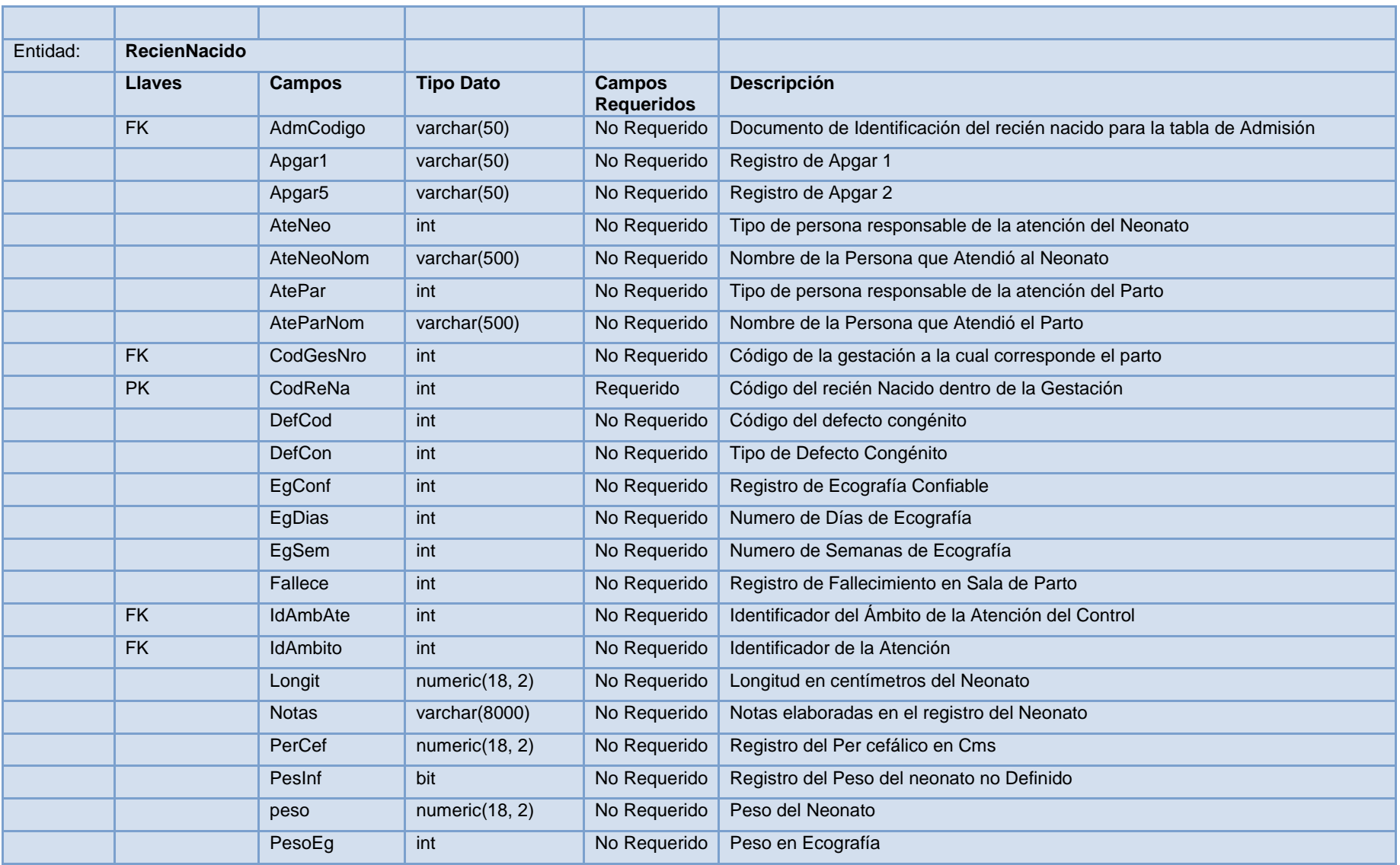

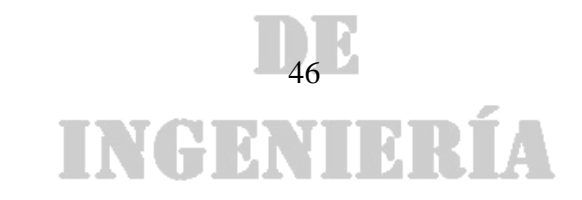

#### DE

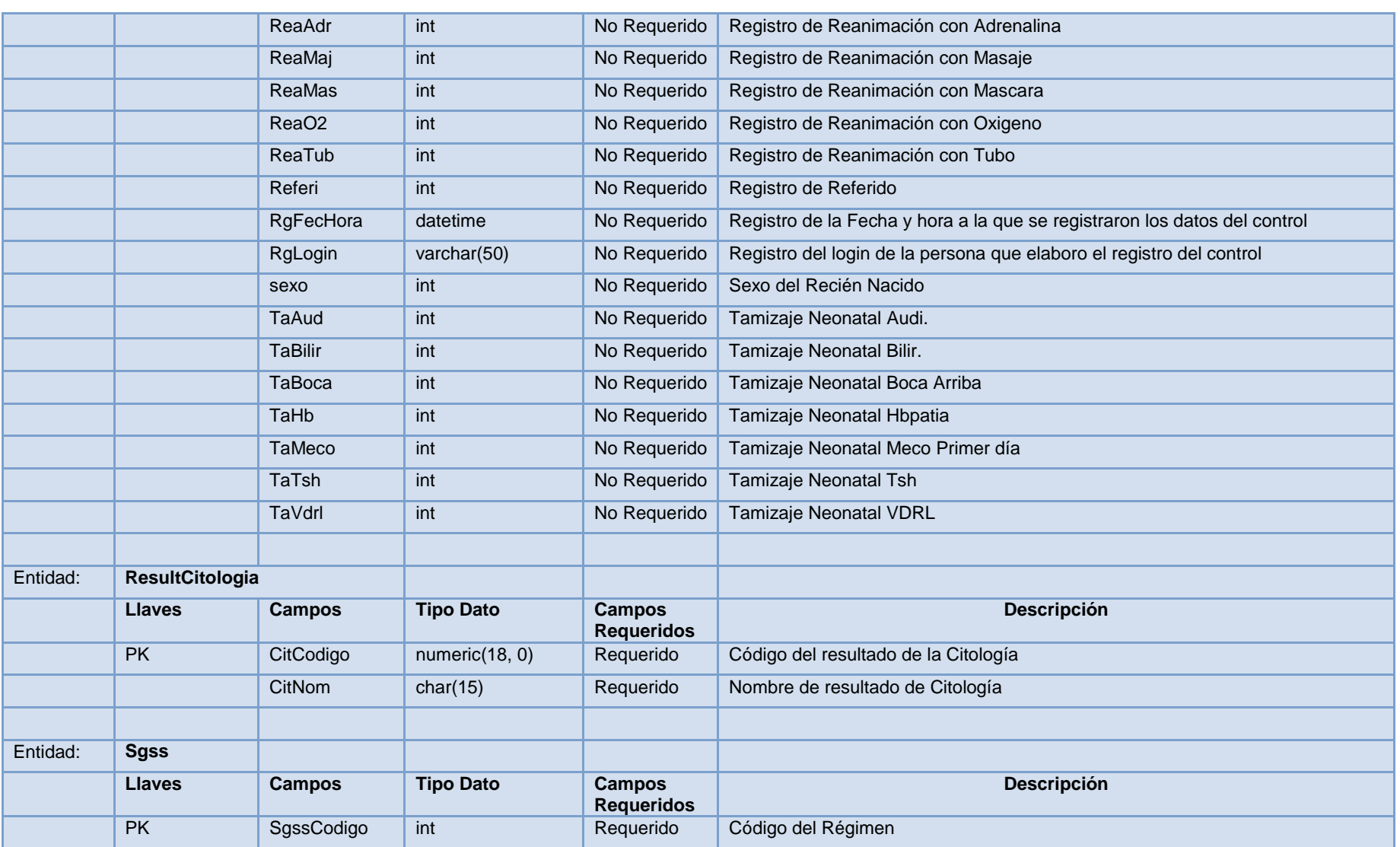

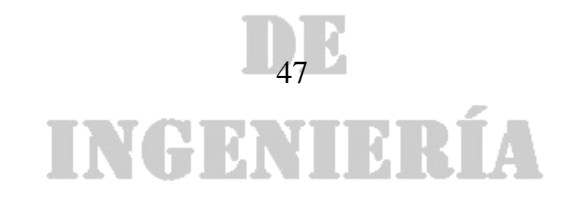

DE

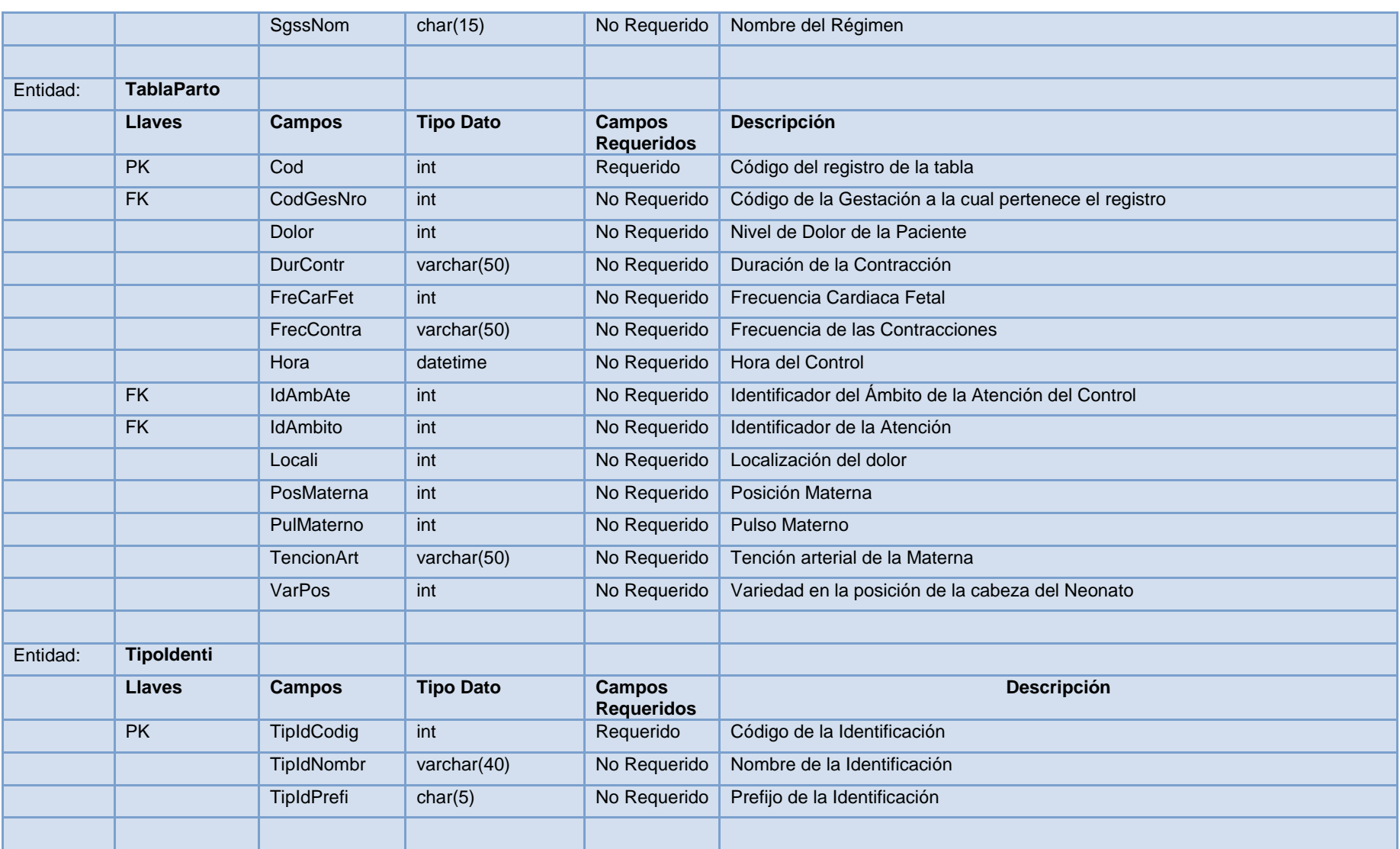

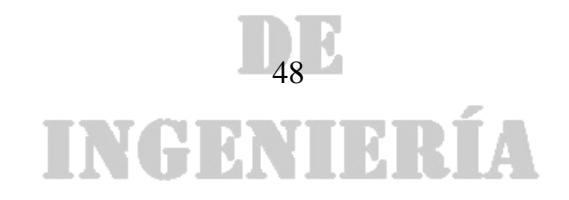

#### DE

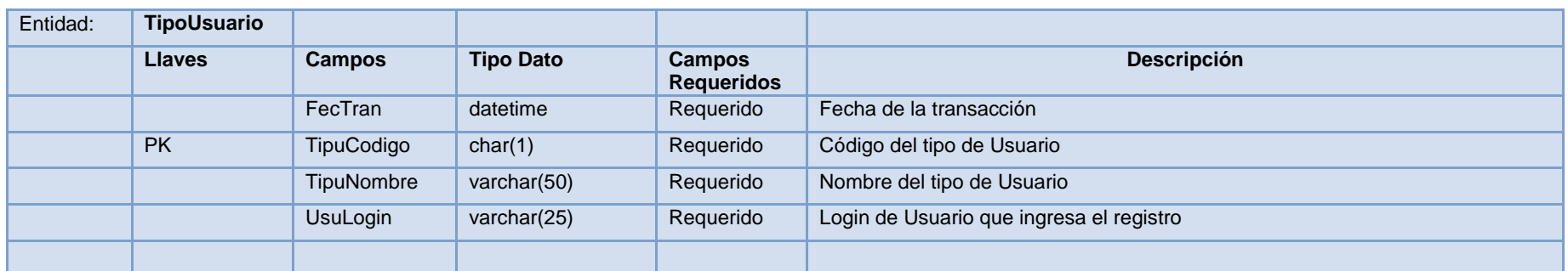

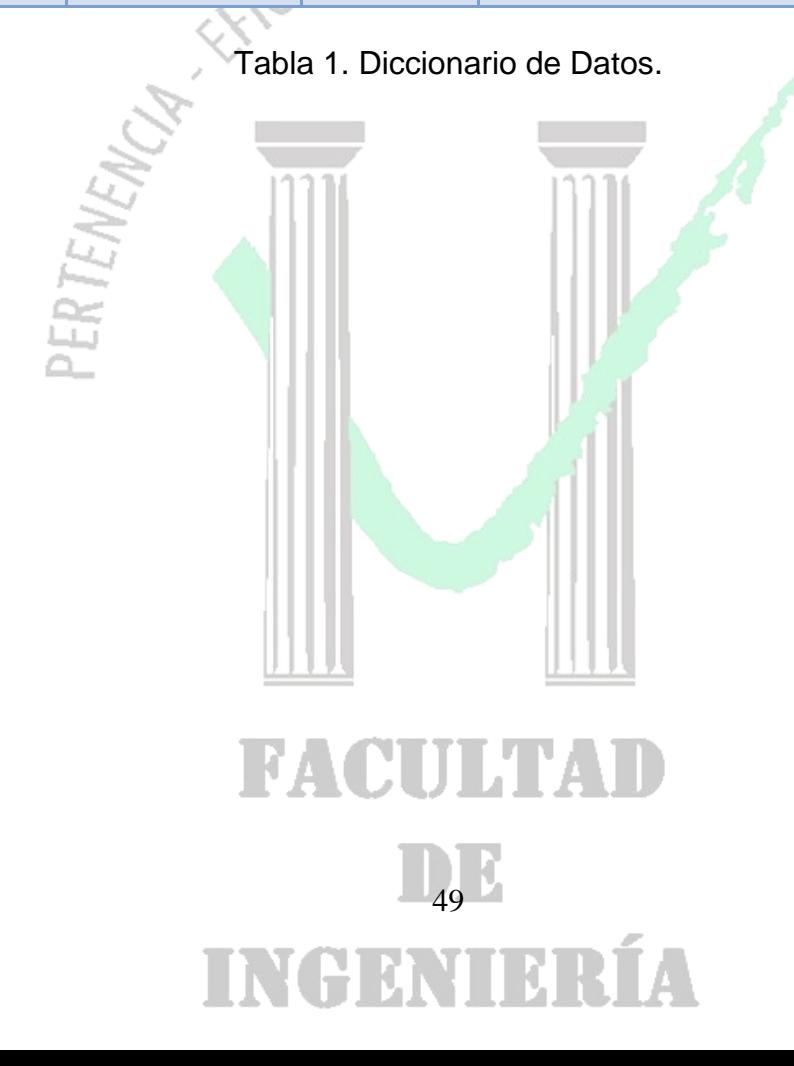

DE

*Universidad de Manizales Facultad de Ingeniería Ingeniería de Sistemas y Telecomunicaciones*

#### **1.6 DICCIONARIO DE CLASES**

#### **MANIZALES**

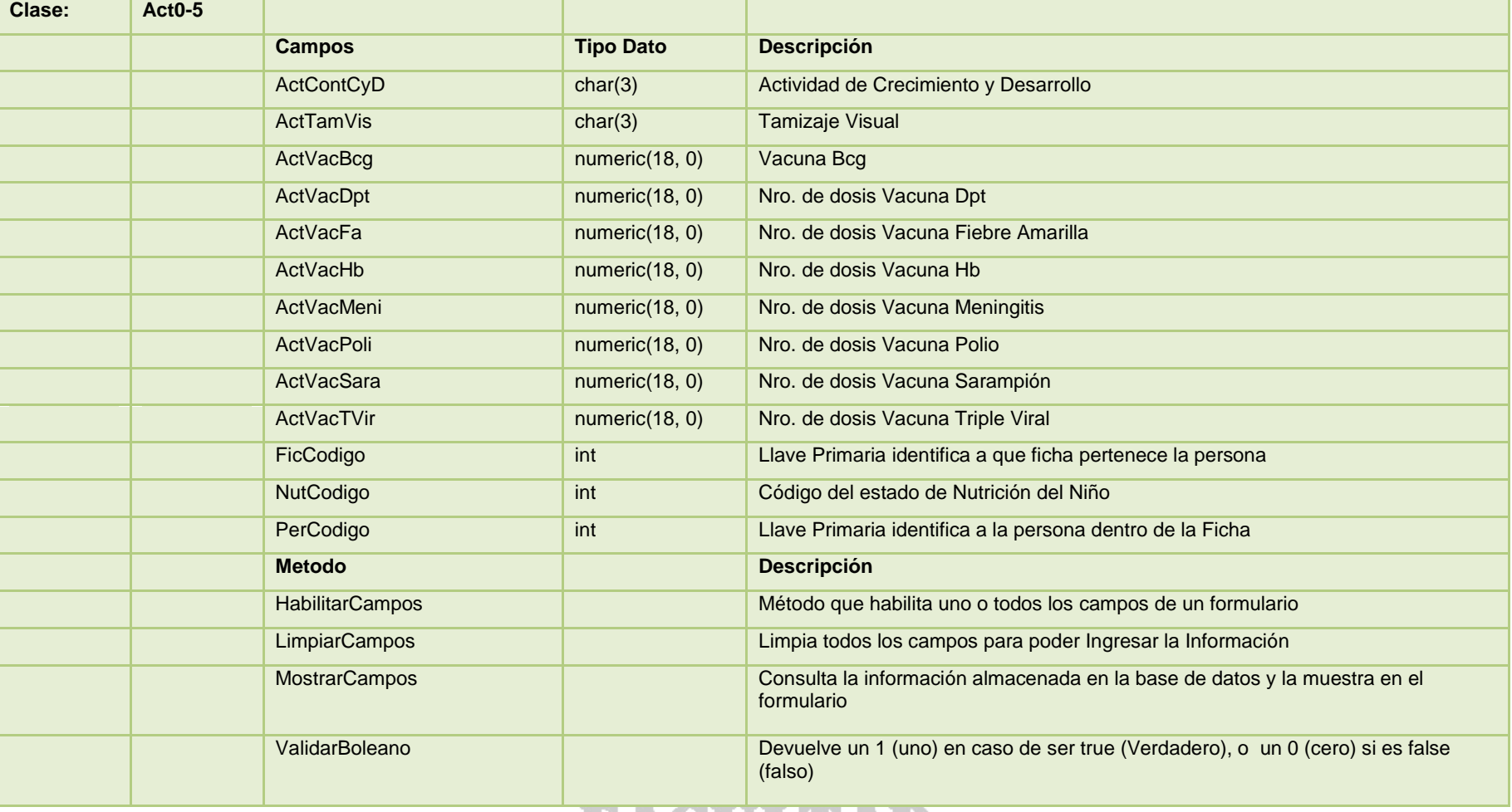

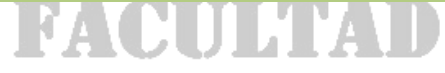

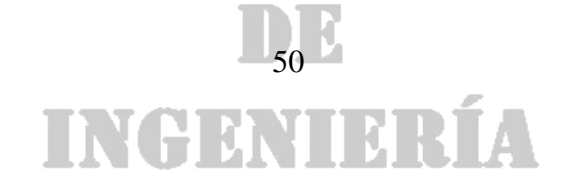

#### DE

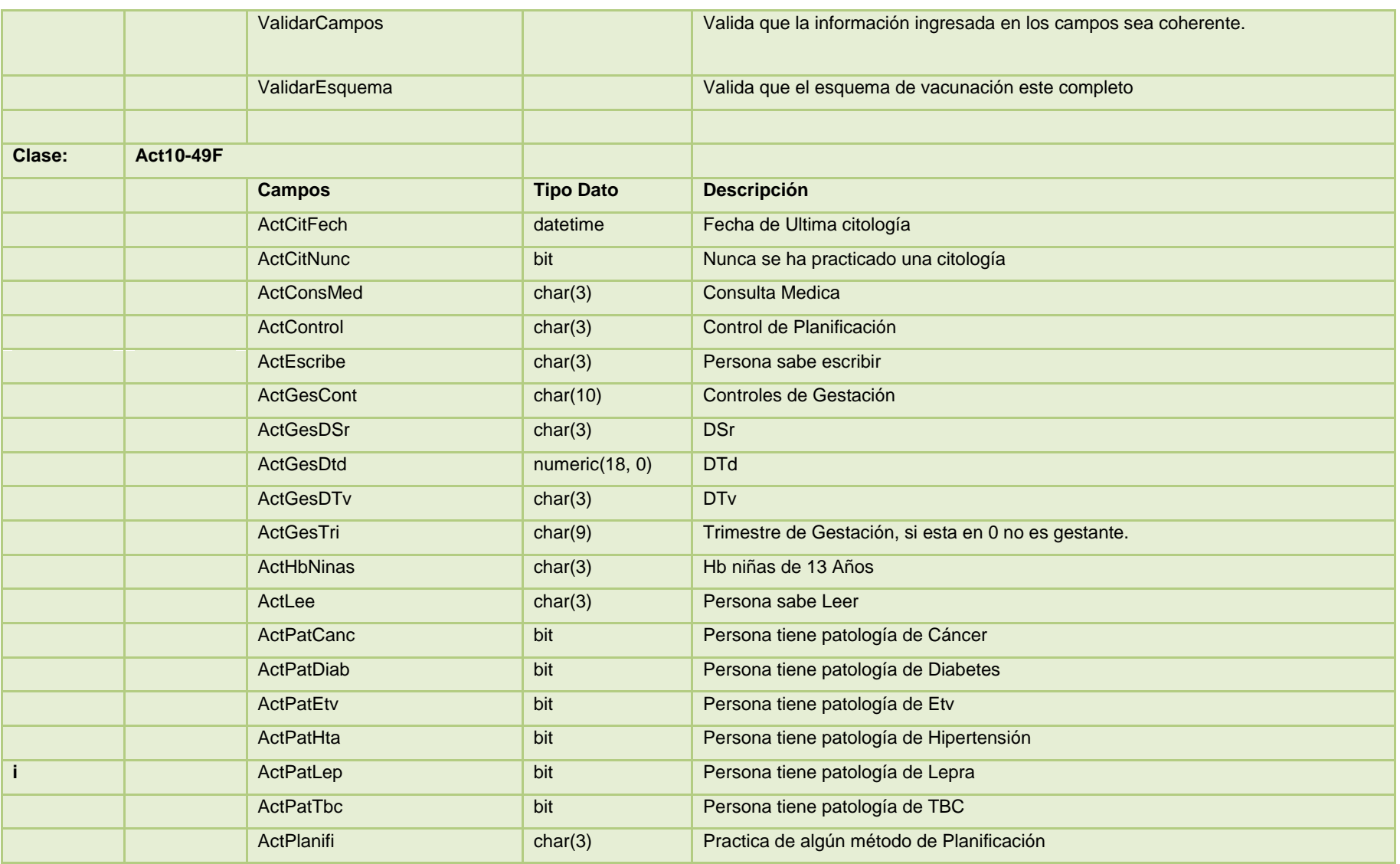

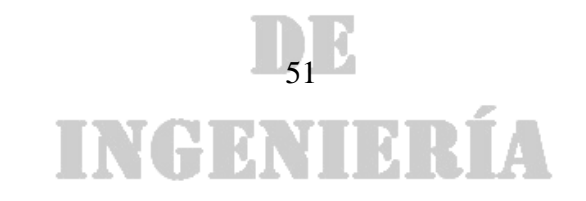

#### DE

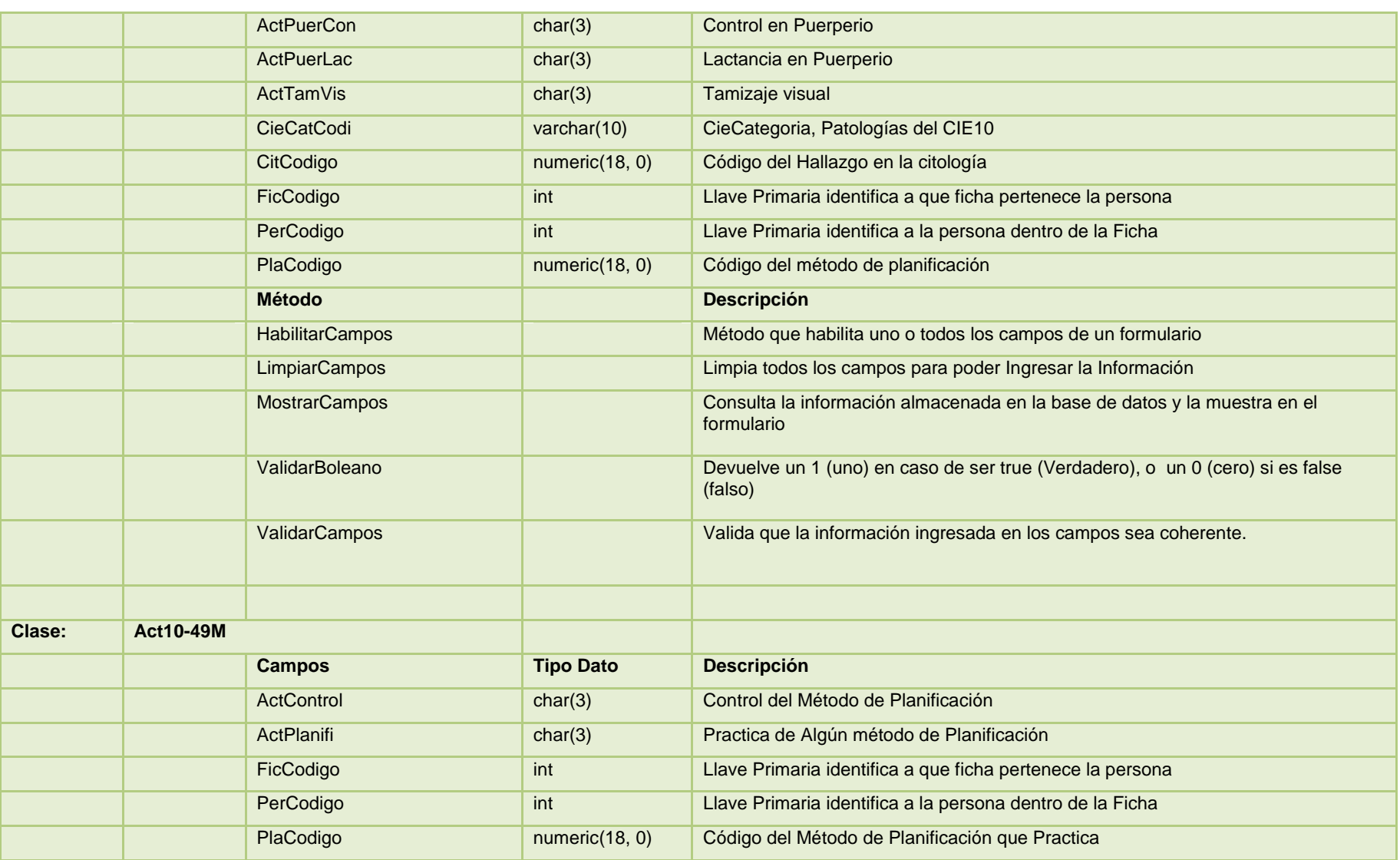

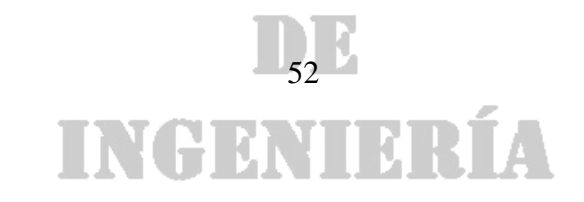

#### DE

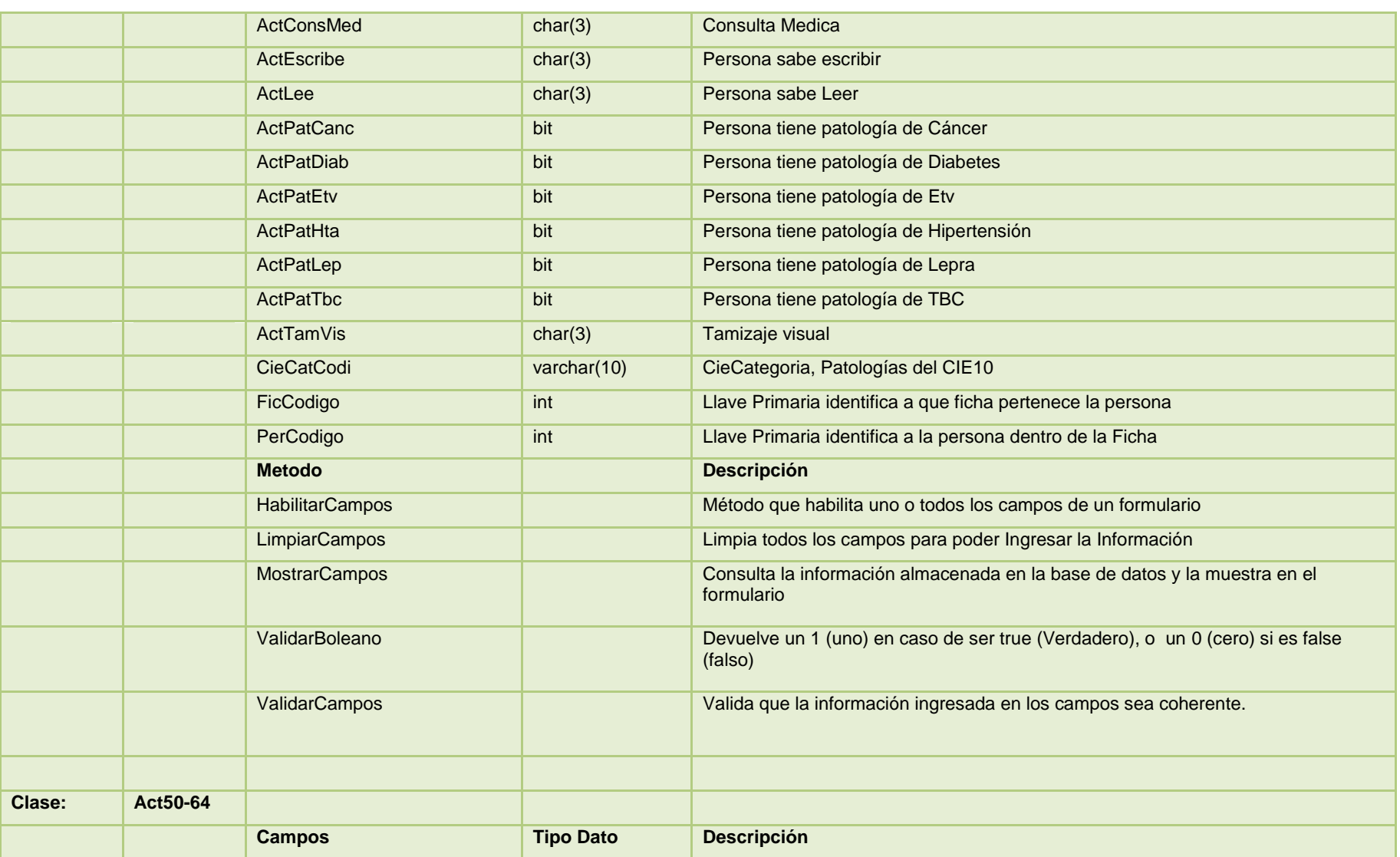

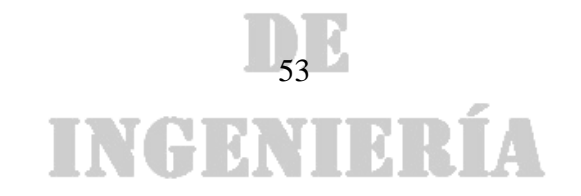

#### DE

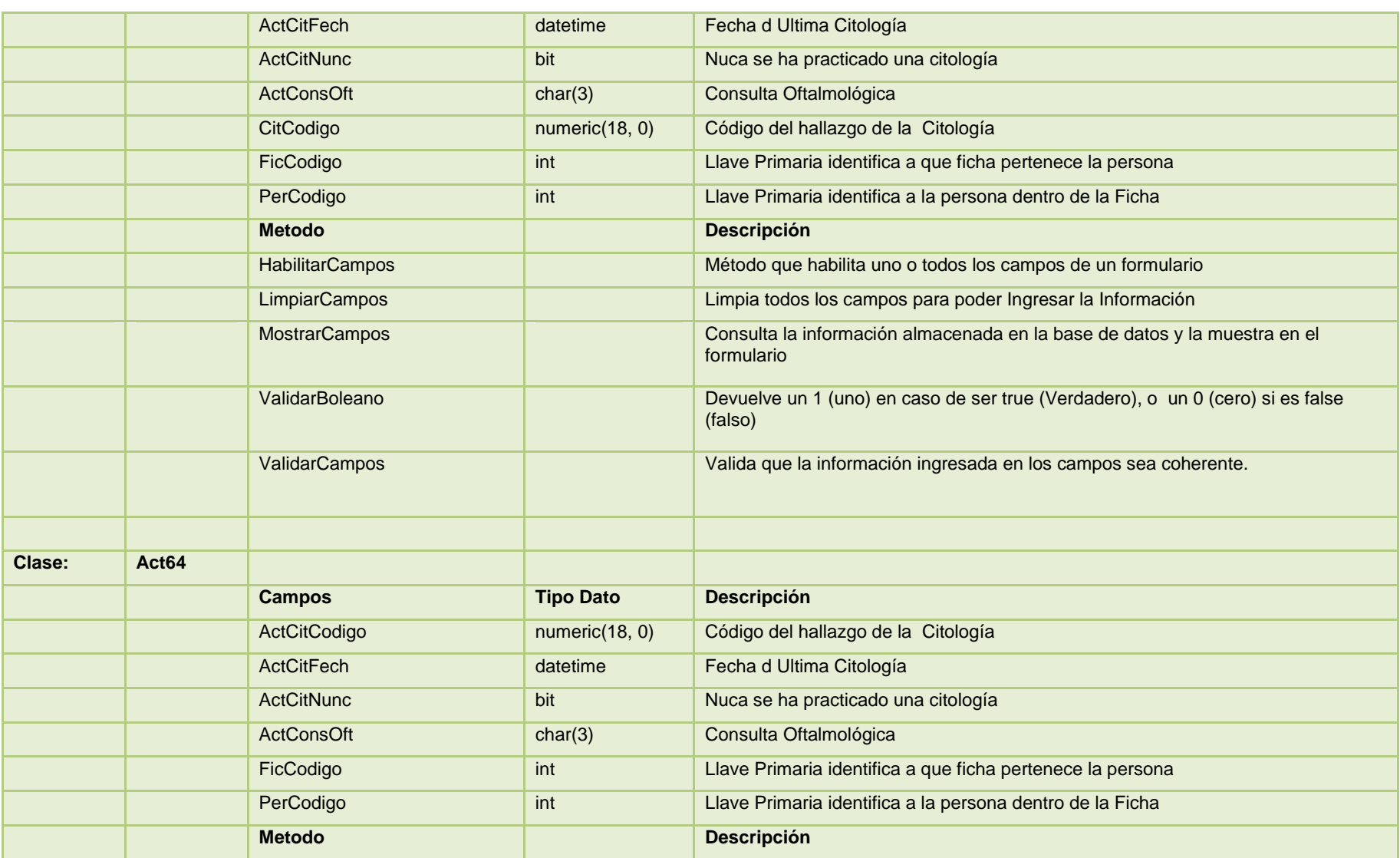

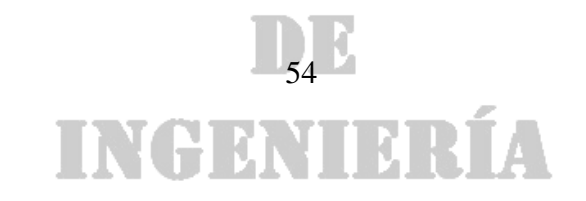

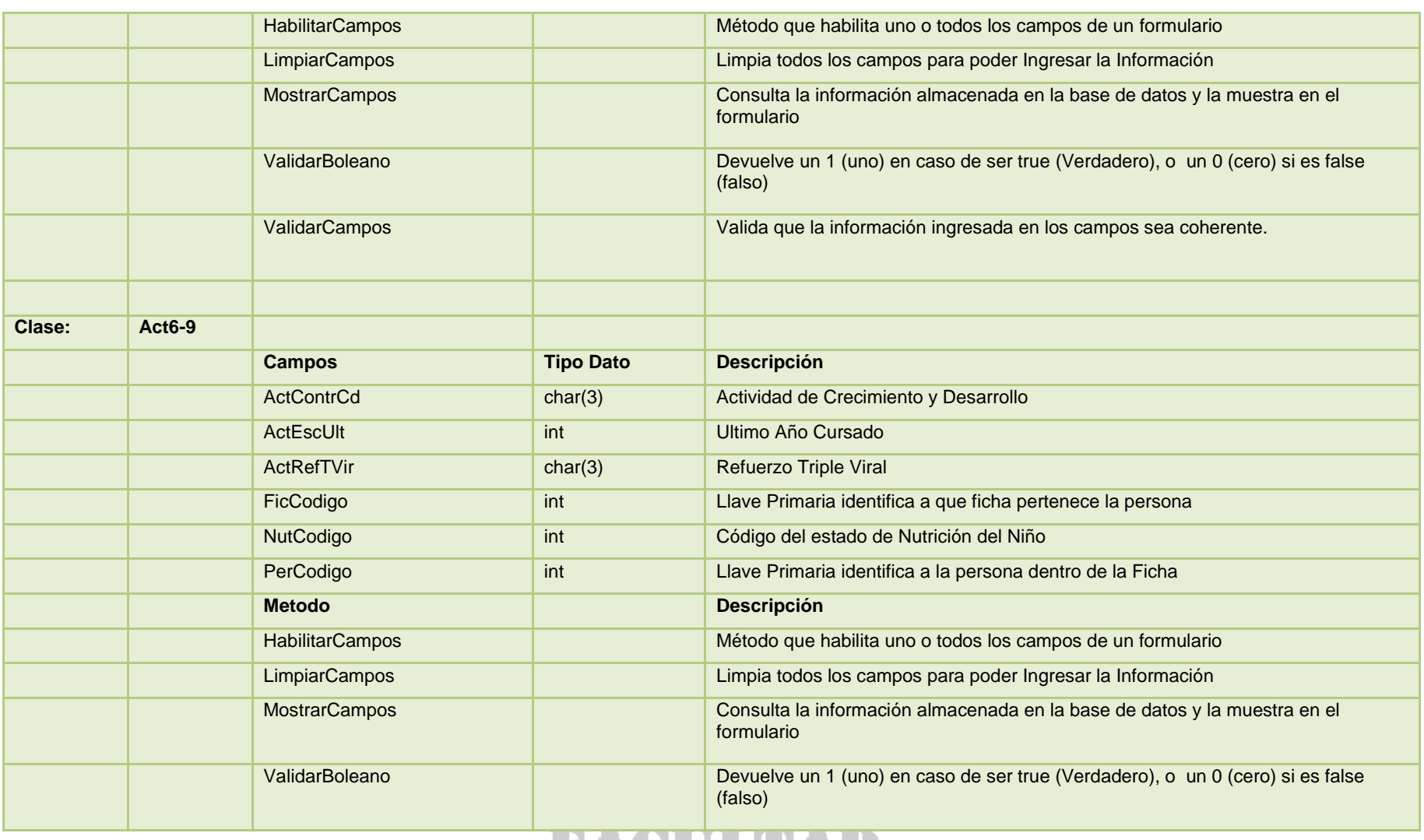

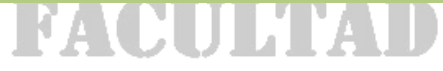

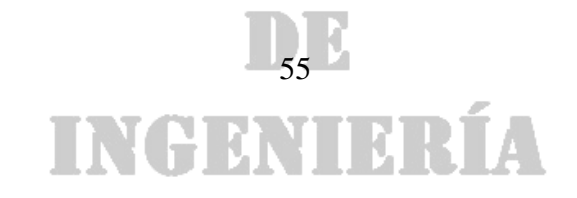

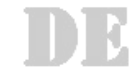

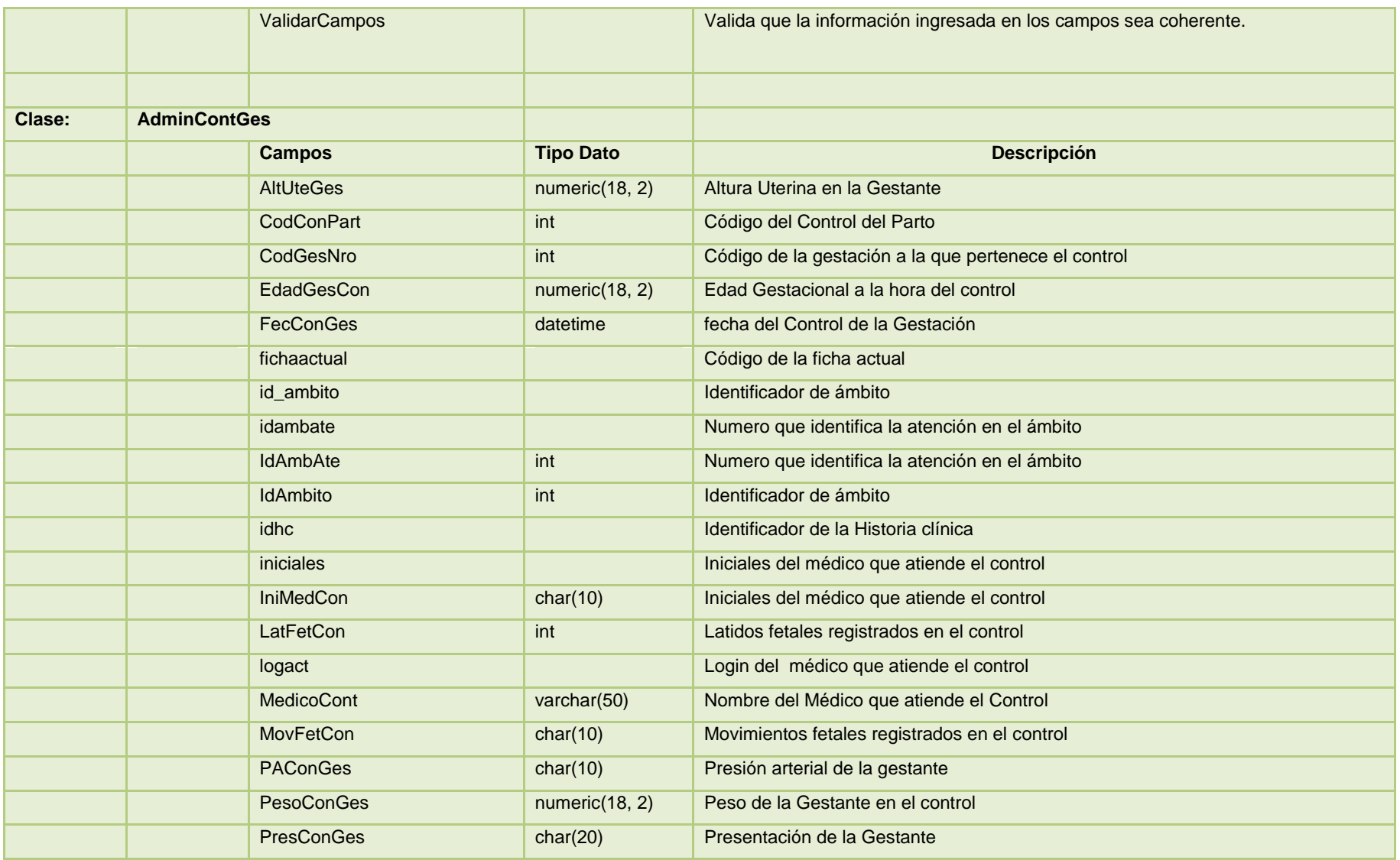

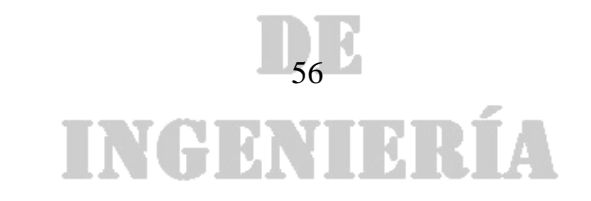

#### DE

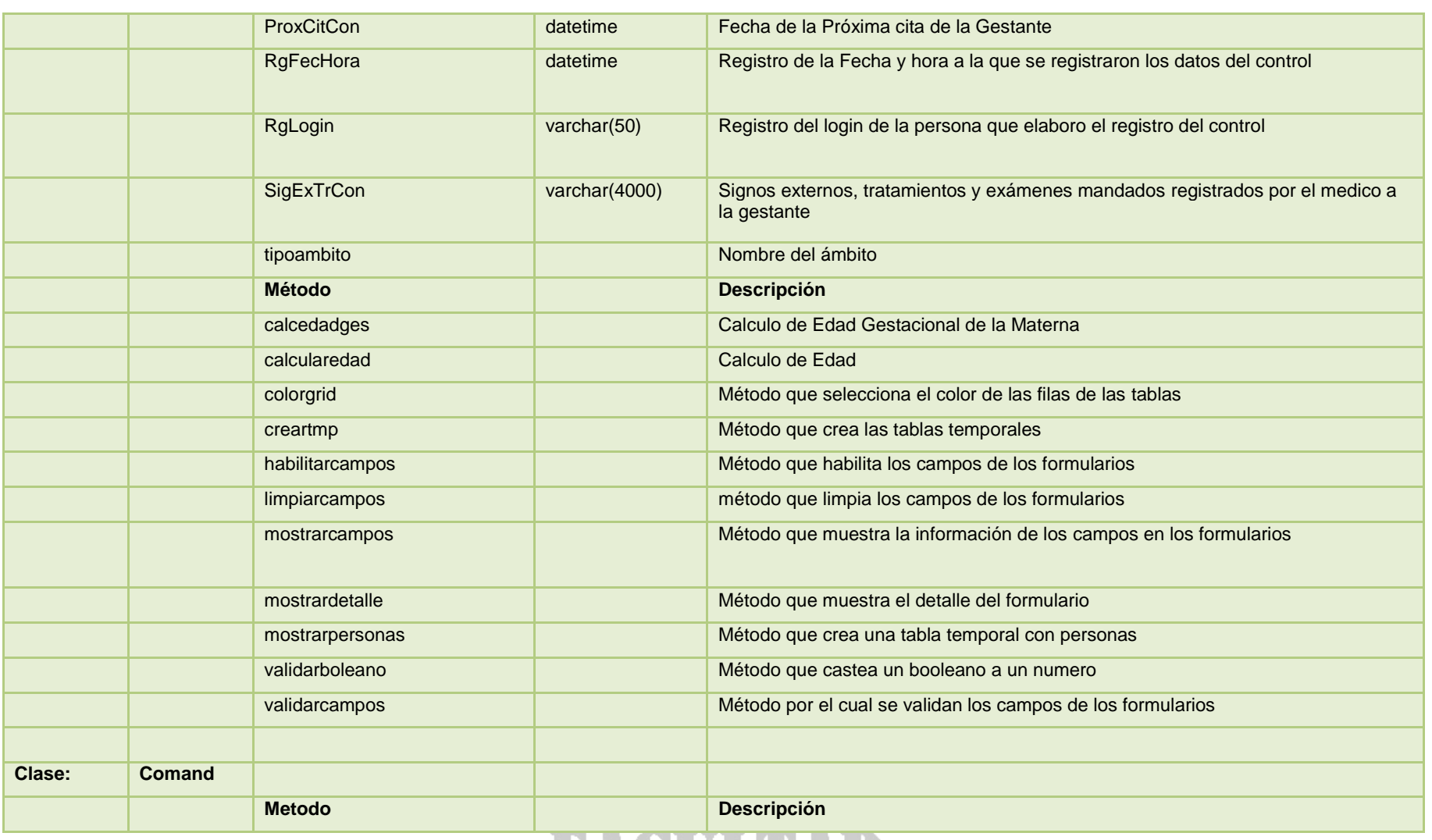

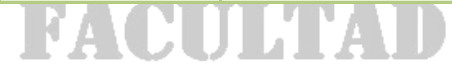

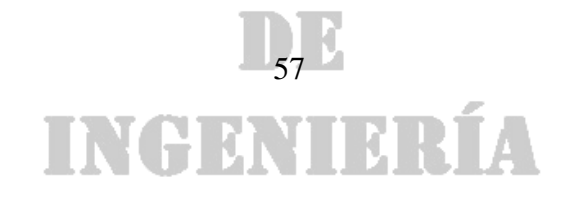

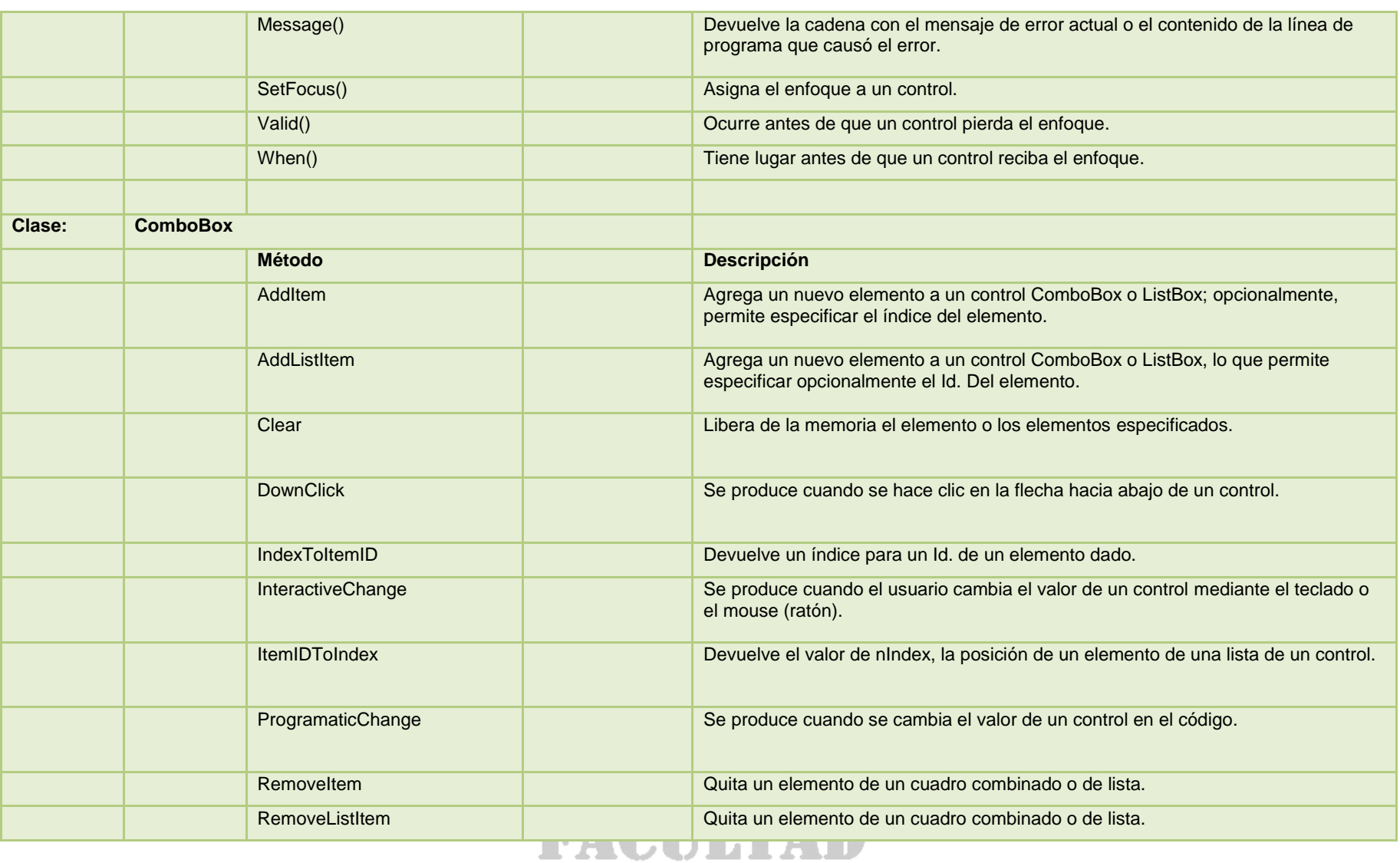

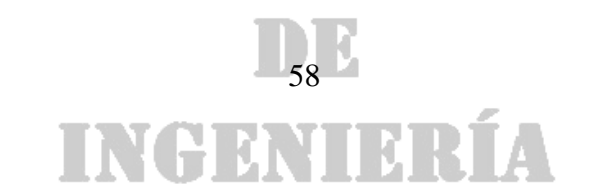

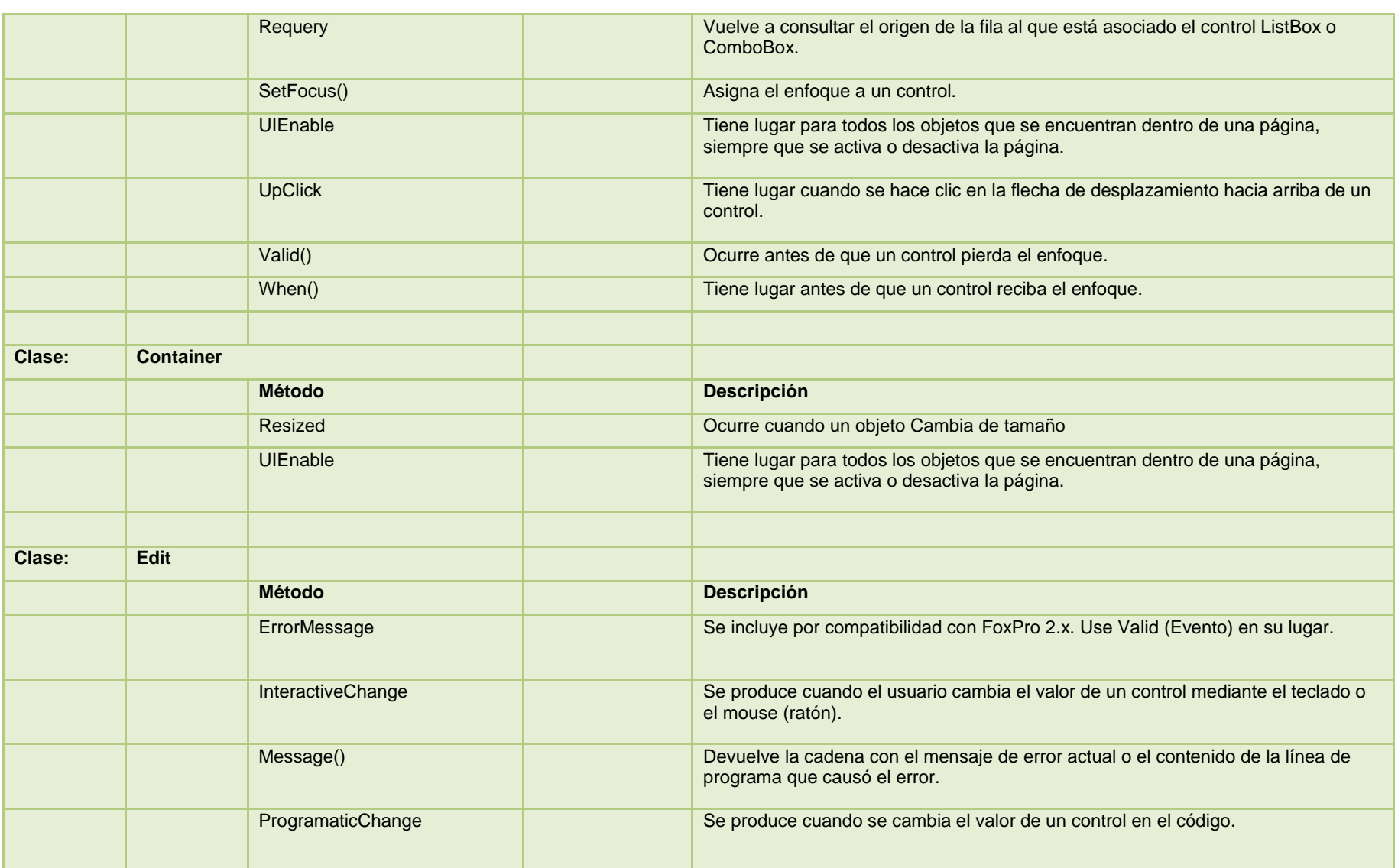

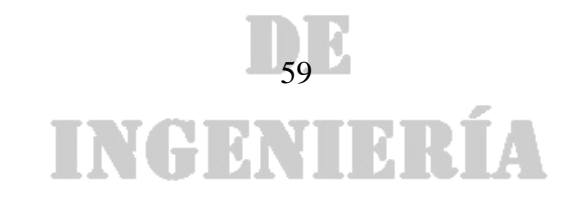

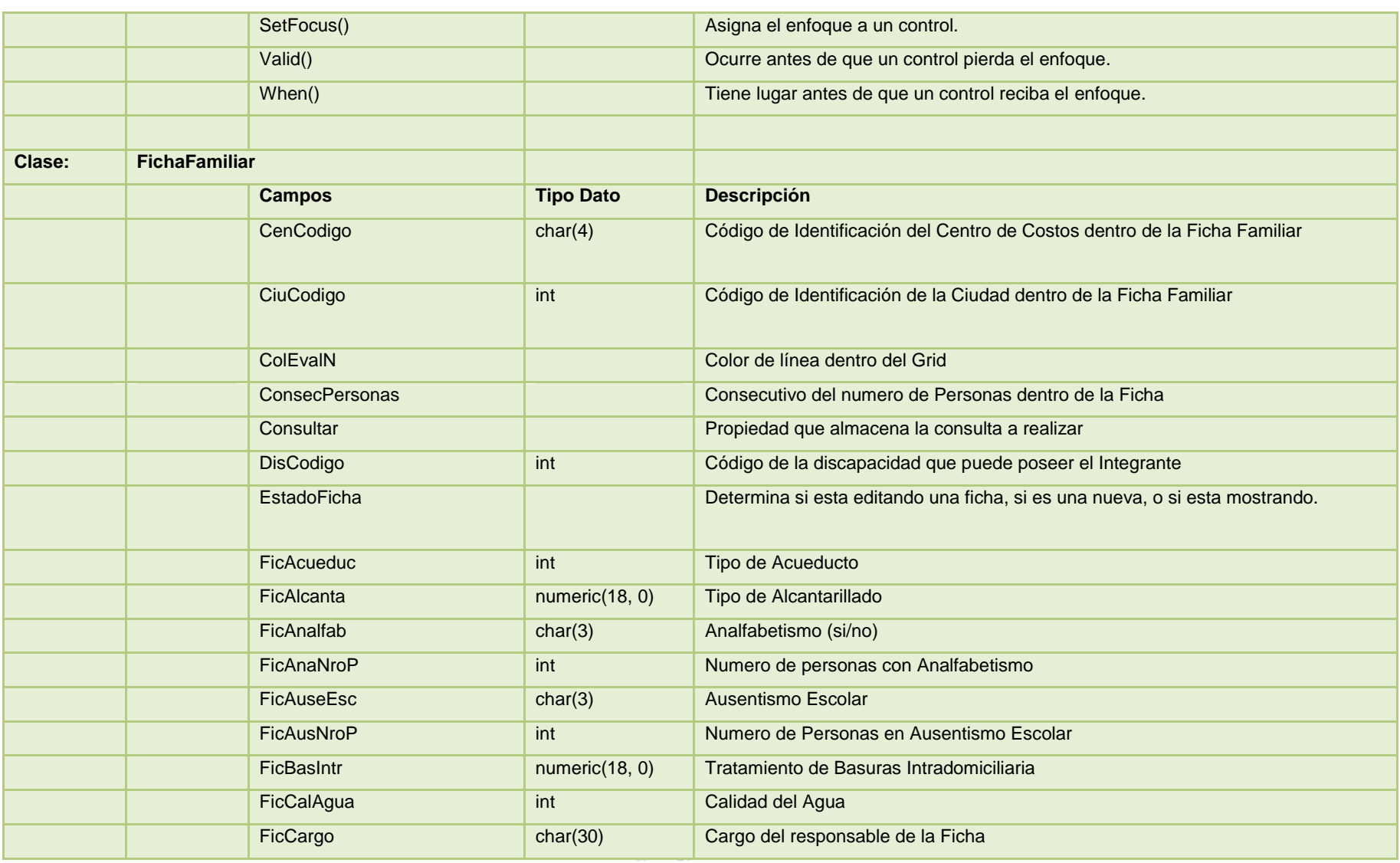

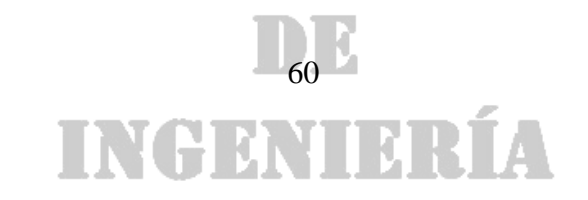

#### DE

*Universidad de Manizales Facultad de Ingeniería Ingeniería de Sistemas y Telecomunicaciones*

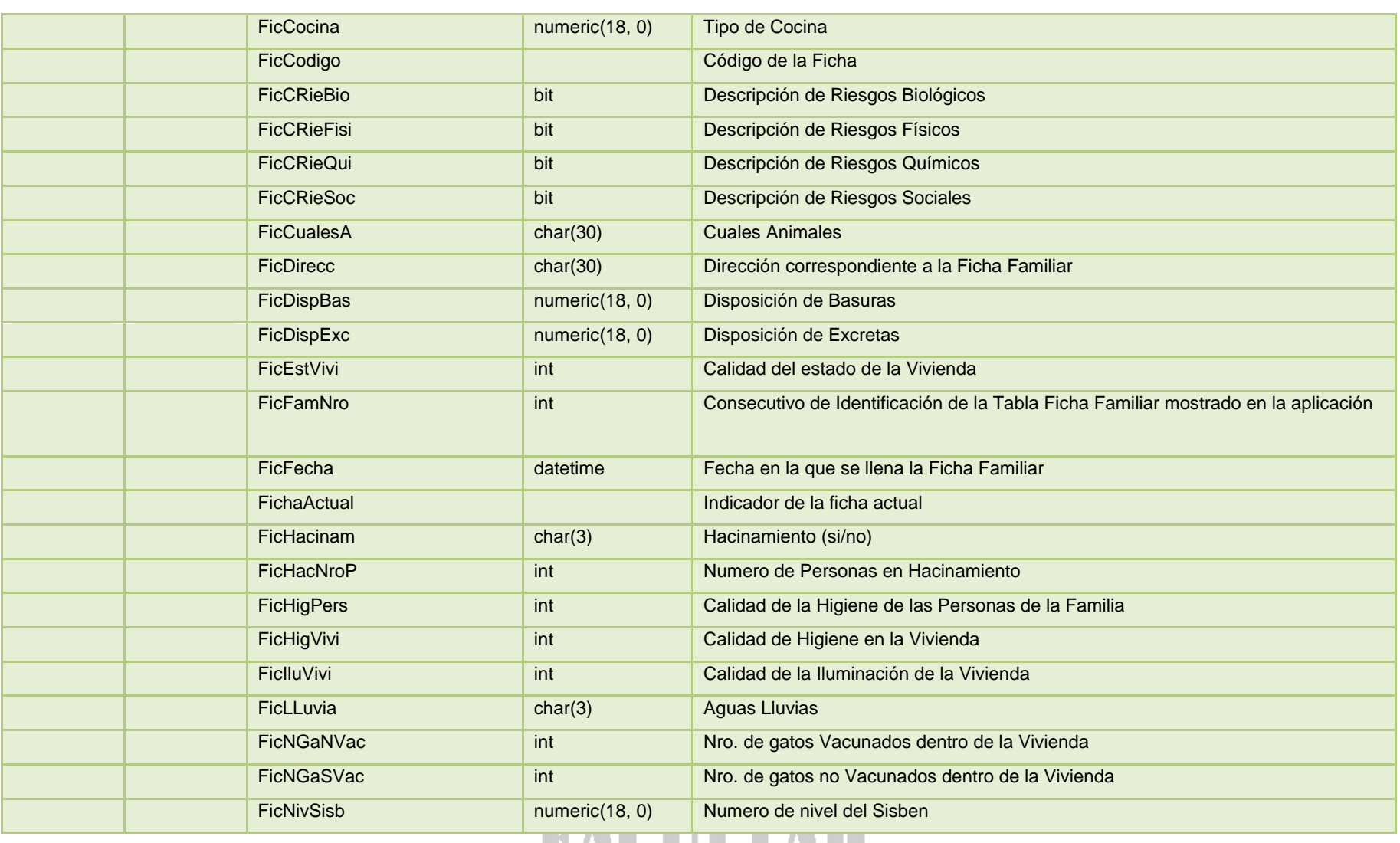

#### <u> PAUULIAD</u>

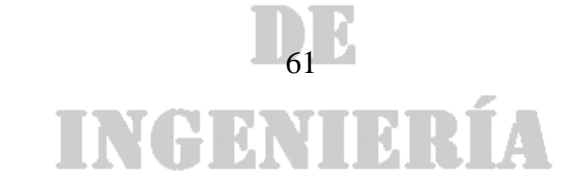

#### DE

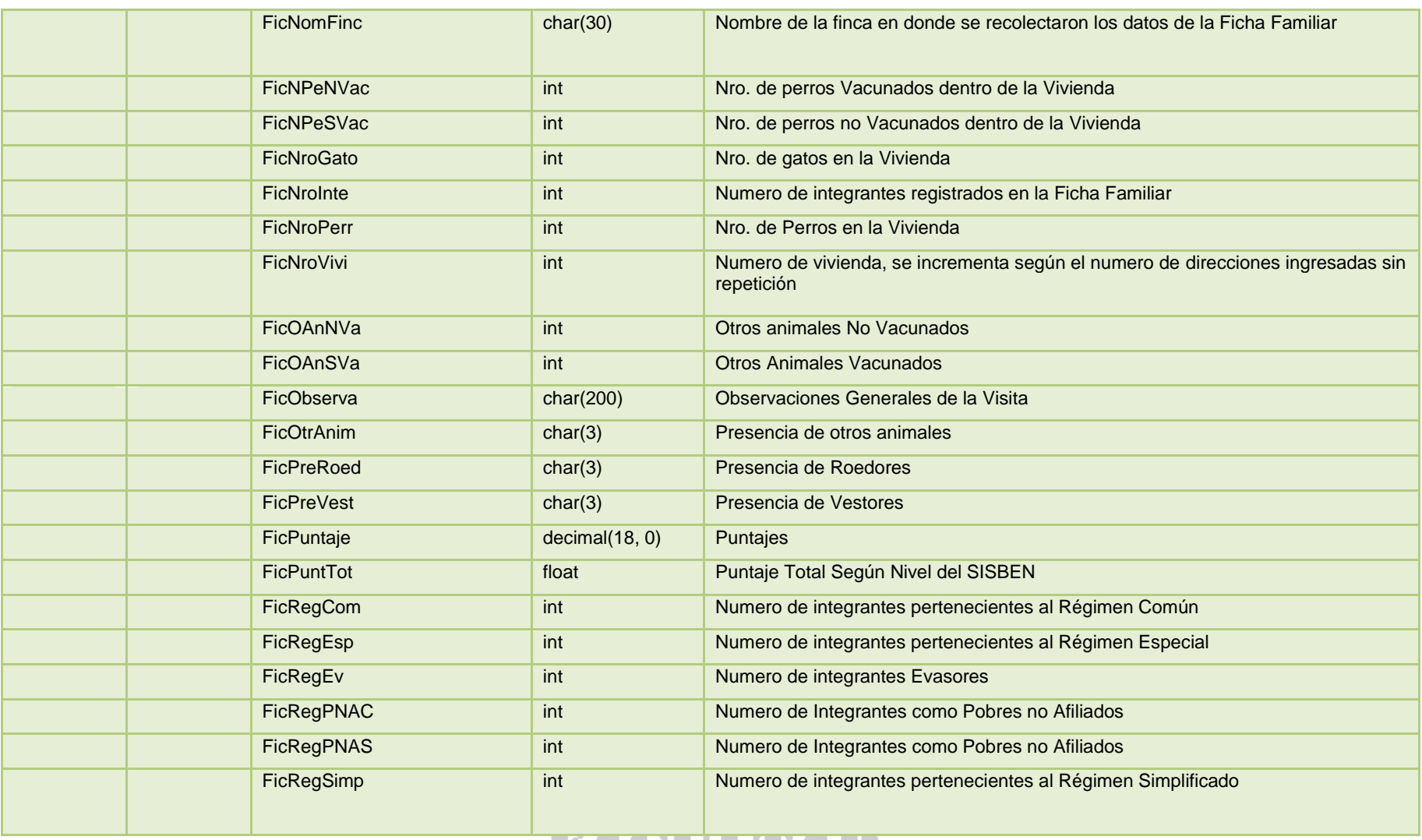

#### **MACULITAL**

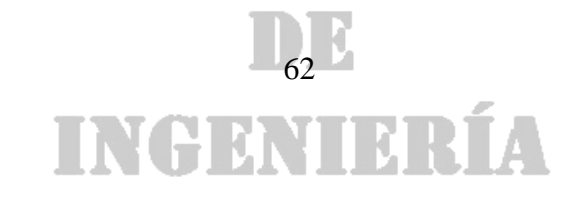

#### DE

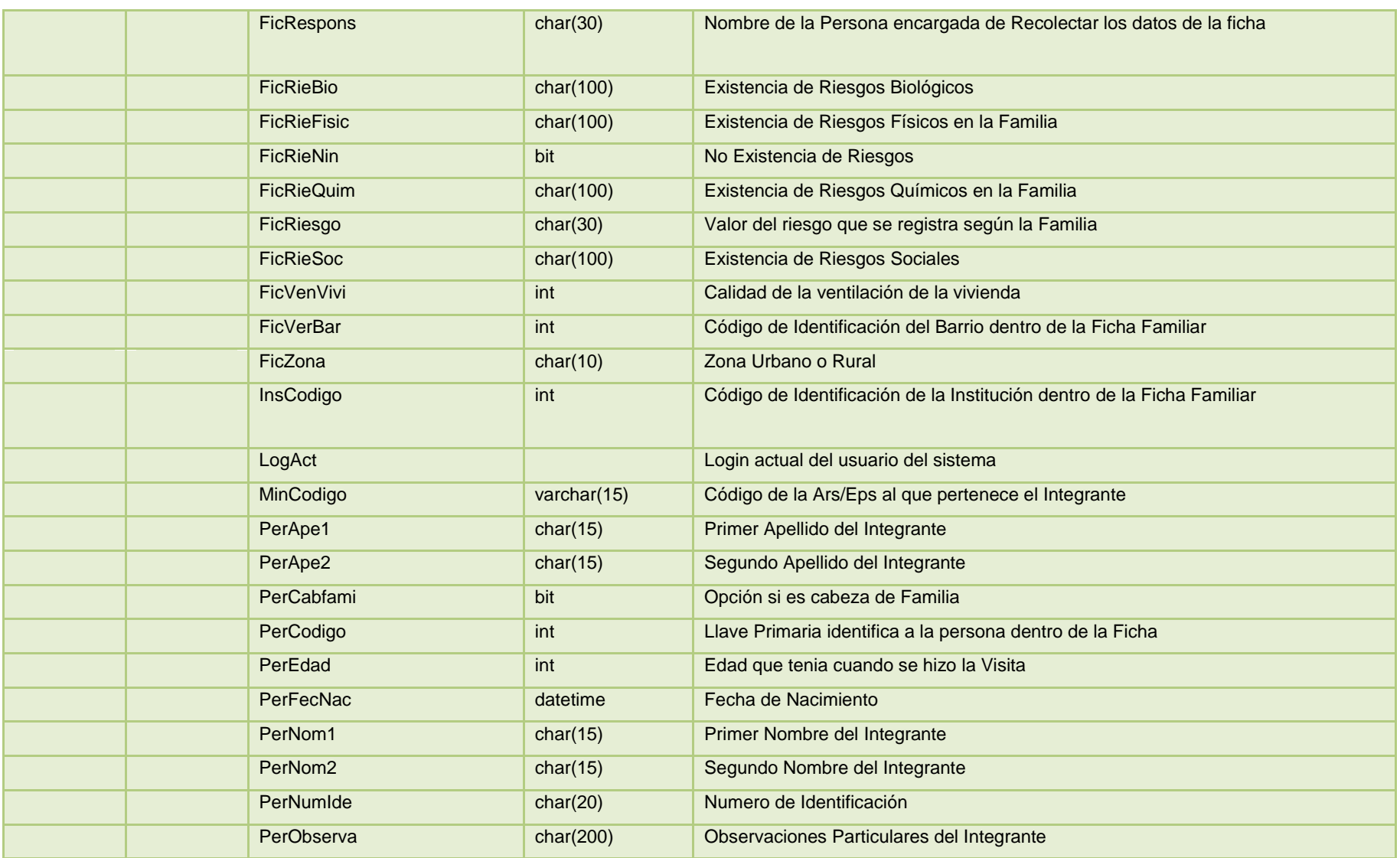

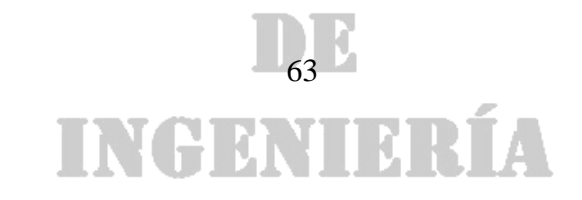

#### DE

*Universidad de Manizales Facultad de Ingeniería Ingeniería de Sistemas y Telecomunicaciones*

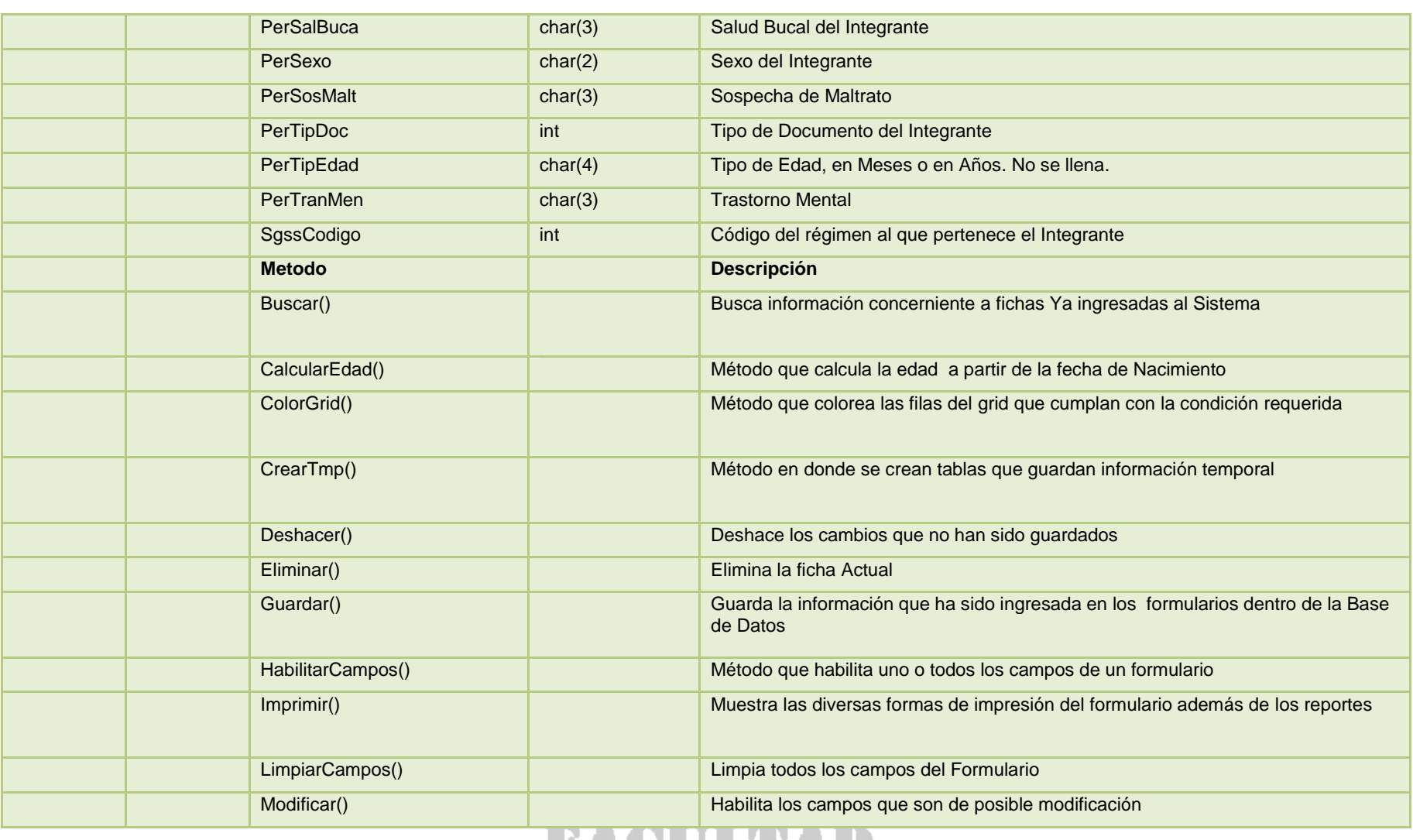

#### <u>FACULTAD</u>

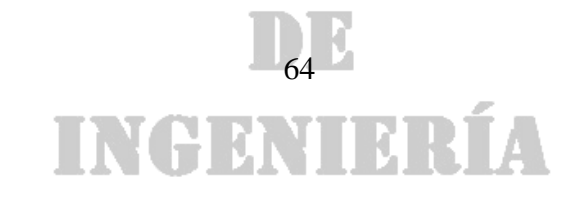

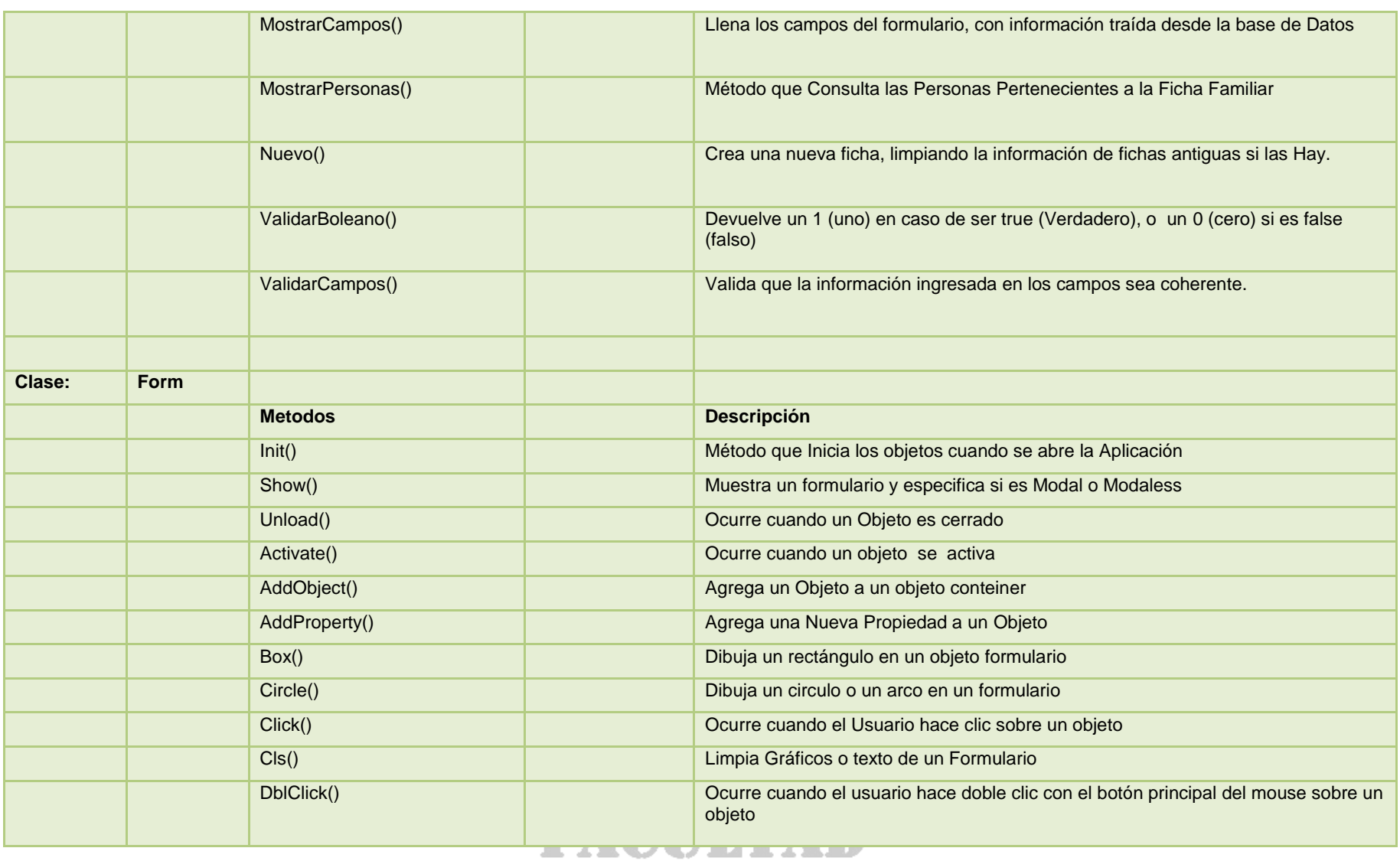

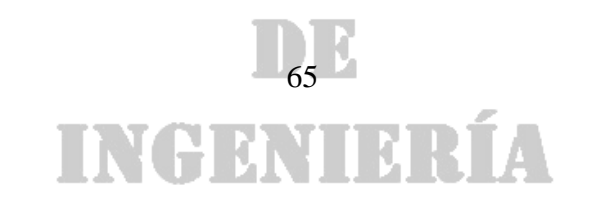

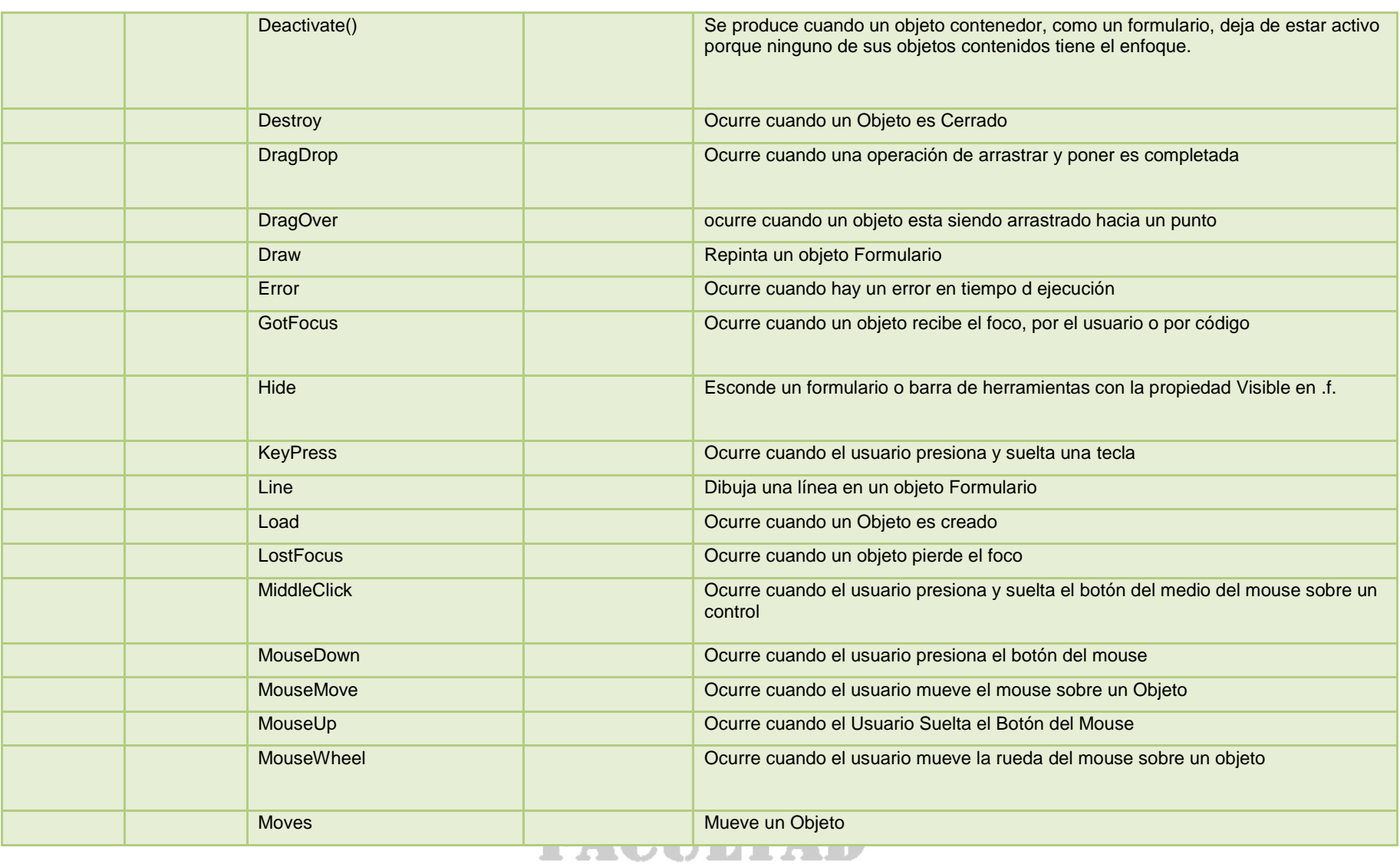

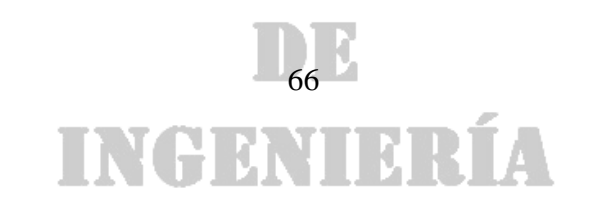

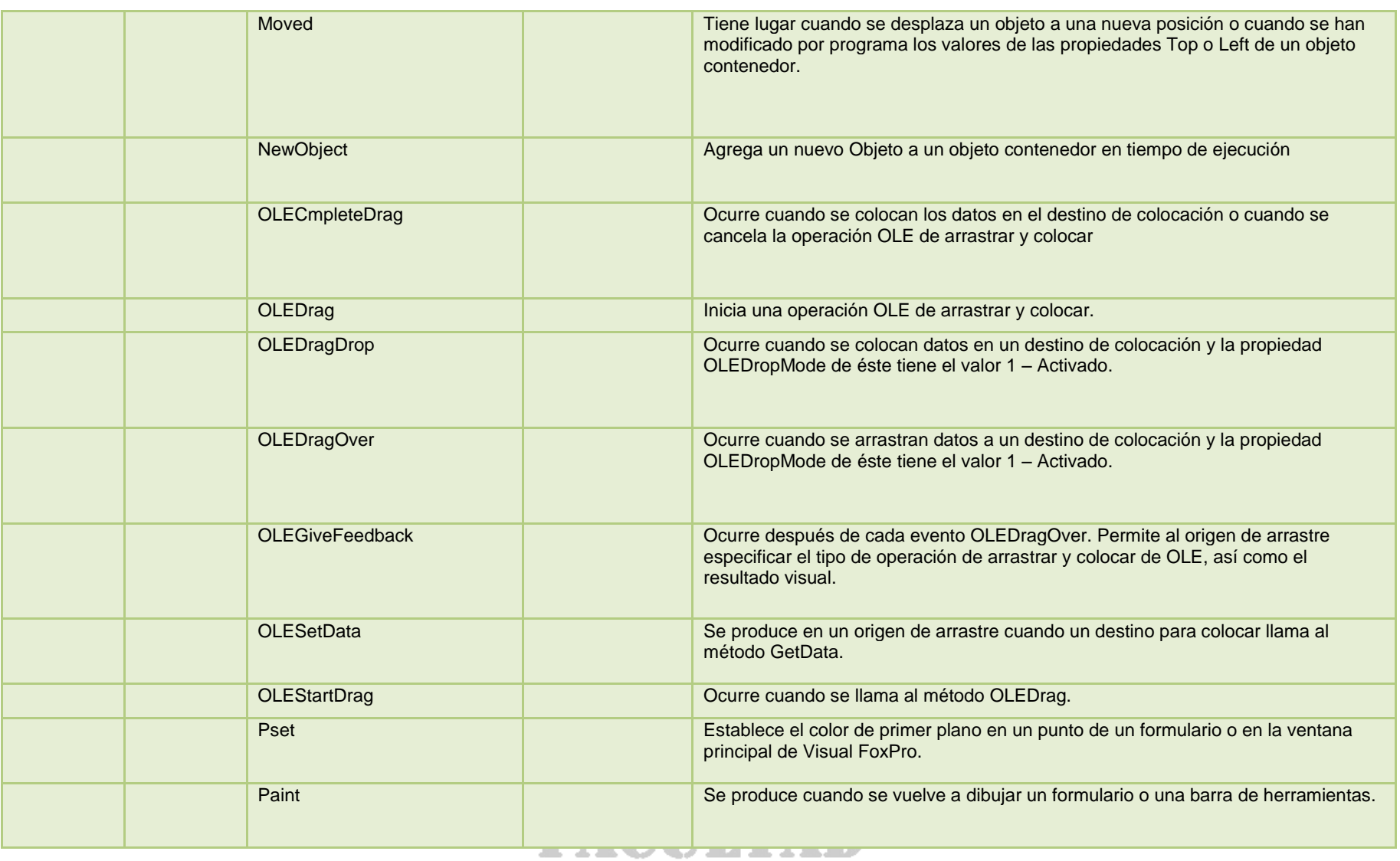

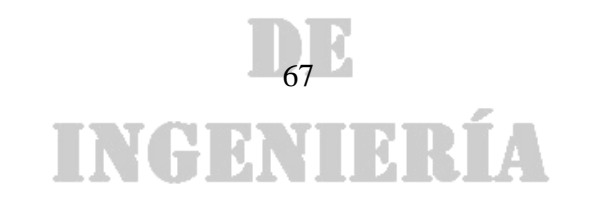

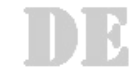

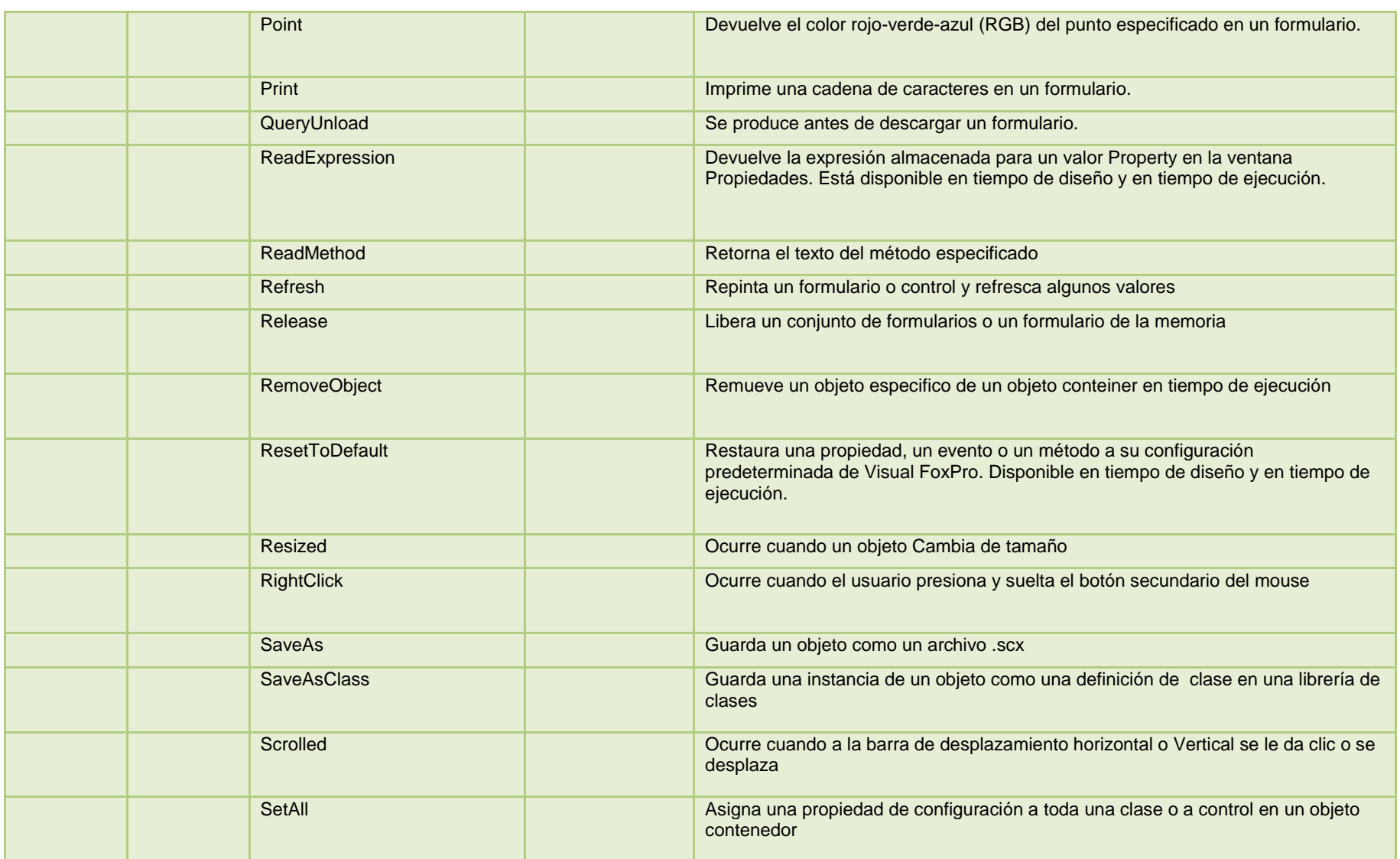

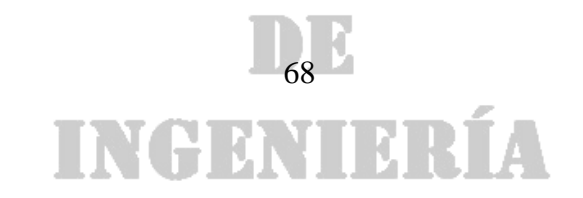

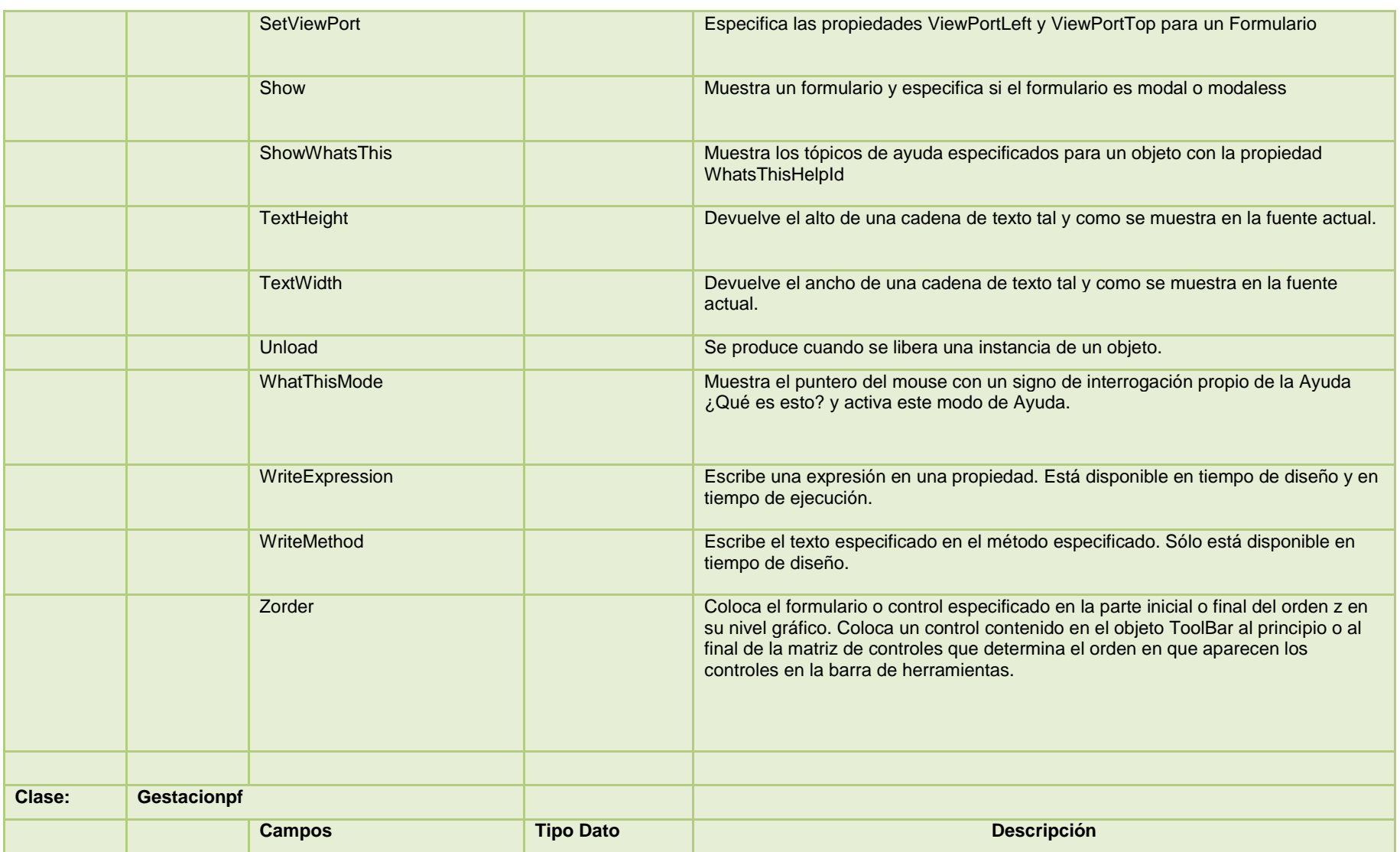

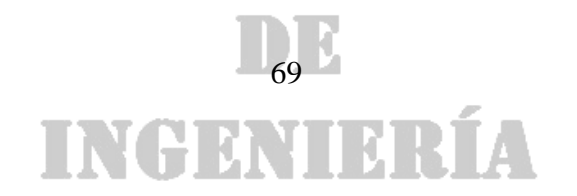

### DE

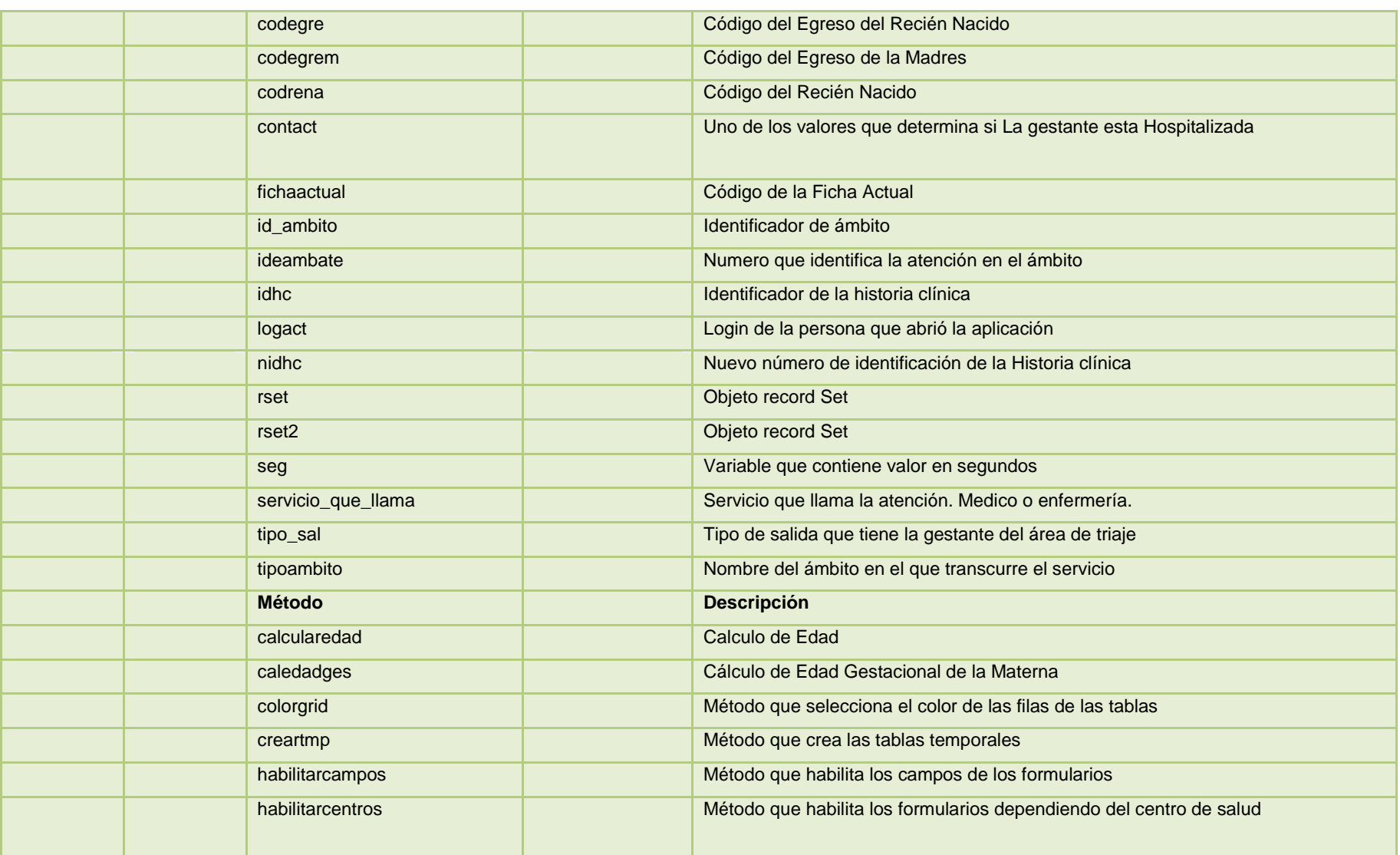

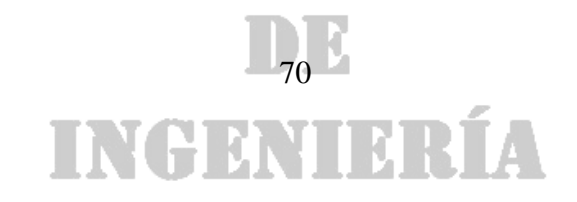

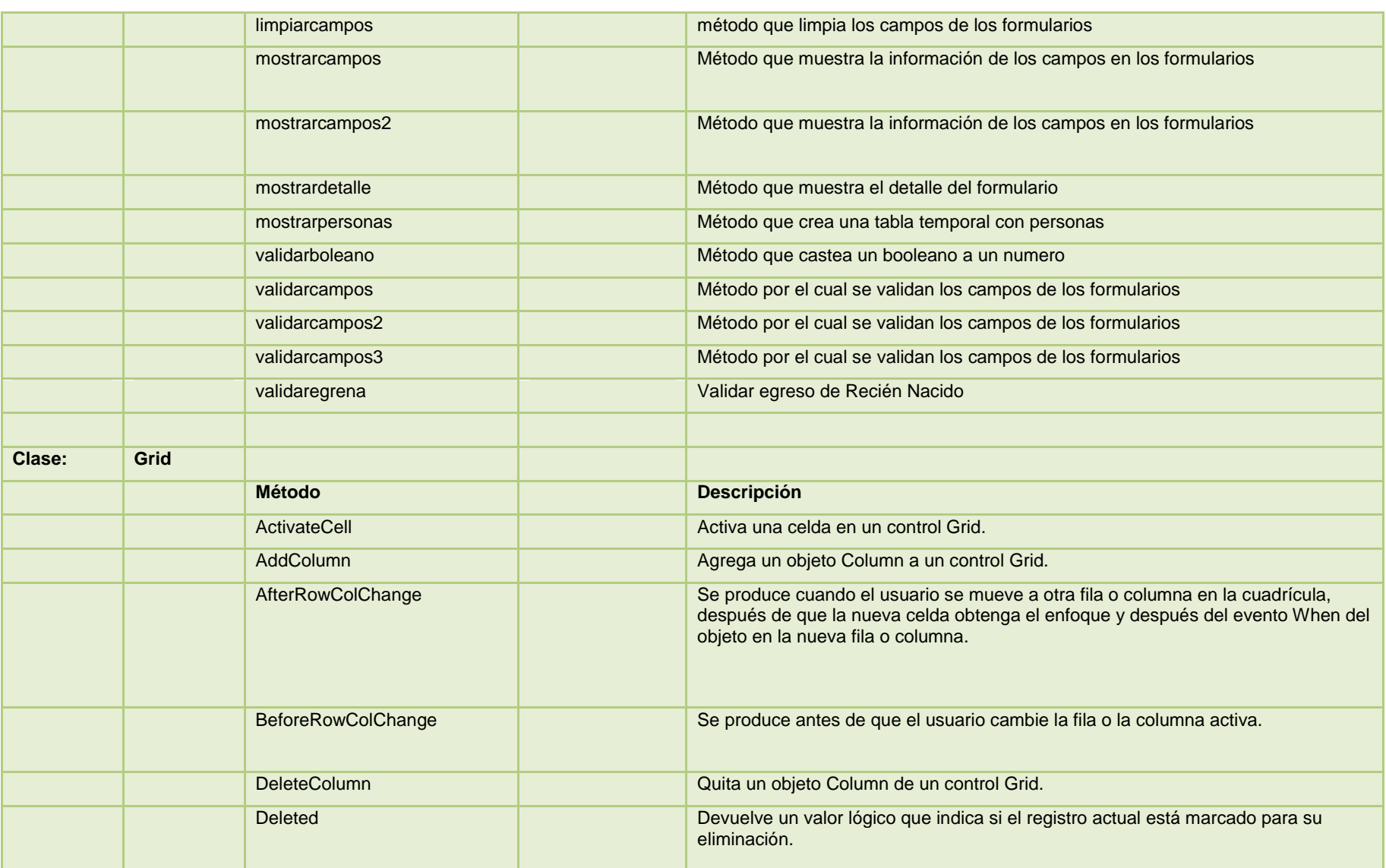

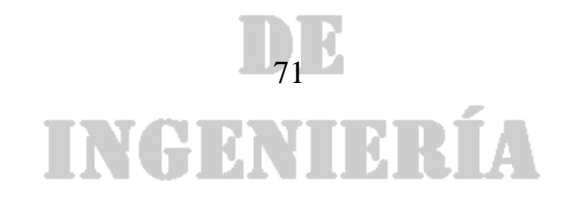

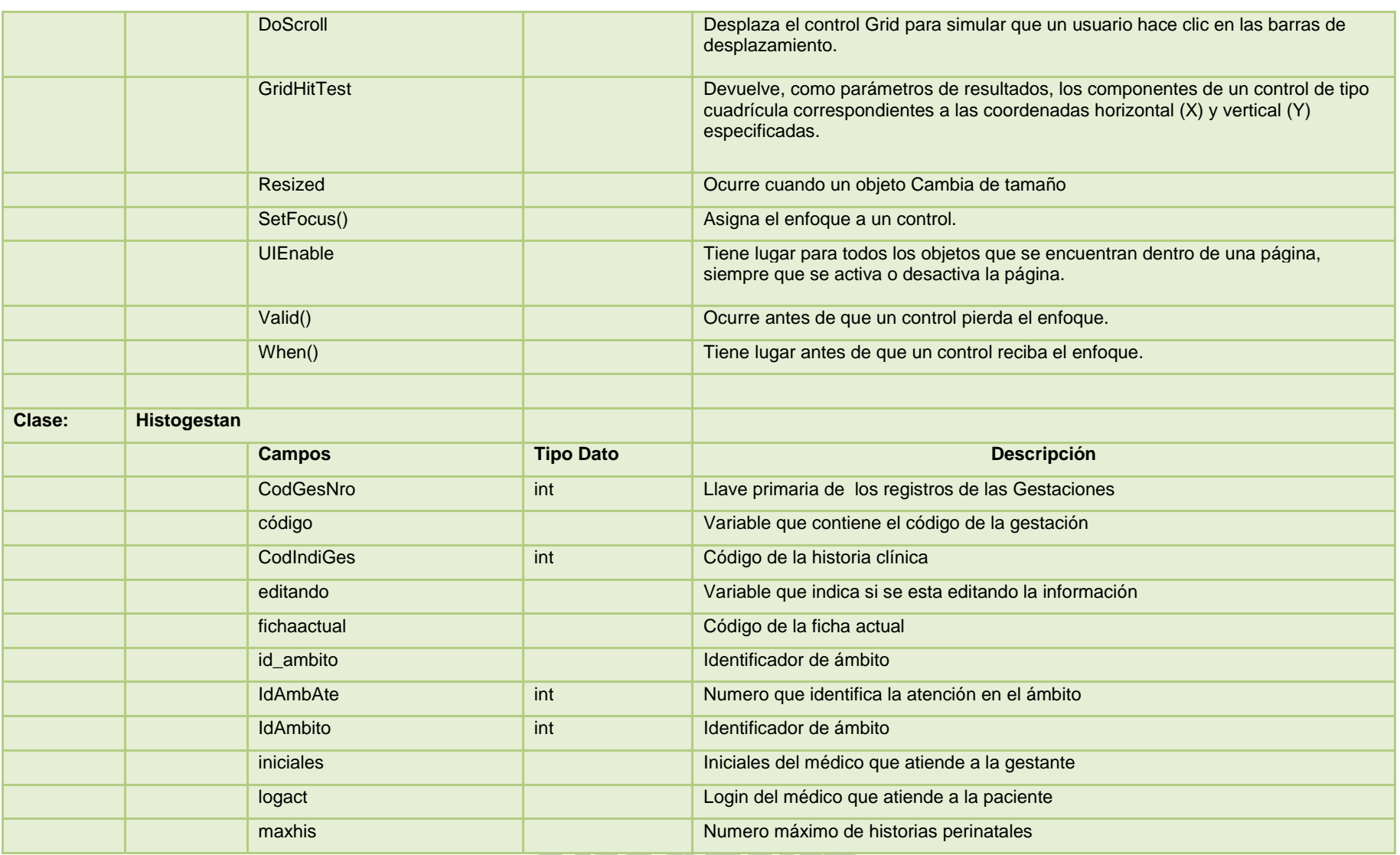

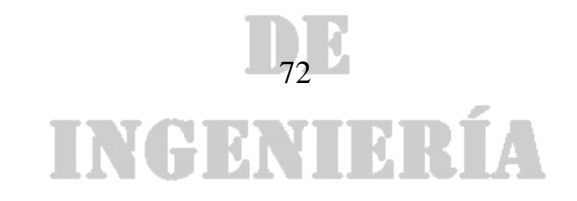
### DE

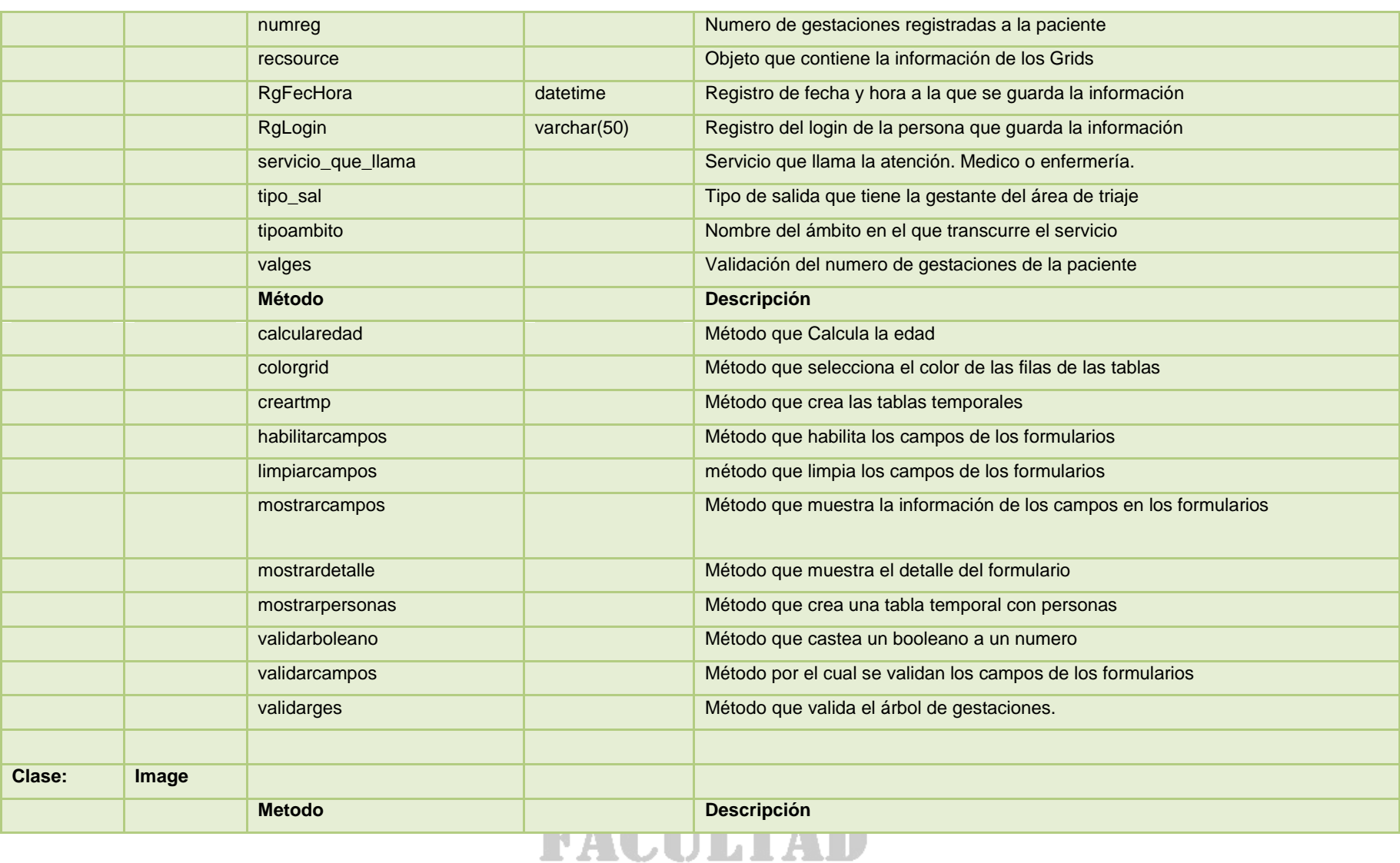

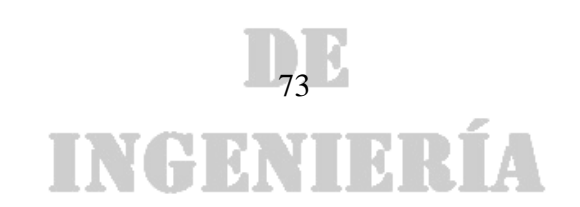

### DE

*Universidad de Manizales Facultad de Ingeniería Ingeniería de Sistemas y Telecomunicaciones*

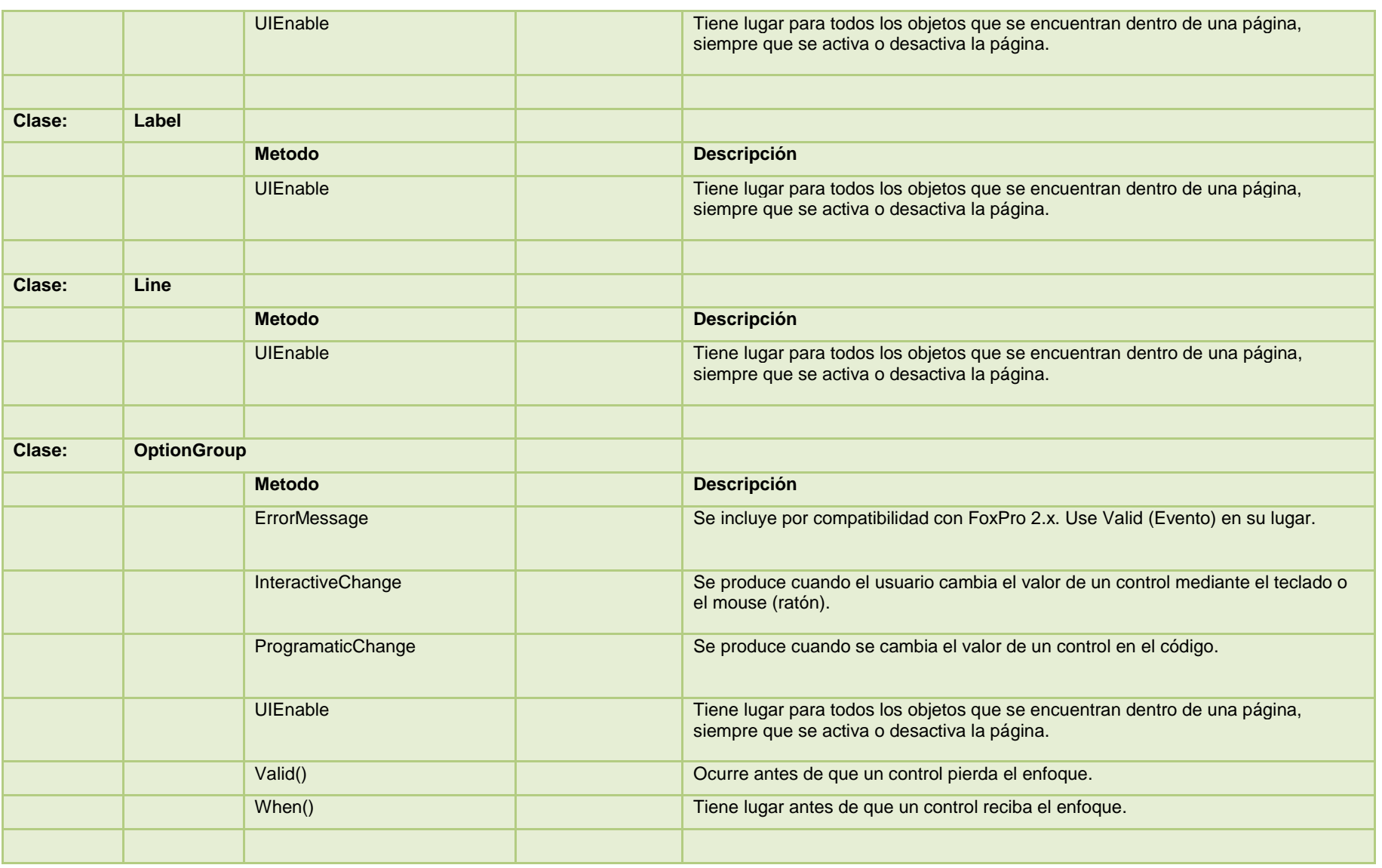

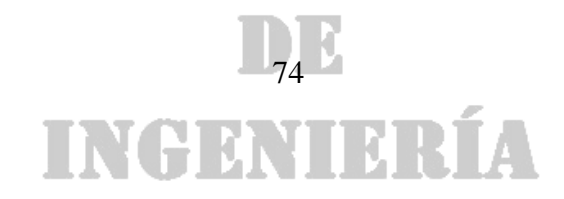

### DE

*Universidad de Manizales Facultad de Ingeniería Ingeniería de Sistemas y Telecomunicaciones*

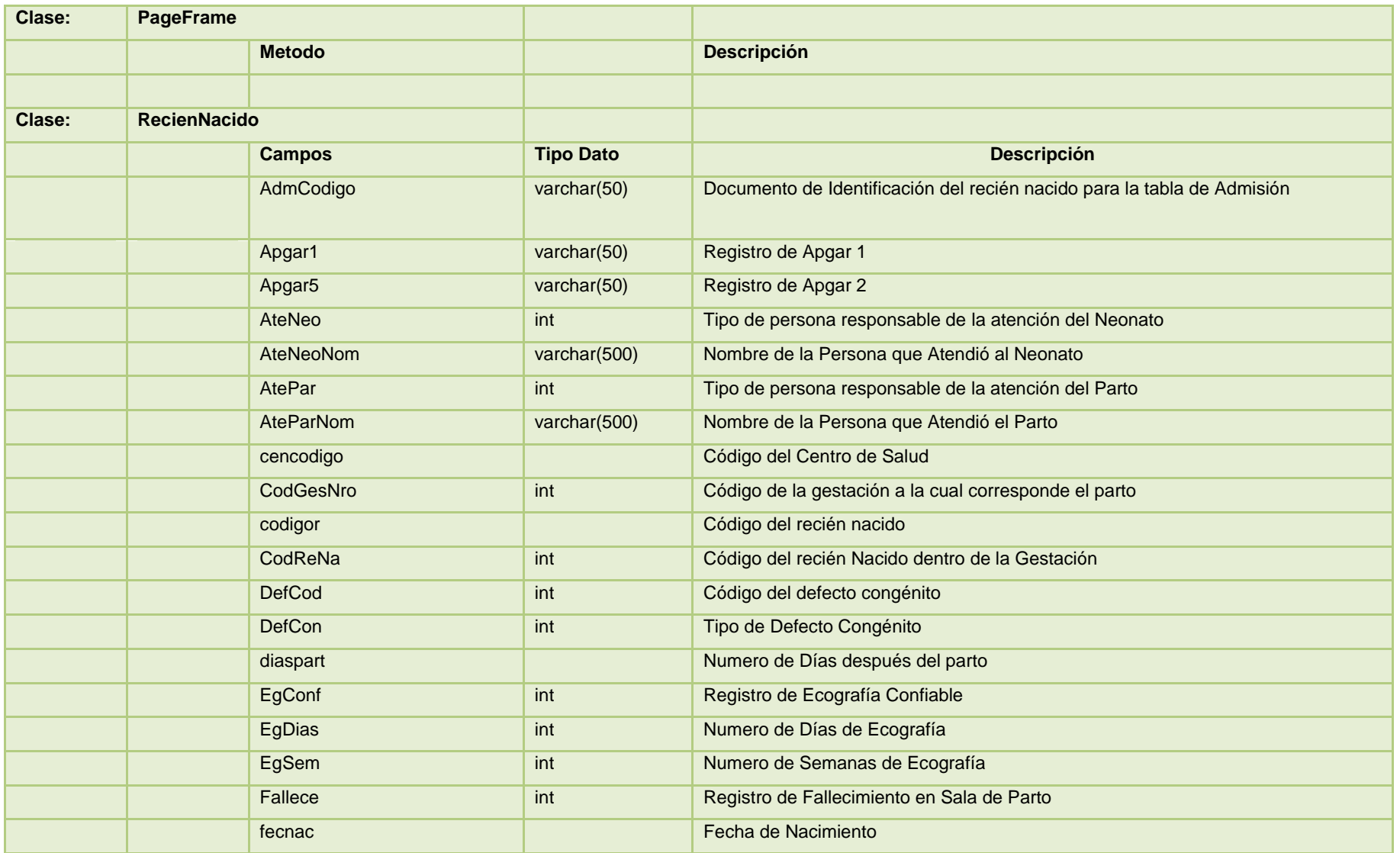

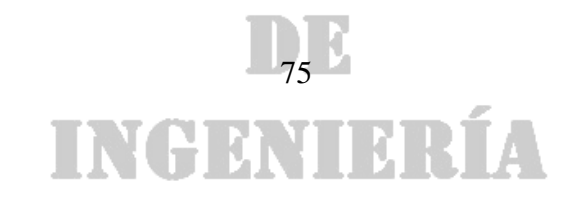

### DE

*Universidad de Manizales Facultad de Ingeniería Ingeniería de Sistemas y Telecomunicaciones*

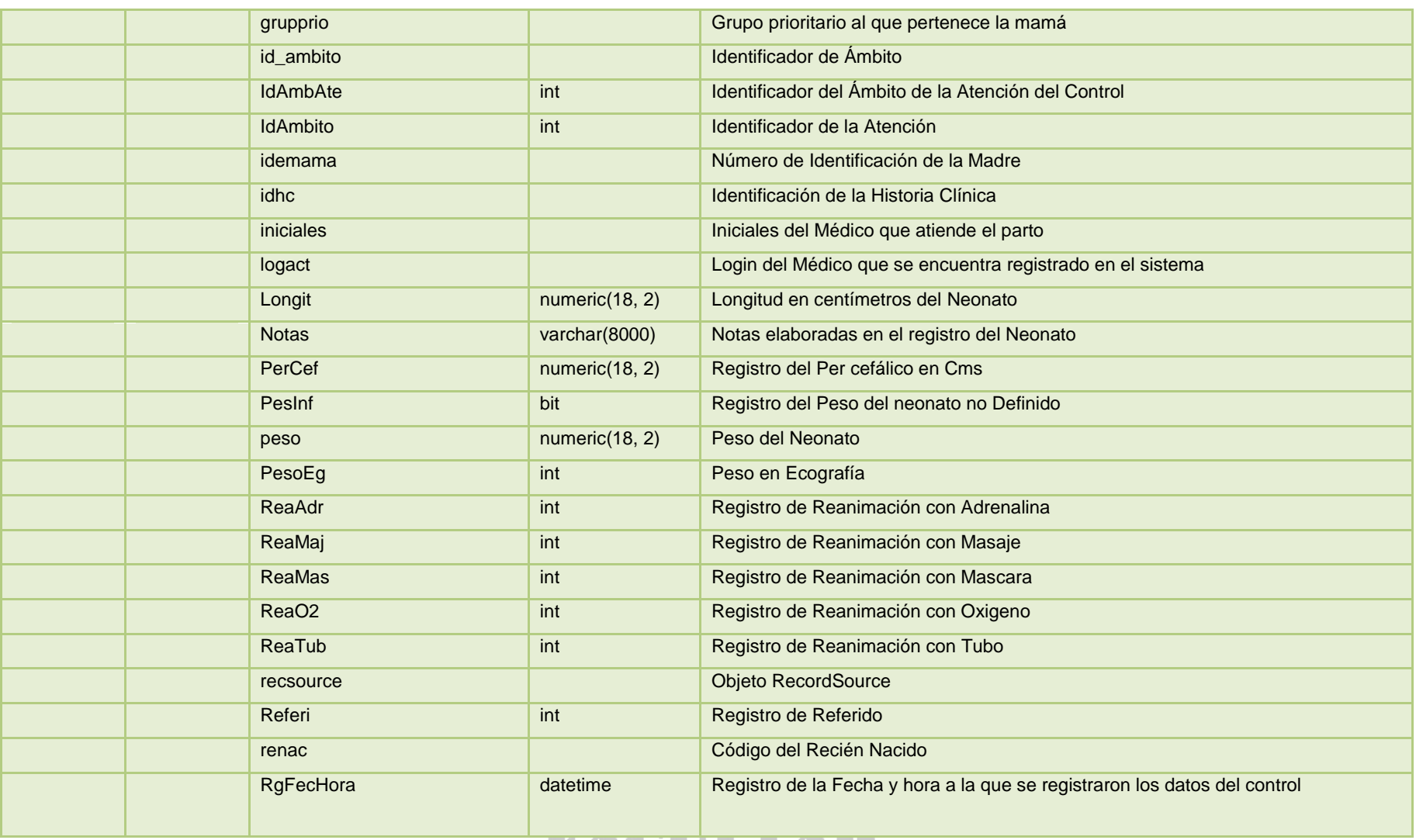

### **IVACULITAD**

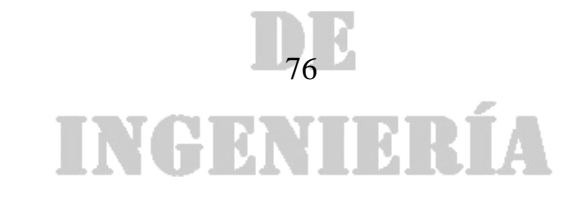

### DE

*Universidad de Manizales Facultad de Ingeniería Ingeniería de Sistemas y Telecomunicaciones*

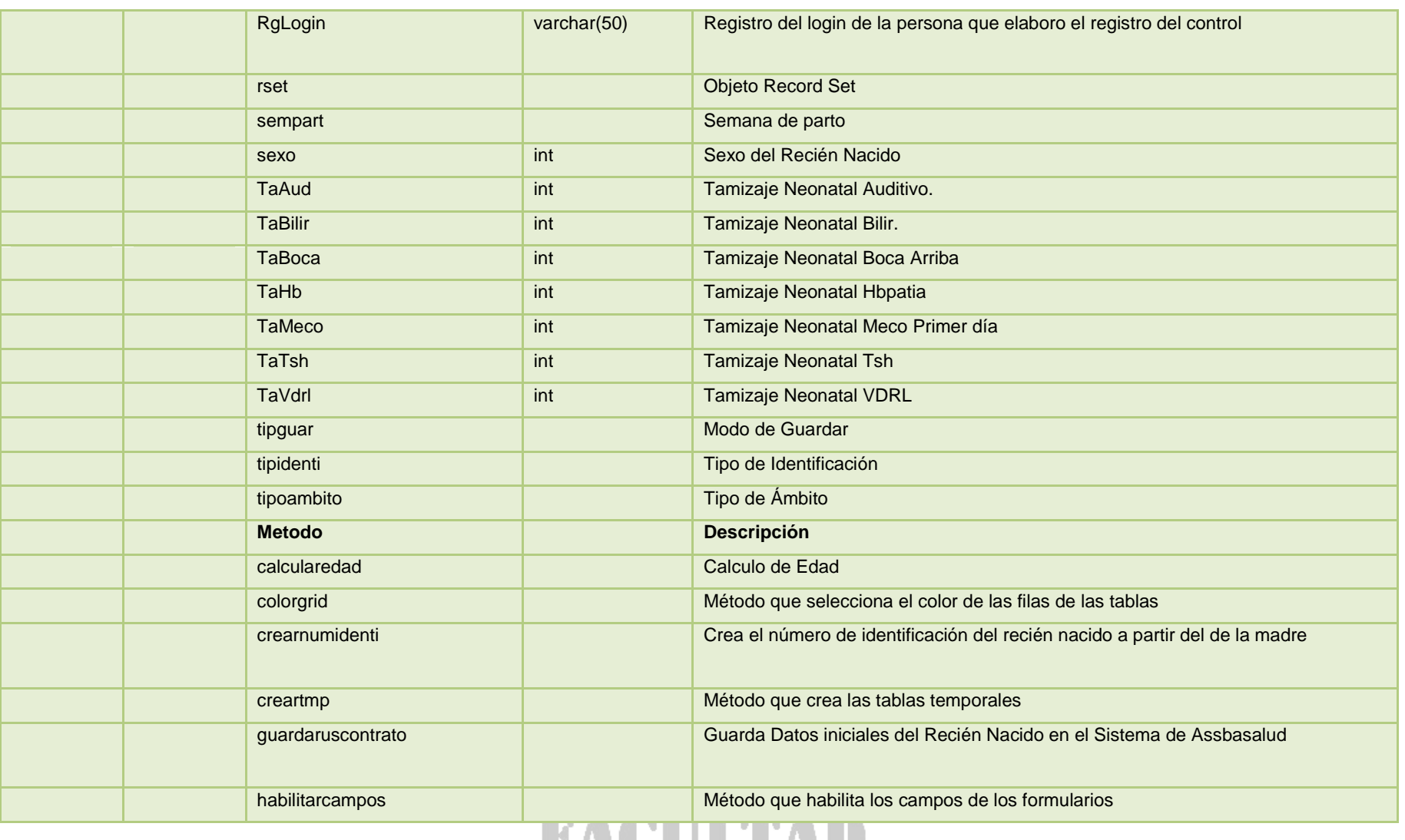

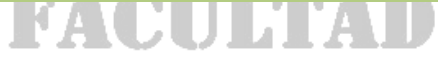

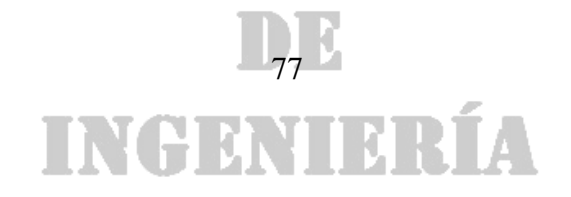

## DE

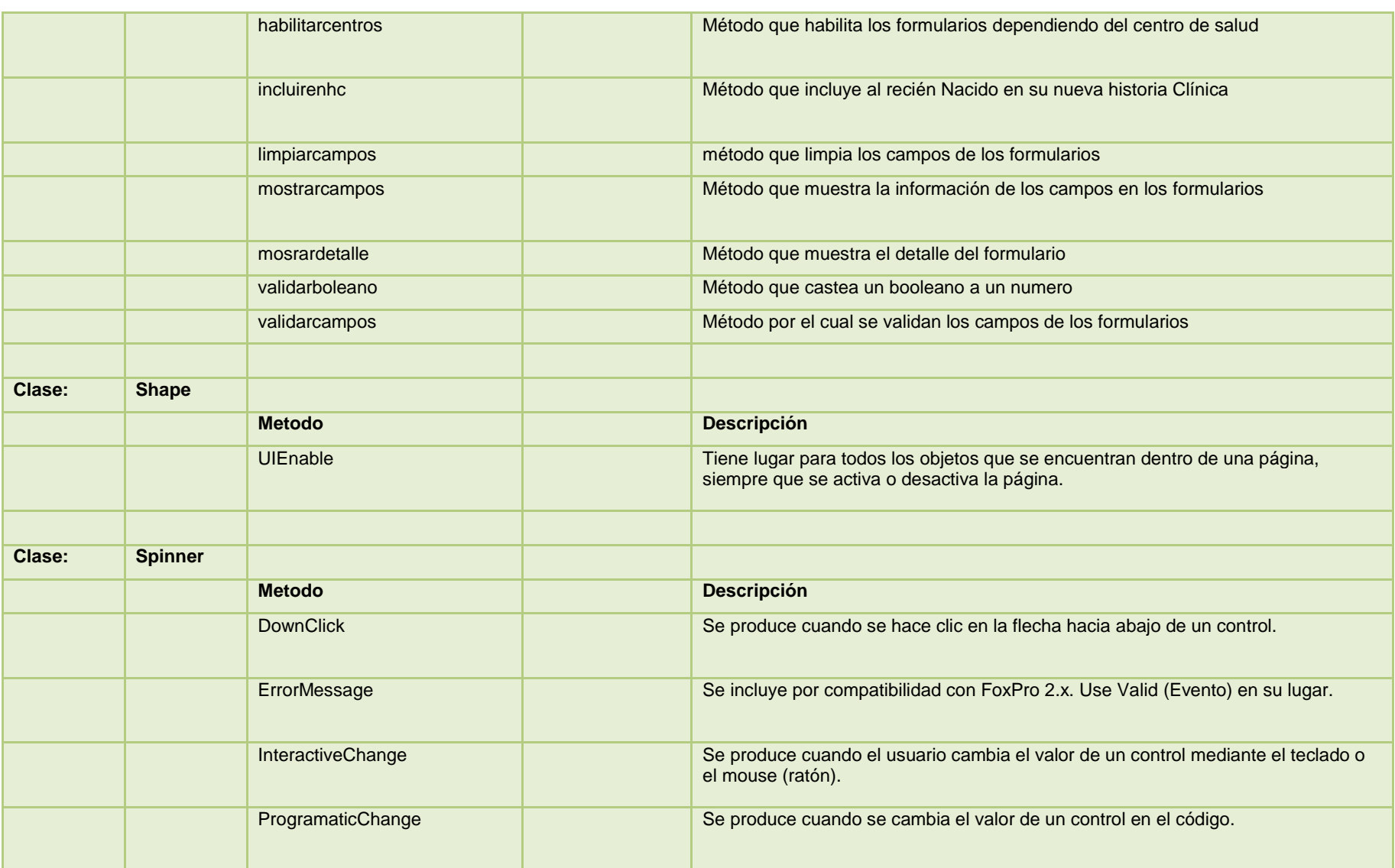

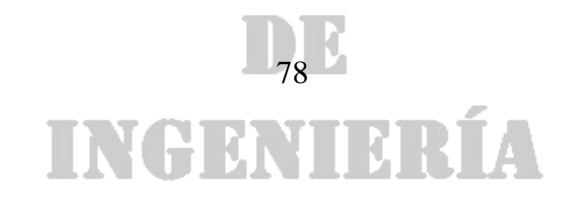

## DE

*Universidad de Manizales Facultad de Ingeniería Ingeniería de Sistemas y Telecomunicaciones*

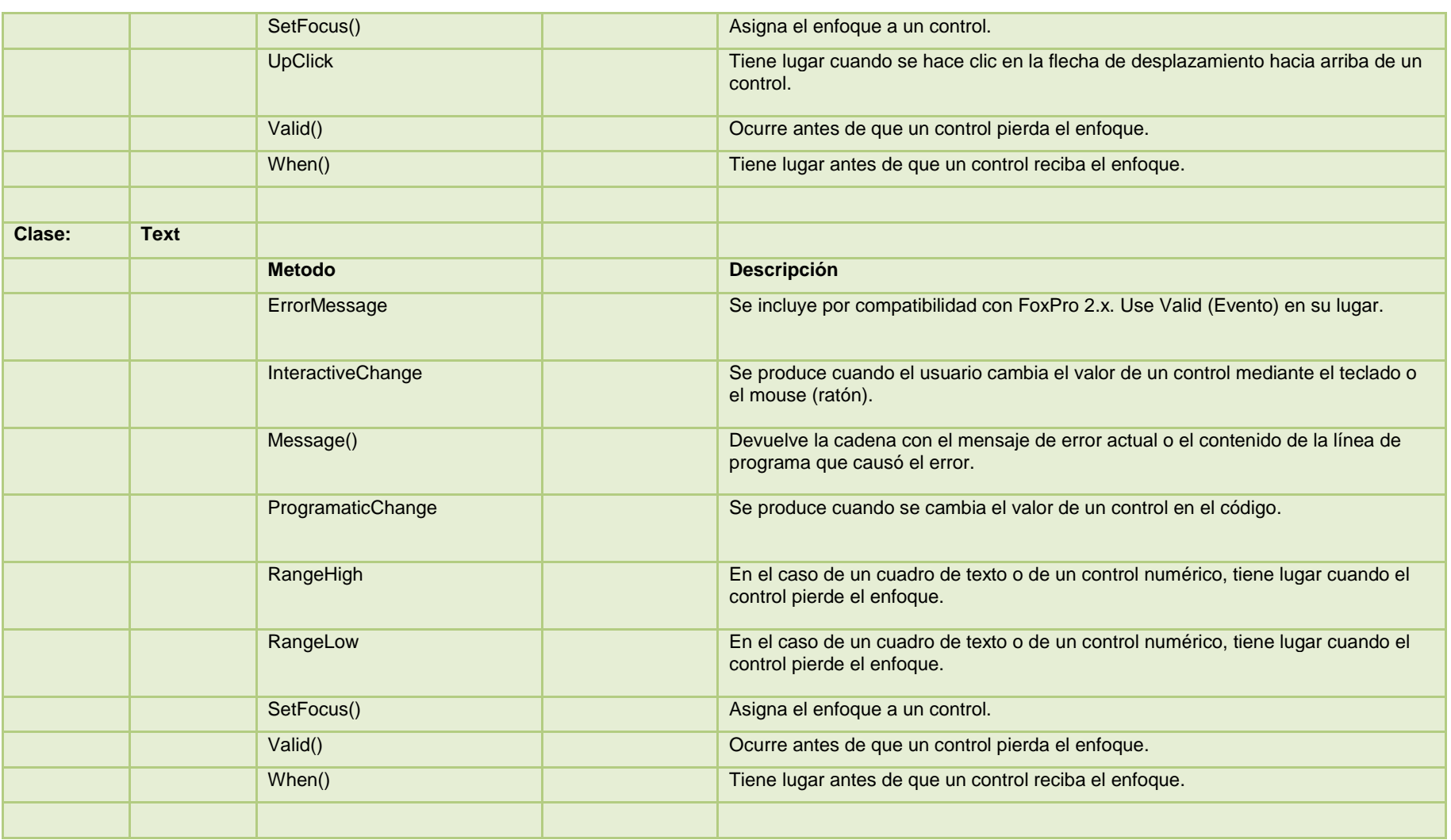

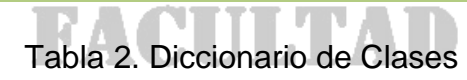

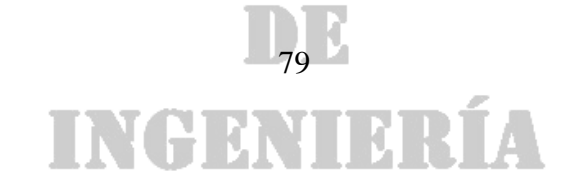

#### **1.7 DIAGRAMAS DE ACTIVIDADES 1.7.1 Diagrama de Actividad de Control de Gestante y trabajo de Parto.**

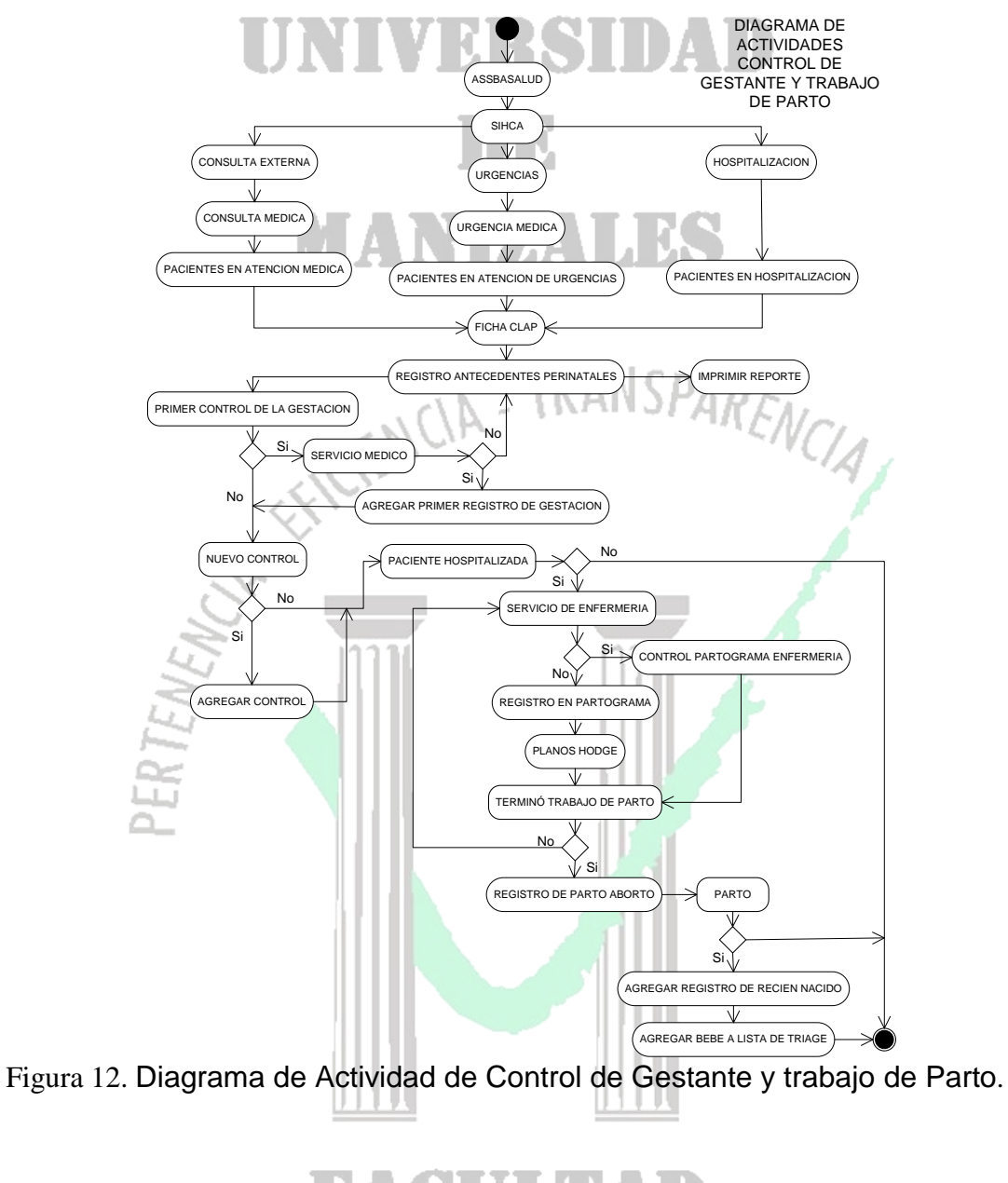

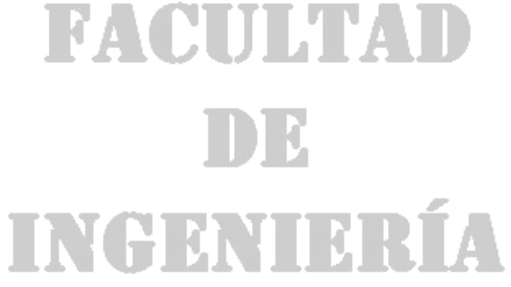

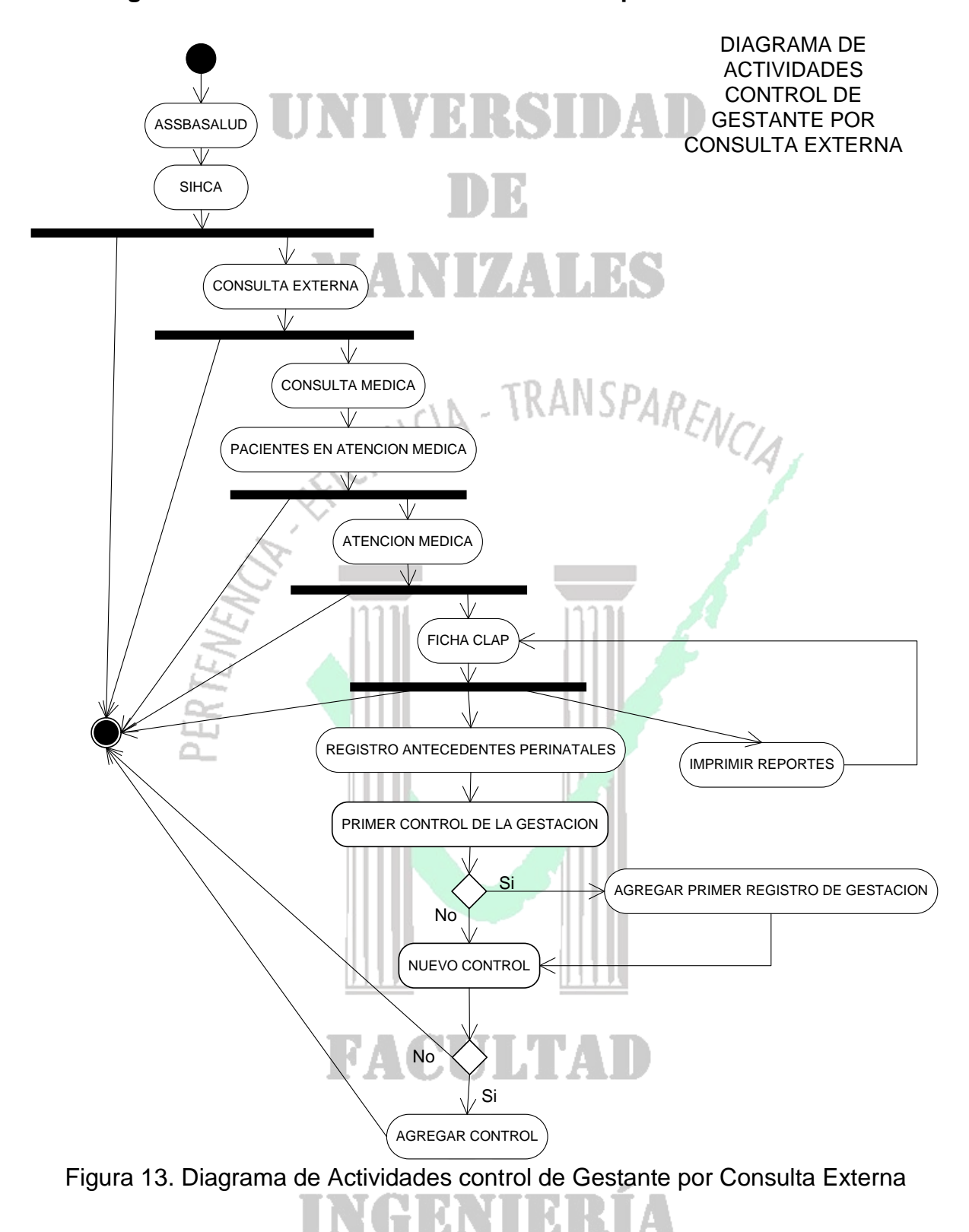

#### **1.7.2 Diagrama de Actividades control de Gestante por Consulta Externa**

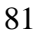

#### **1.7.3 Diagrama de Actividades de la Atención de la Gestante en Urgencias por Servicio Médico**

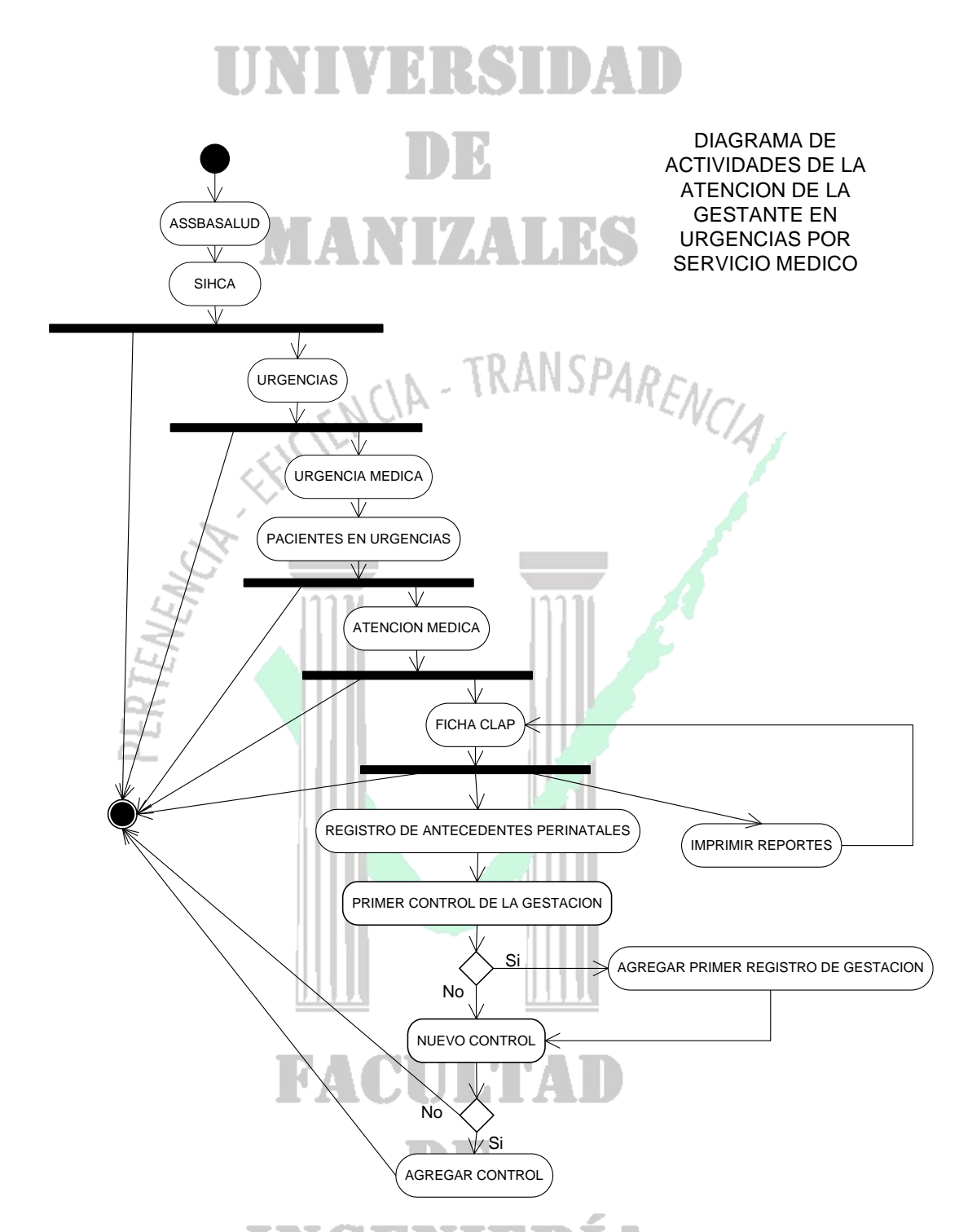

Figura 14. Diagrama de Actividades de la Atención de la Gestante en Urgencias por Servicio Médico

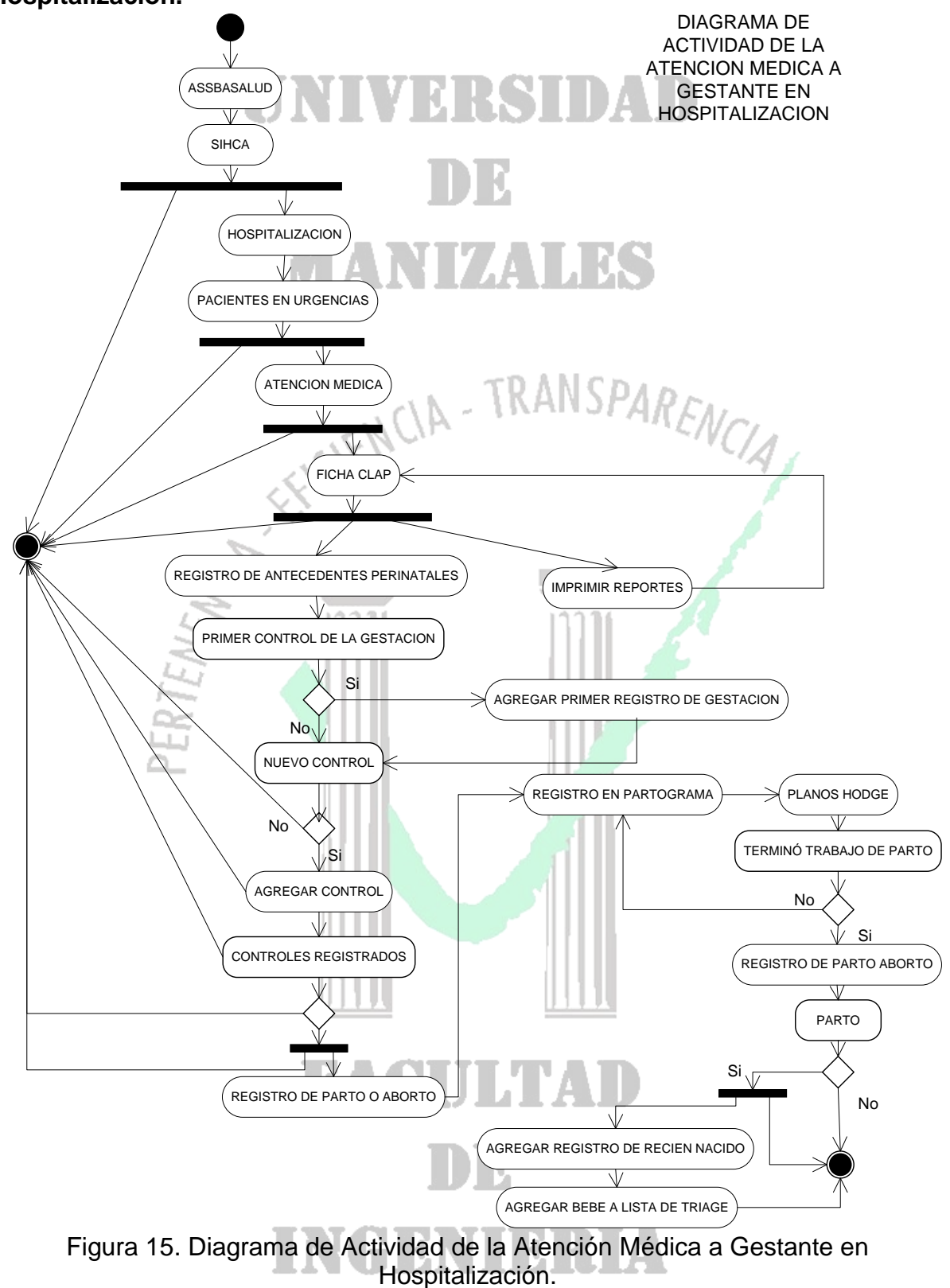

#### **1.7.4 Diagrama de Actividad de la Atención Médica a Gestante en Hospitalización.**

#### **1.7.5 Diagrama de Actividades de la Atención de la Gestante en Urgencias por Servicio de Enfermería**

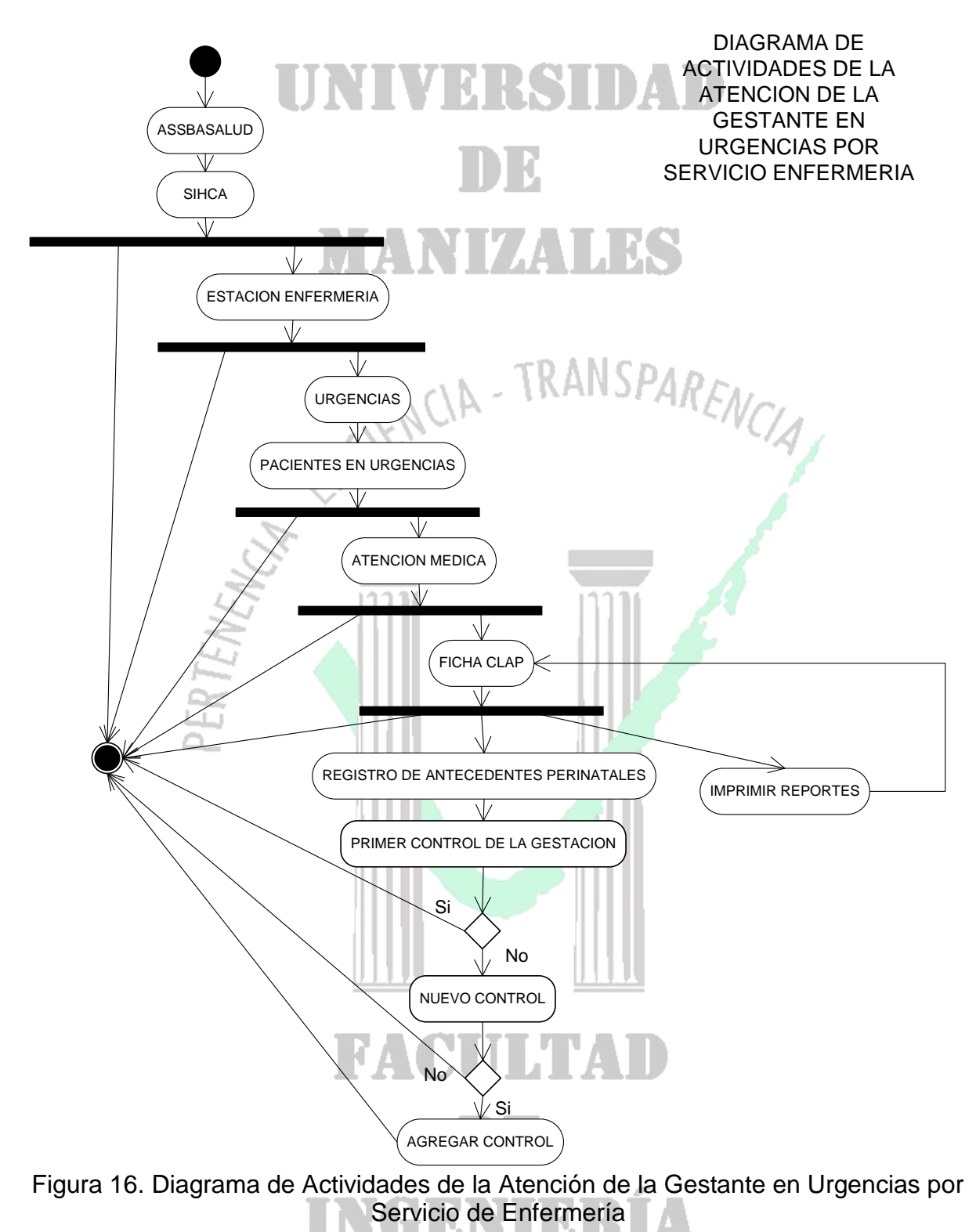

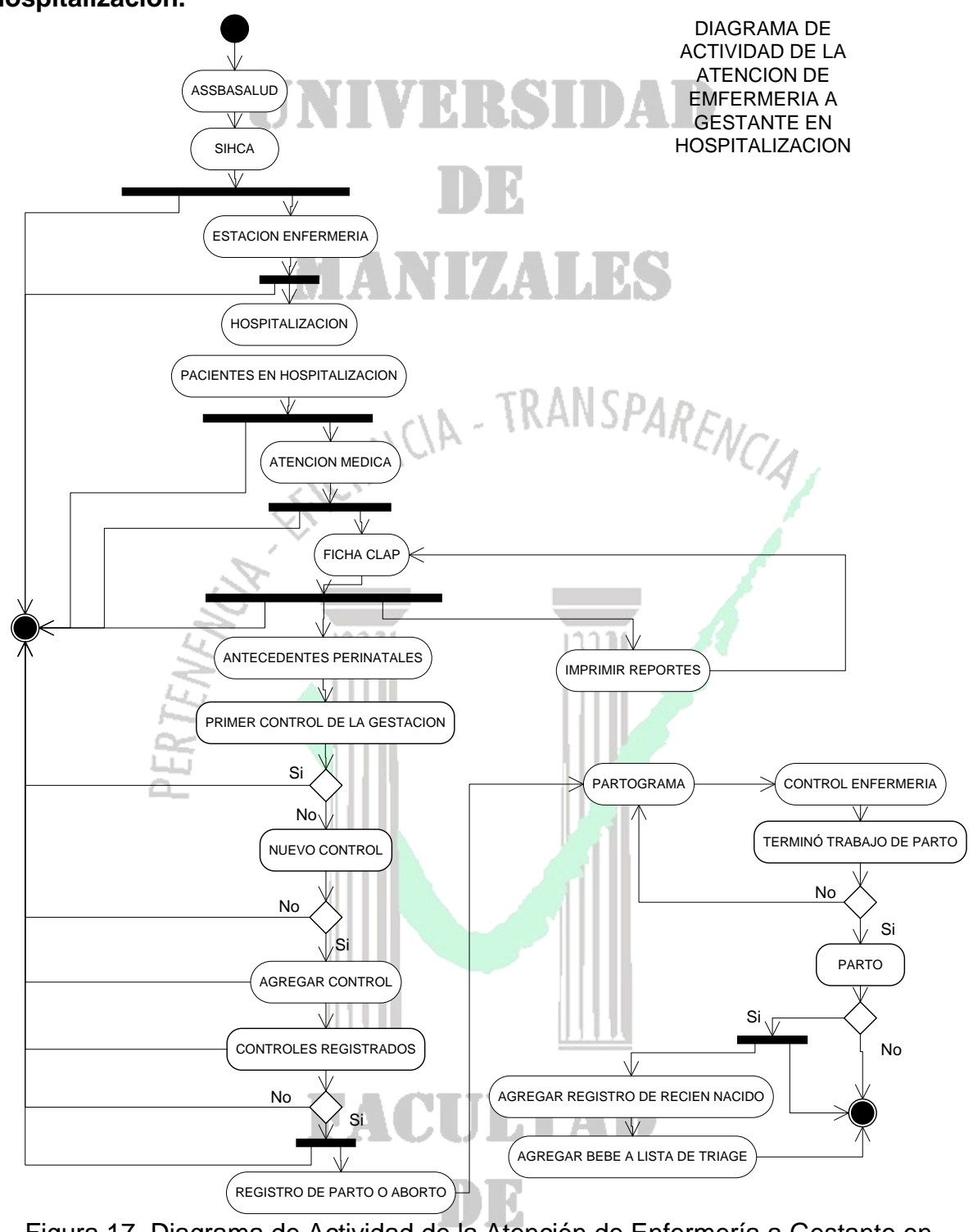

**1.7.6 Diagrama de Actividad de la Atención de Enfermería a Gestante en Hospitalización.** 

Figura 17 .Diagrama de Actividad de la Atención de Enfermería a Gestante en Hospitalización.

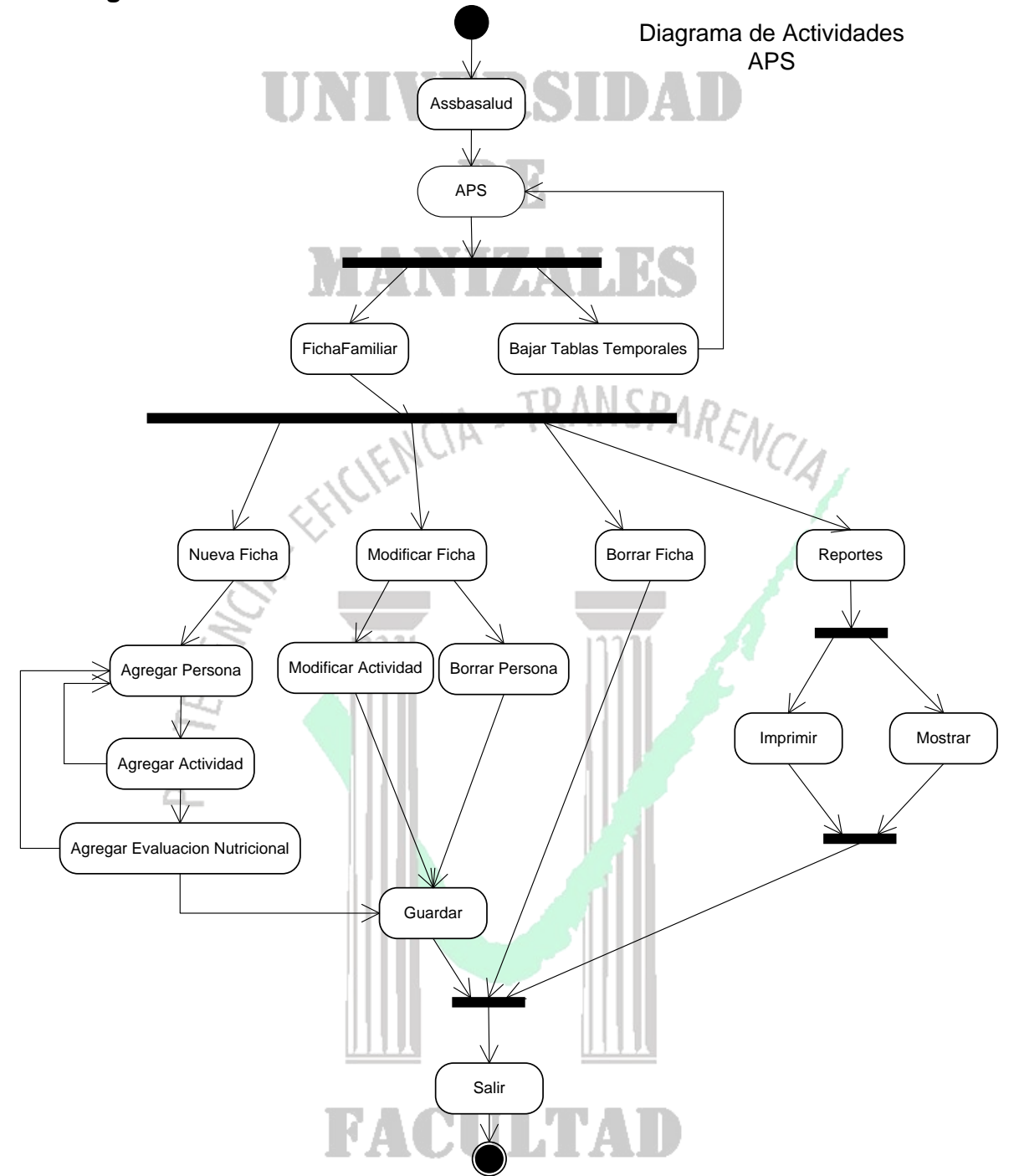

#### **1.7.7 Diagrama de Actividades de Ficha Familiar en Módulo APS**

Figura 18. Diagrama de Actividades de Ficha Familiar en Módulo APS

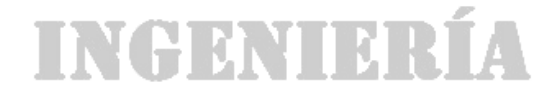

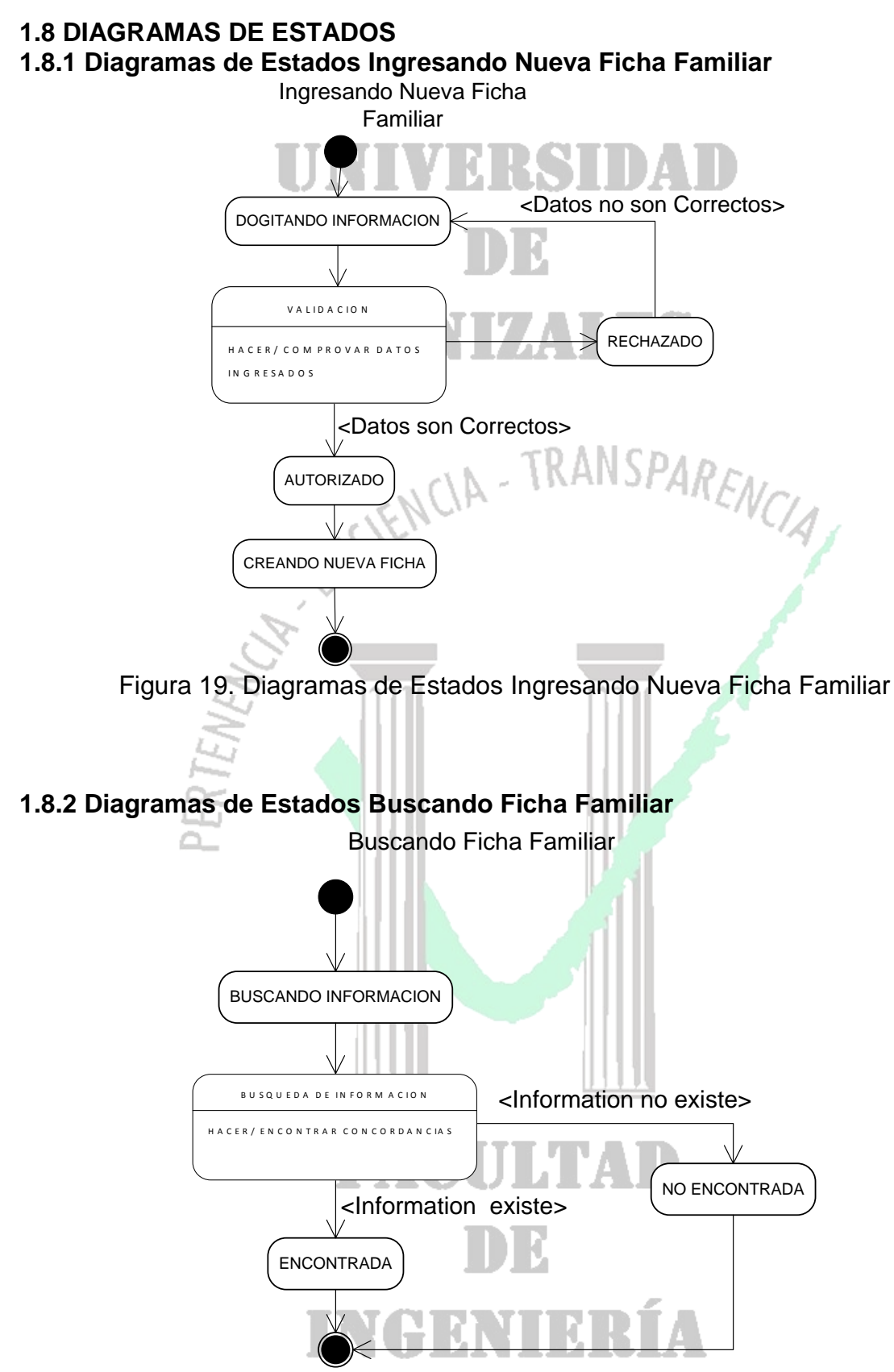

Figura 20. Diagramas de Estados Buscando Ficha Familiar

#### **1.8.3 Diagramas de Estados Actualizando Información de la Ficha Familiar**

Actualizando Información

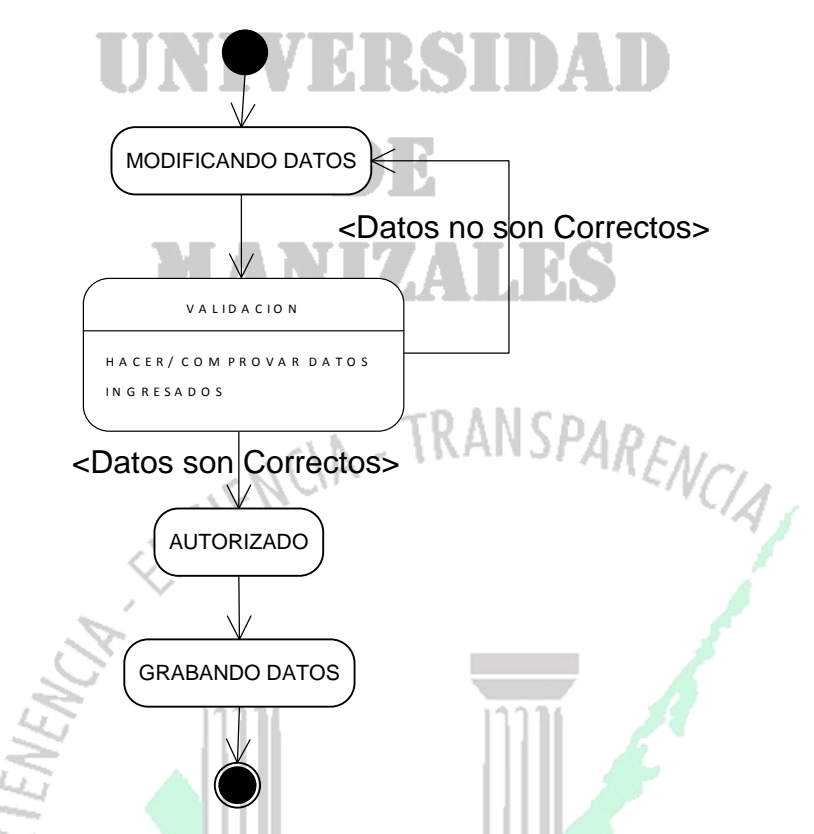

Figura 21. Diagramas de Estados Actualizando Información de la Ficha Familiar

#### **1.8.4 Diagrama de Estados Insertar controles de Enfermería en Partograma**

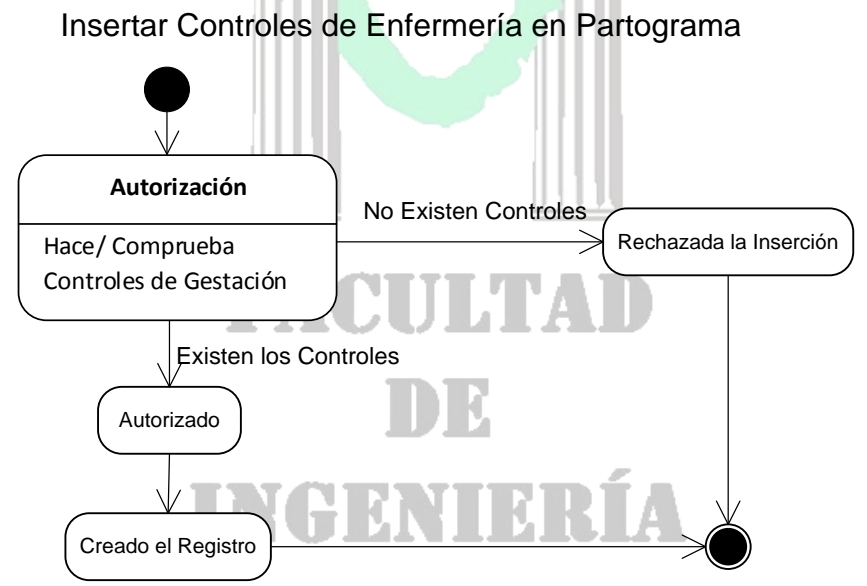

Figura 22. Diagrama de Estados Insertar controles de Enfermería en Partograma

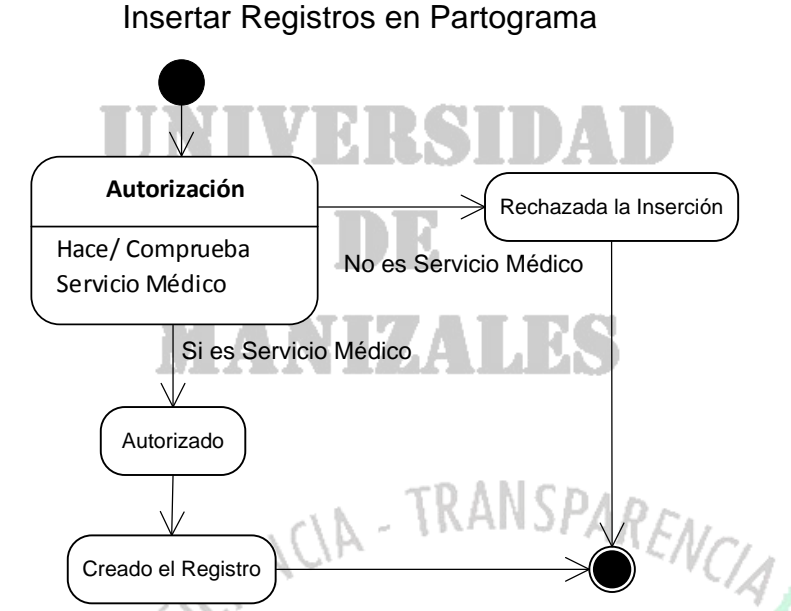

#### **1.8.5 Diagrama de Estados Insertar Registros en Partograma**

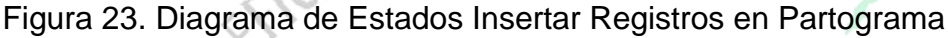

#### **1.8.6 Diagrama de Estados Insertar Controles de Gestación por Enfermería** Insertar Controles de Gestación por Enfermería

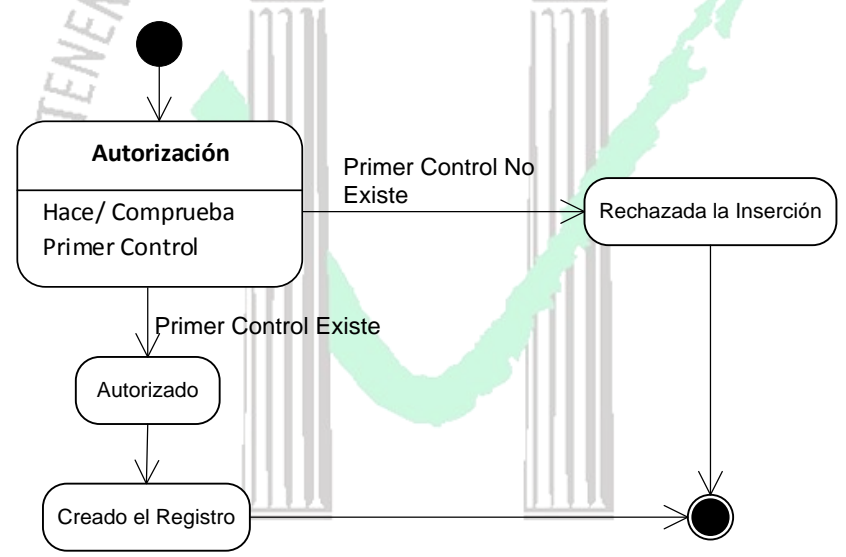

Figura 24. Diagrama de Estados Insertar Controles de Gestación por Enfermería

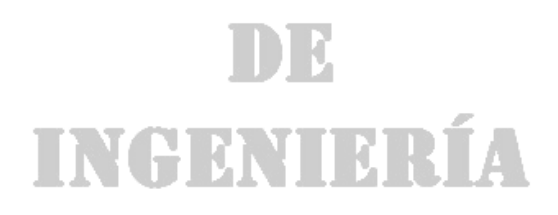

#### **1.9 DIAGRAMAS DE COLABORACIÓN 1.9.1 Diagrama de Colaboración Ingresar Neonato a la Historia Clinica**

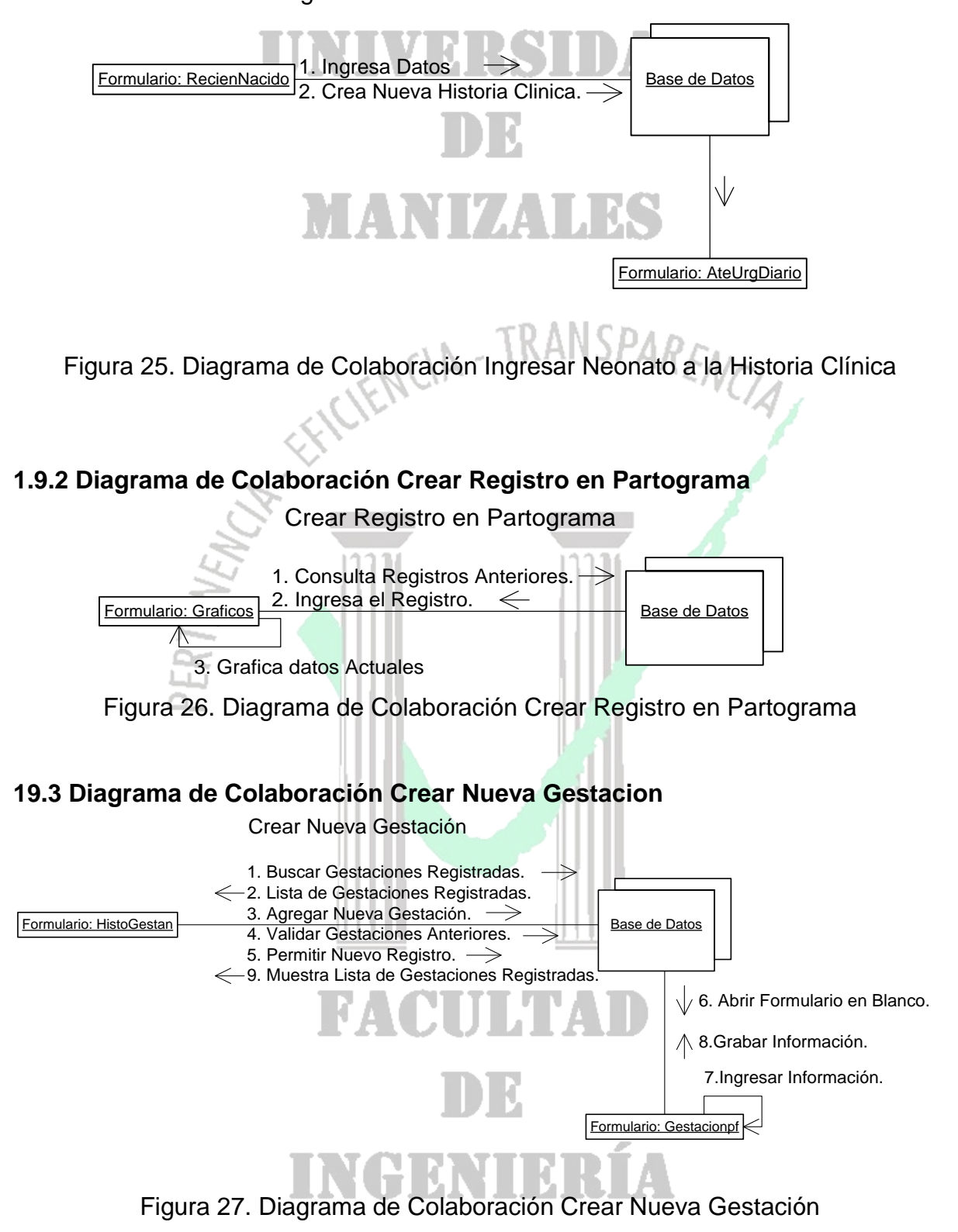

#### **1.9.4 Diagrama de Colaboración Abrir Registro de Gestaciones**

Abrir Registro de Gestaciones

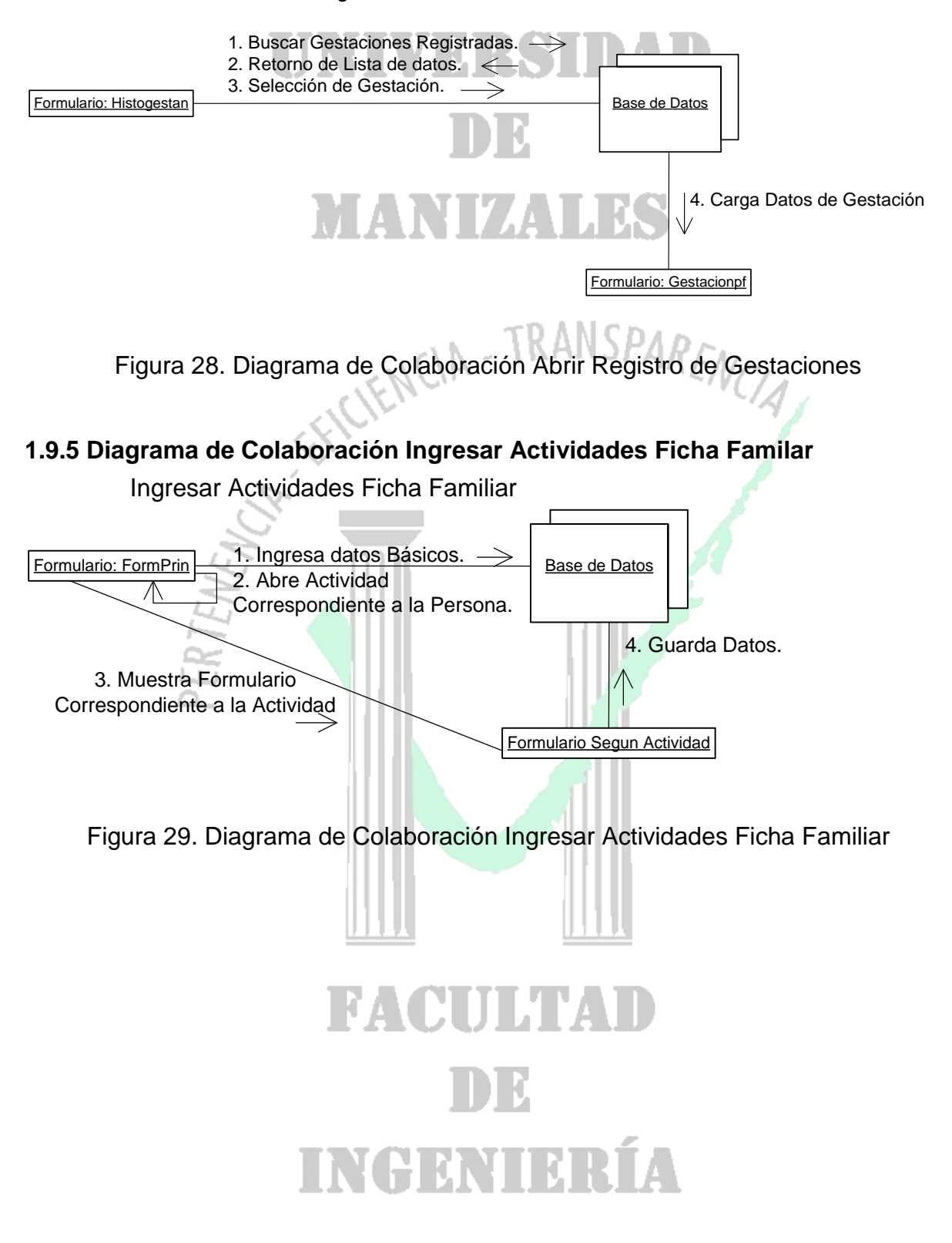

#### **1.10 DIAGRAMAS DE SECUENCIA 1.10.1 Diagramas de Secuencia de Consultas en la Ficha Clap**

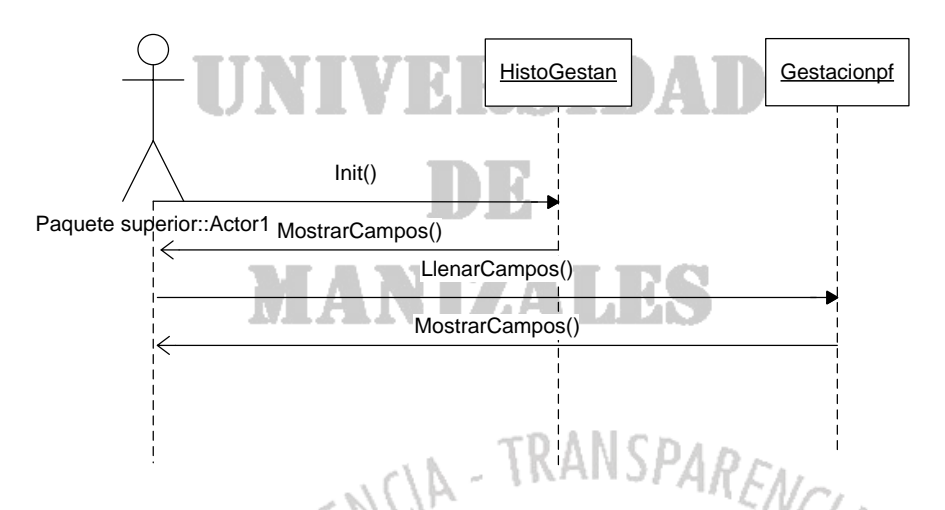

Figura 30. Diagramas de Secuencia de Consultas en la Ficha Clap

**1.10.2 Diagramas de Secuencia Ingreso a Ficha Perinatal**

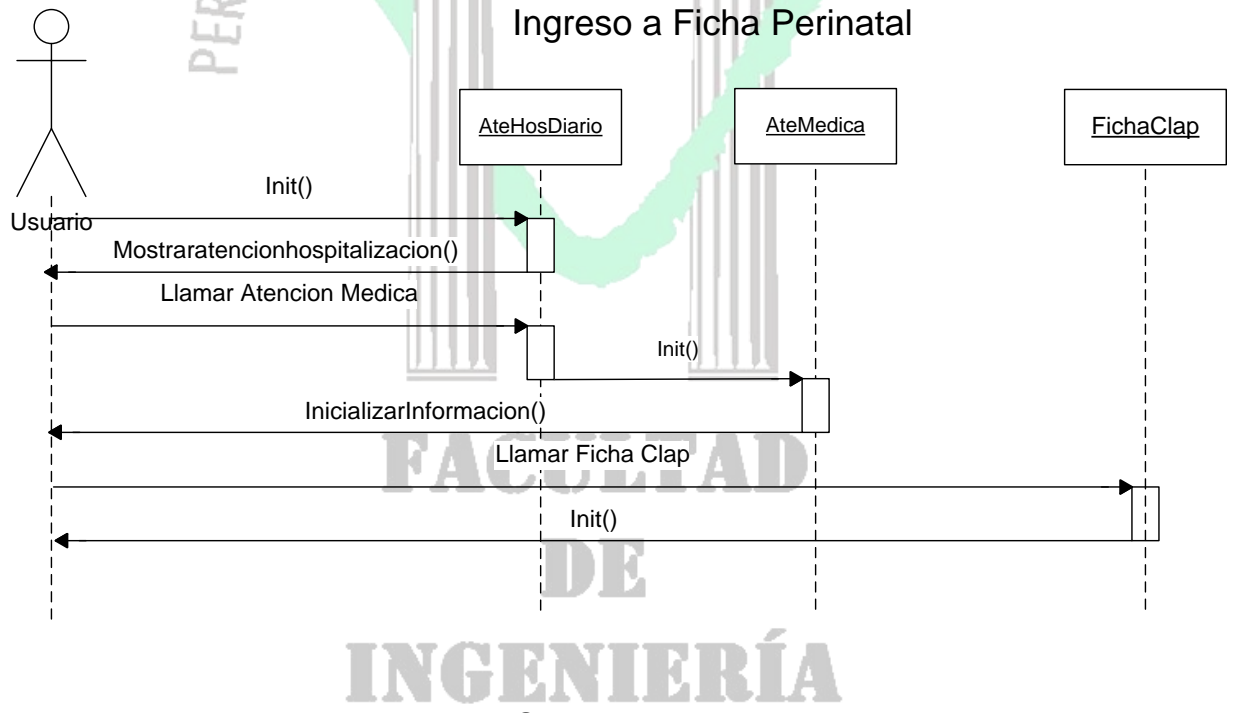

Figura 31. Diagramas de Secuencia Ingreso a Ficha Perinatal

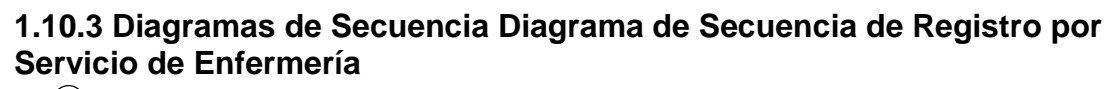

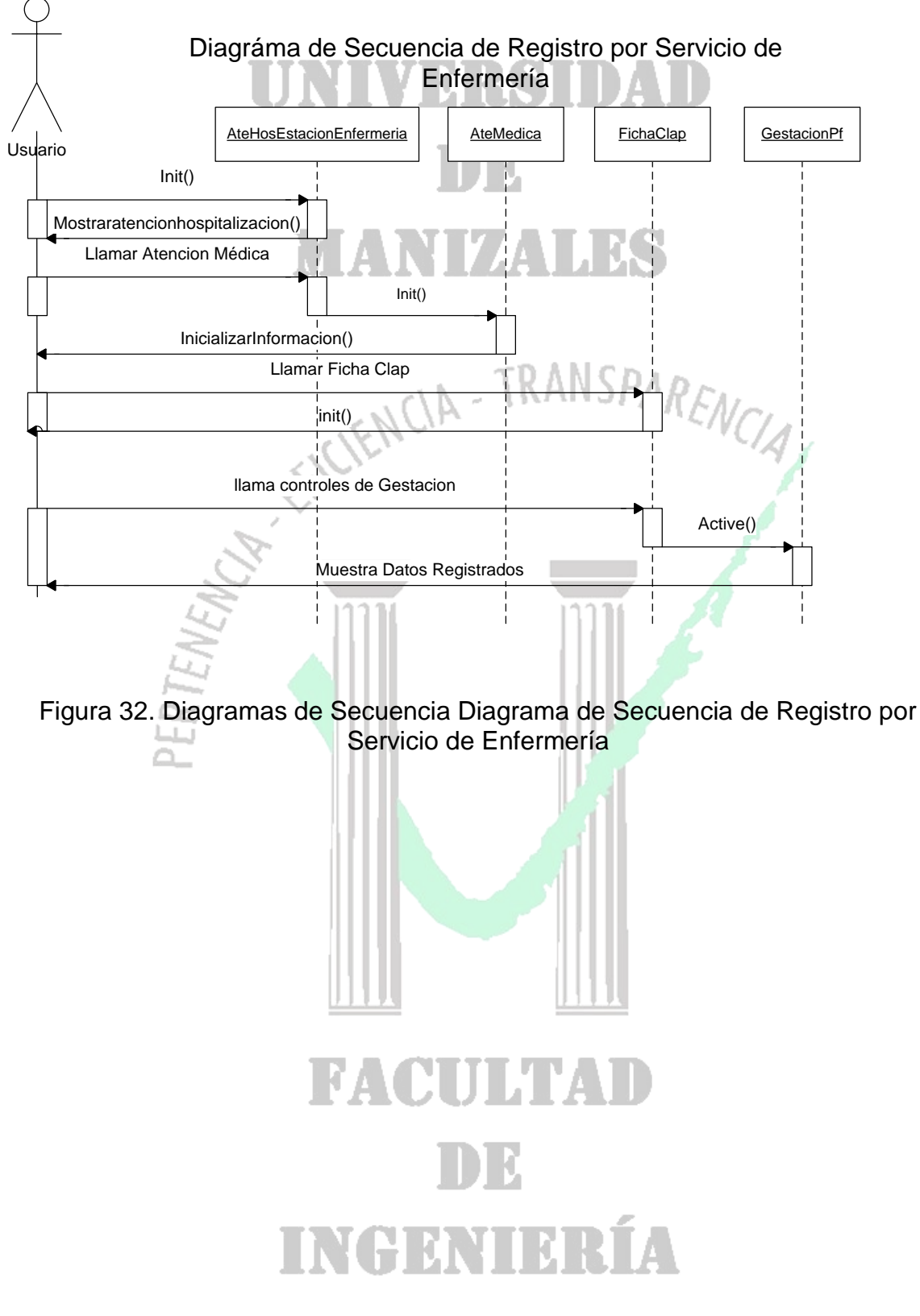

#### **1.10.4 Diagramas de Secuencia de Registro en Periodo de Gestación por Consulta Externa**

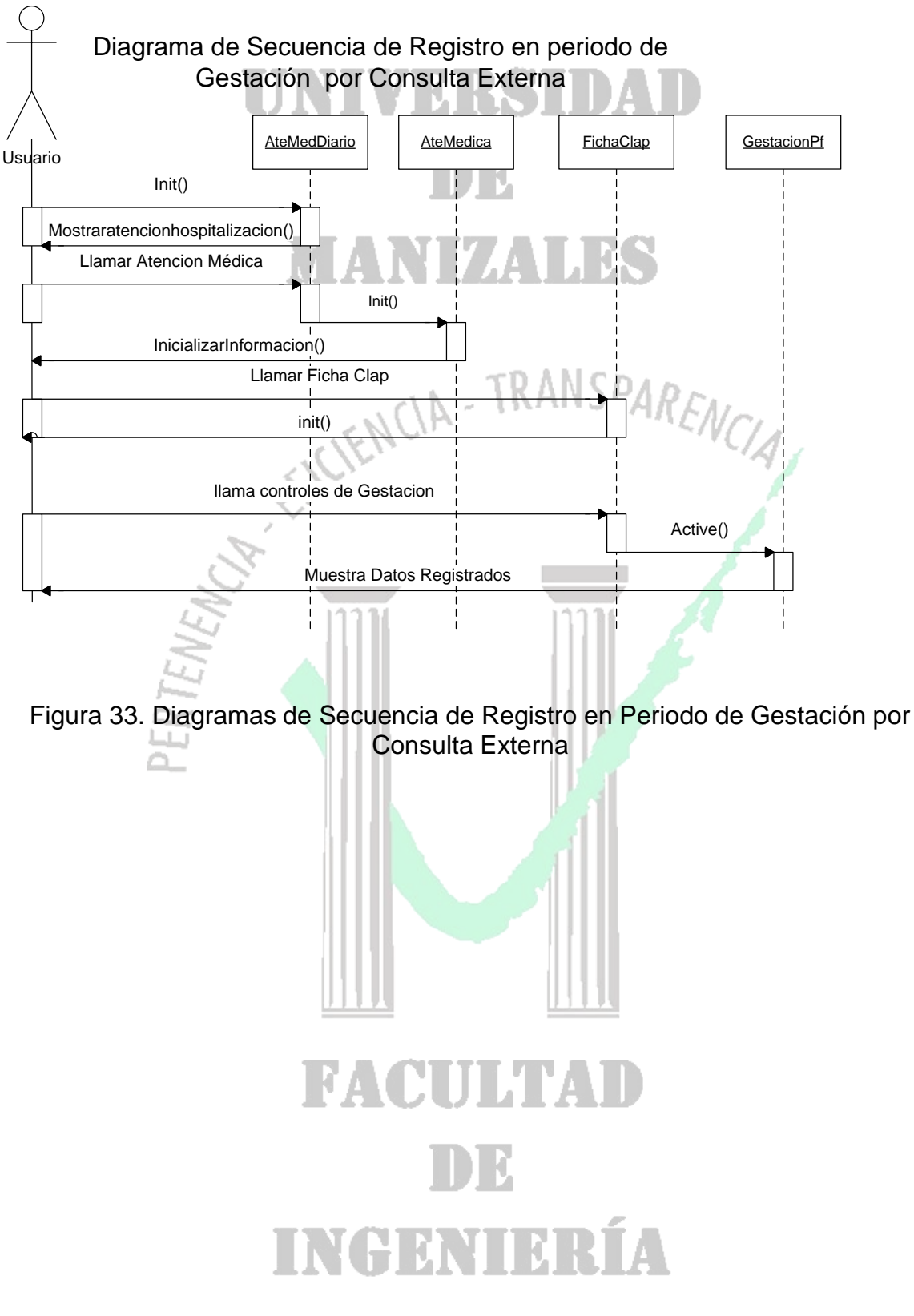

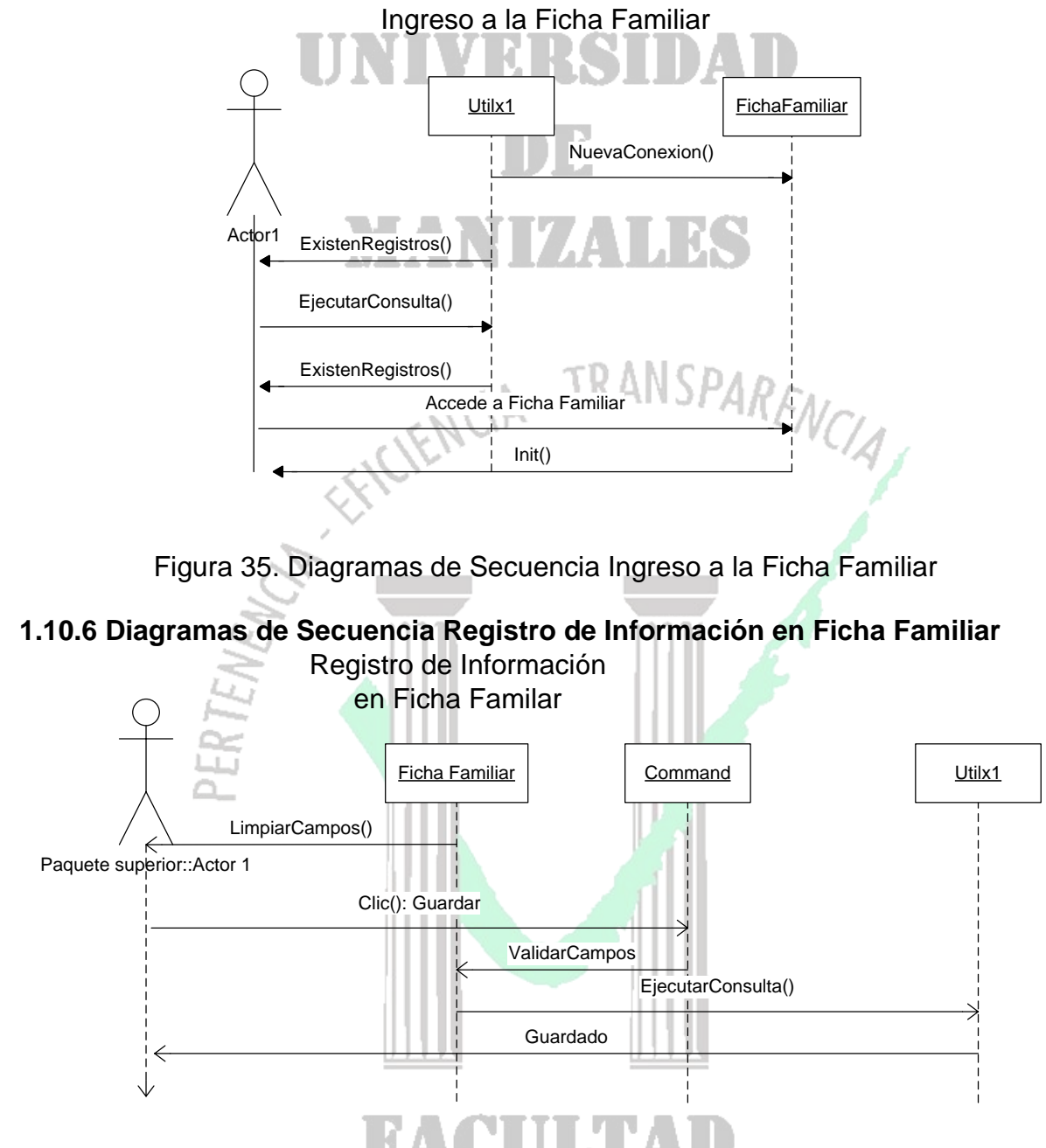

#### **1.10.5 Diagramas de Secuencia Ingreso a la Ficha Familiar**

Figura 36. Diagramas de Secuencia Registro de Información en Ficha Familiar

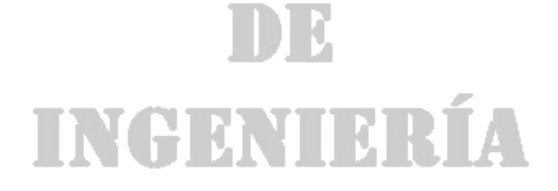

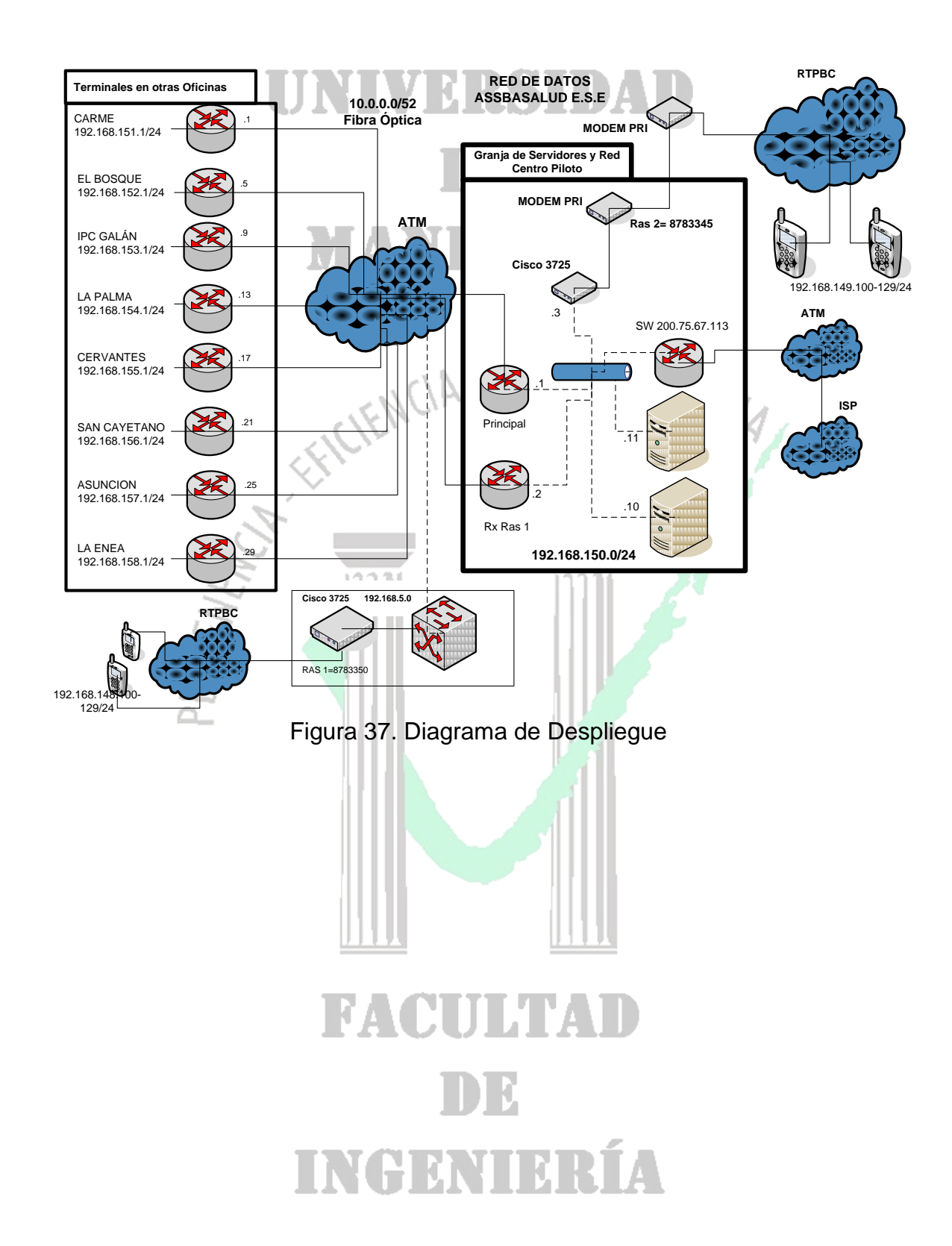

#### **1.11 DIAGRAMA DE DESPLIEGUE**

#### **1.12 DIAGRAMA DE COMPONENTES**

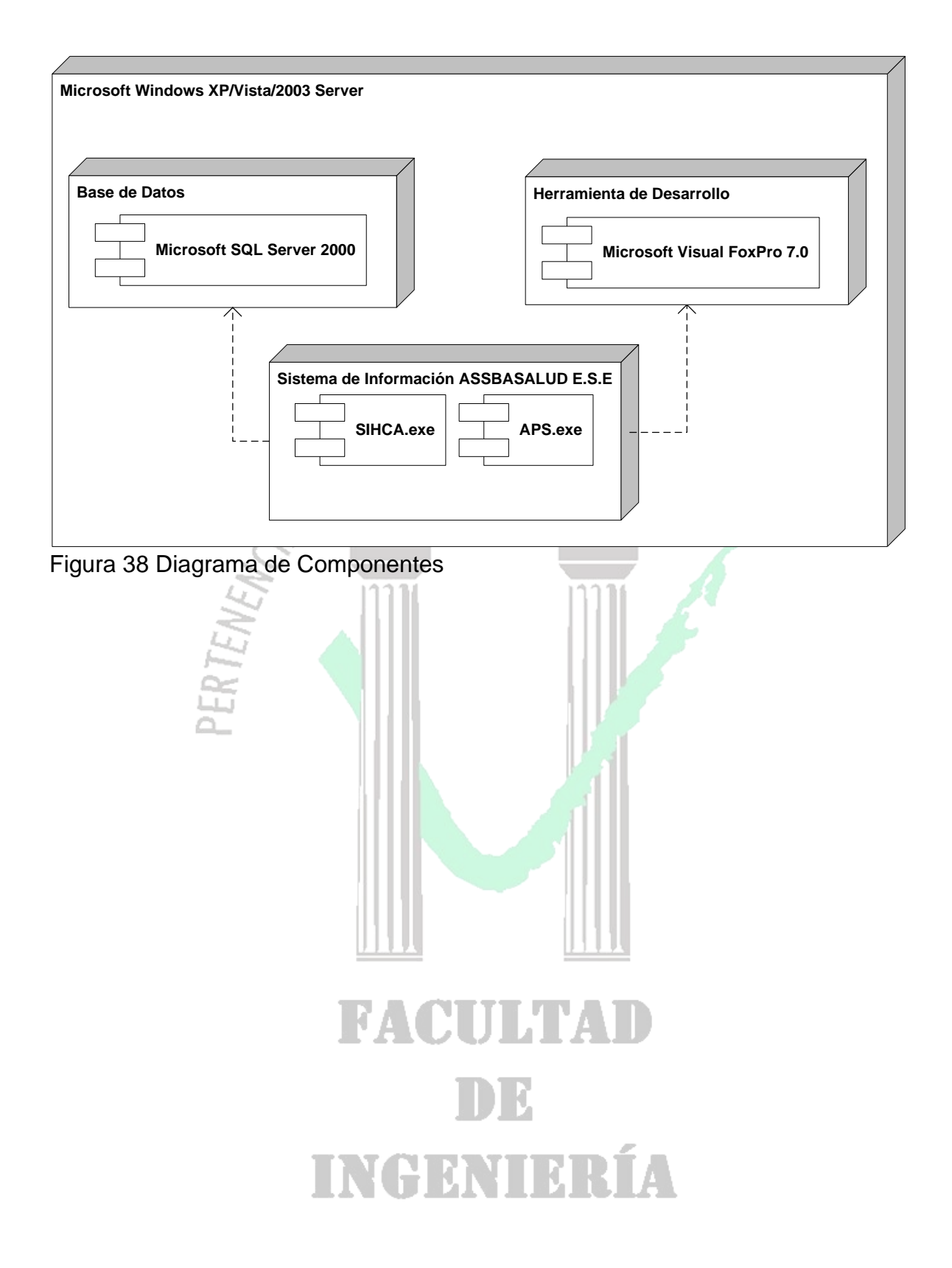

**2. INSTALACIÓN DE LA APLICACIÓN ASSBASALUD E.S.E.**

Assbasalud E.S.E ha diseñado su aplicativo de tipo Cliente – Servidor. Este aplicativo hace las veces de interface gráfica y adicional a esto realiza operaciones que pueden ser ejecutadas en el equipo cliente. El Aplicativo es en realidad varios archivos ejecutables tales como: Admin.exe, Sihca.exe, Aps.exe entre otros. Estos ejecutables son instalados en el cliente según sean las necesidades del usuario. Como fase inicial de la instalación, es necesario que se cree en la raíz del disco duro C, la carpeta con el nombre de Assbasalud. Este folder es el que contendrá los archivos de configuración, temporales y base. Una vez creado el folder, se copia allí la carpeta llamada Admin, la cual contiene el ejecutable principal llamado Admin.exe. Adicionalmente en la carpeta Admin se copian las carpetas Ftp y Parambd, las cuales contiene información básica a cerca de la conexión con el servidor y la transferencia de archivos entre el servidor y el cliente.

El próximo paso es copiar las librerías de Visual Fox Pro 7 en el equipo cliente y registrarlas. Para este paso, se copian las siguientes librerías en la carpeta C:\WINDOWS\sistem32 y C:\WINDOWS\sistem:ANNOWS\Sistem:

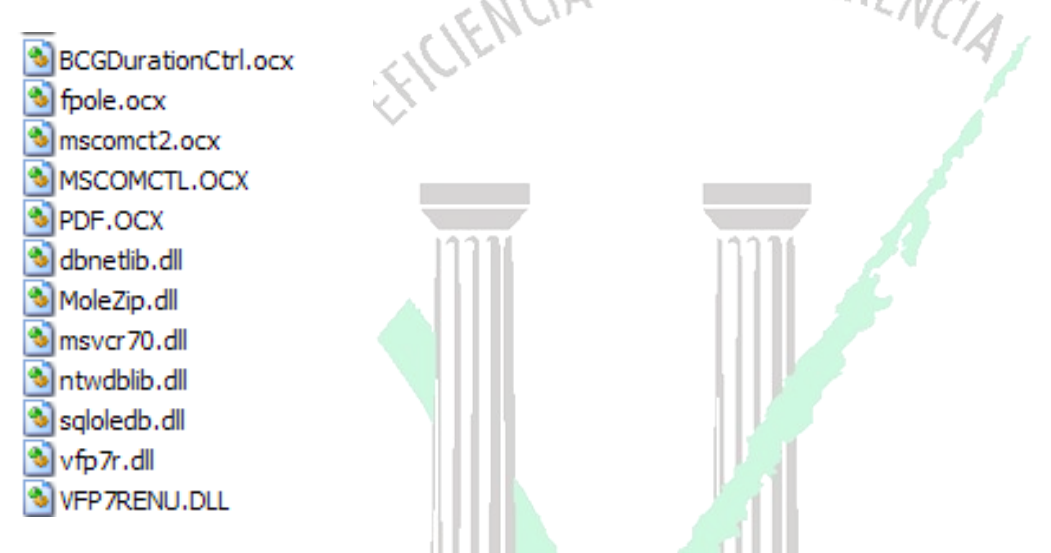

Ahora solo es necesario configurar los datos de la conexión a través del conexión.exe que se encuentra en la carpeta Parambd. Se necesitan permisos de Administrador del sistema para hacer esta configuración. Luego de haber accedido a la configuración se selecciona el centro de costos en el que se va a trabajar, quedando por último la creación del acceso directo del admin.exe en el escritorio desde donde se dará acceso al sistema de información.

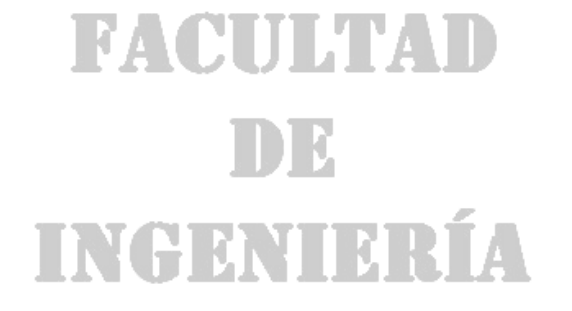

#### **3. MANUAL DE USUARIO FICHA CLAP**

Habiendo ingresado al sistema de información por el servicio Médico o Estación de Enfermería, ya sea por el ámbito de hospitalización, urgencias o consulta externa, aparecerá el listado de pacientes que hay en el ámbito seleccionado y para cada uno de ellos esta disponible el acceso a la atención médica. La atención médica brinda la posibilidad de acceder a la Ficha Clap, desde cualquiera de los ámbitos con solo dar clic en el botón que lleva como titulo su mismo nombre, ver figura 39.

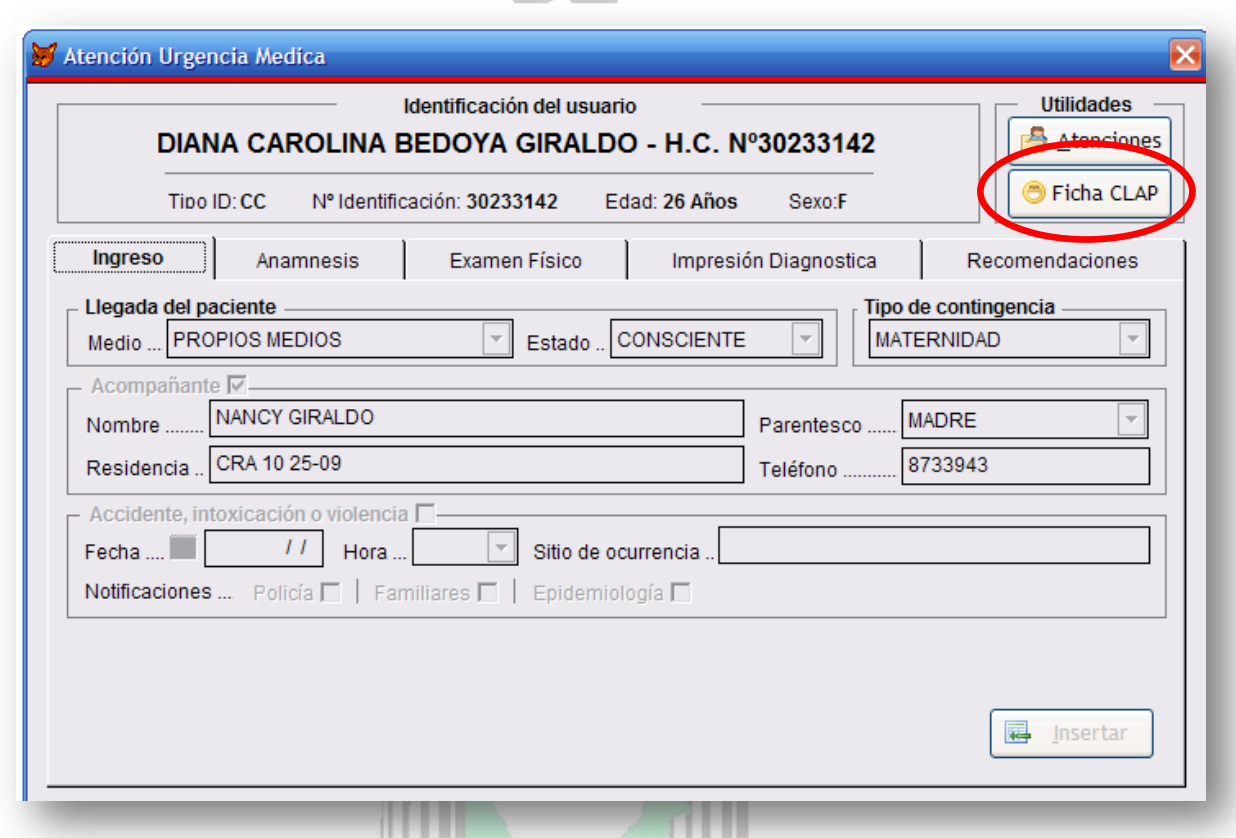

Figura 39. Acceso a Ficha Clap

La ficha Clap contiene el acceso toda la información pertinente a la gestación, trabajo de parto y recién nacido, mediante el botón abrir de la tabla de gestaciones registradas. Tambien ofrece la posibilidad de acceder a datos de gestaciones anteriores para un completo seguimiento de la Madre Gestante, ver Figura 40.

La ficha Clap está diseñada para el registro de información en tres (3) momentos: Antes, durante y después de la gestación, datos que están representados en pestañas ordenadas para cada momento. Si alguna Pestaña no está habilitada es porque falta guardar información en la pestaña anterior, Ver Figura 41.

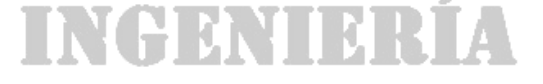

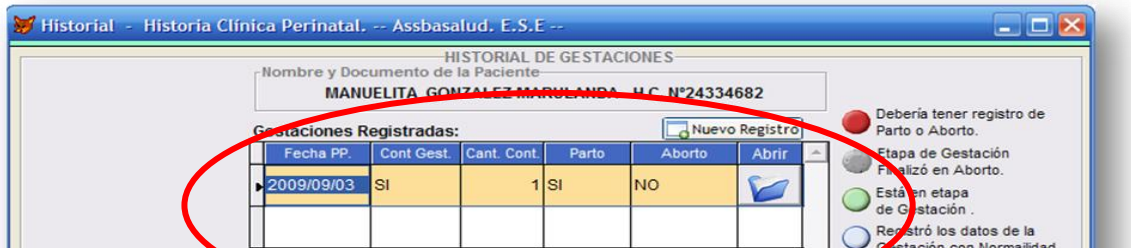

# UNIVERSIDAD mr MANIZALI

Figura 40. Resumen de Gestaciones.

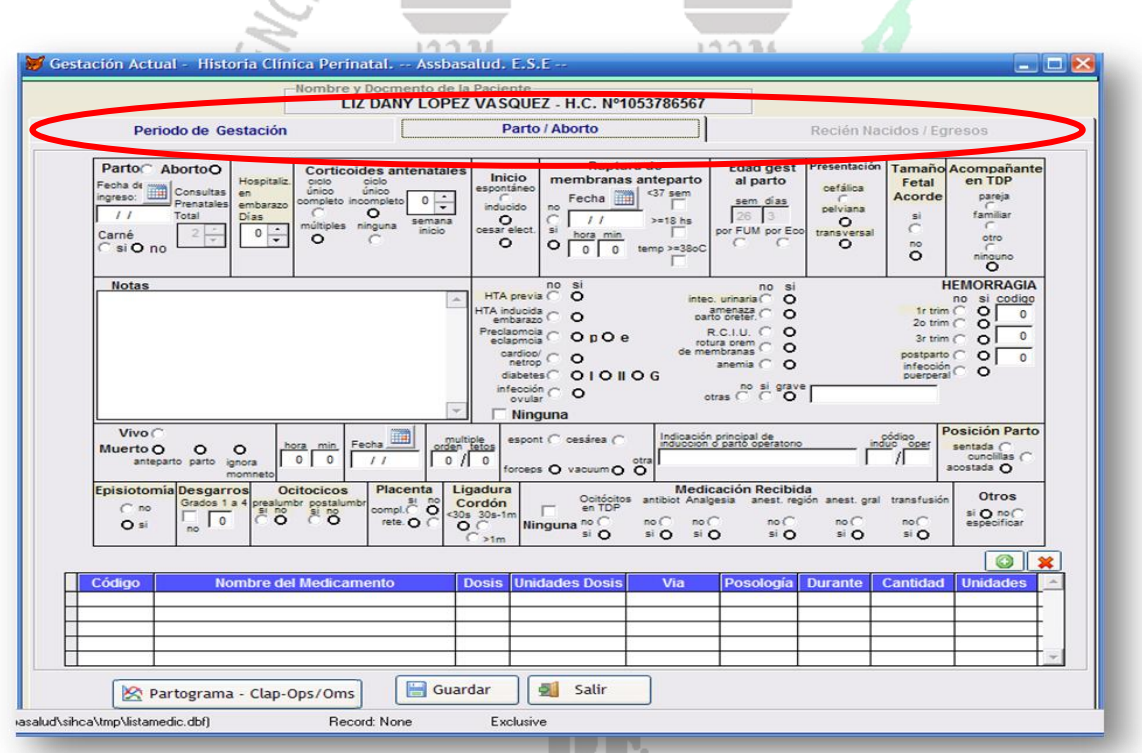

Figura 41. Momentos de la Gestación.

Es importante registrar todos los datos que el sistema pide, ya que permitirá hacer un mejor exámen médico y al momento de llegar a la pestaña del registro del recién Nacido, permitirá que éste, quede incluido dentro del sistema por medio de su nueva historia clínica, la cual es generada automáticamente por el sistema al momento de dar clic en Guardar en el formulario del recién Nacido, ver Figura 42. El Neonato

quedará en la lista de triage, para que algún médico disponible se haga cargo de su atención médica y le diligencie su respectivo formulario de salida.

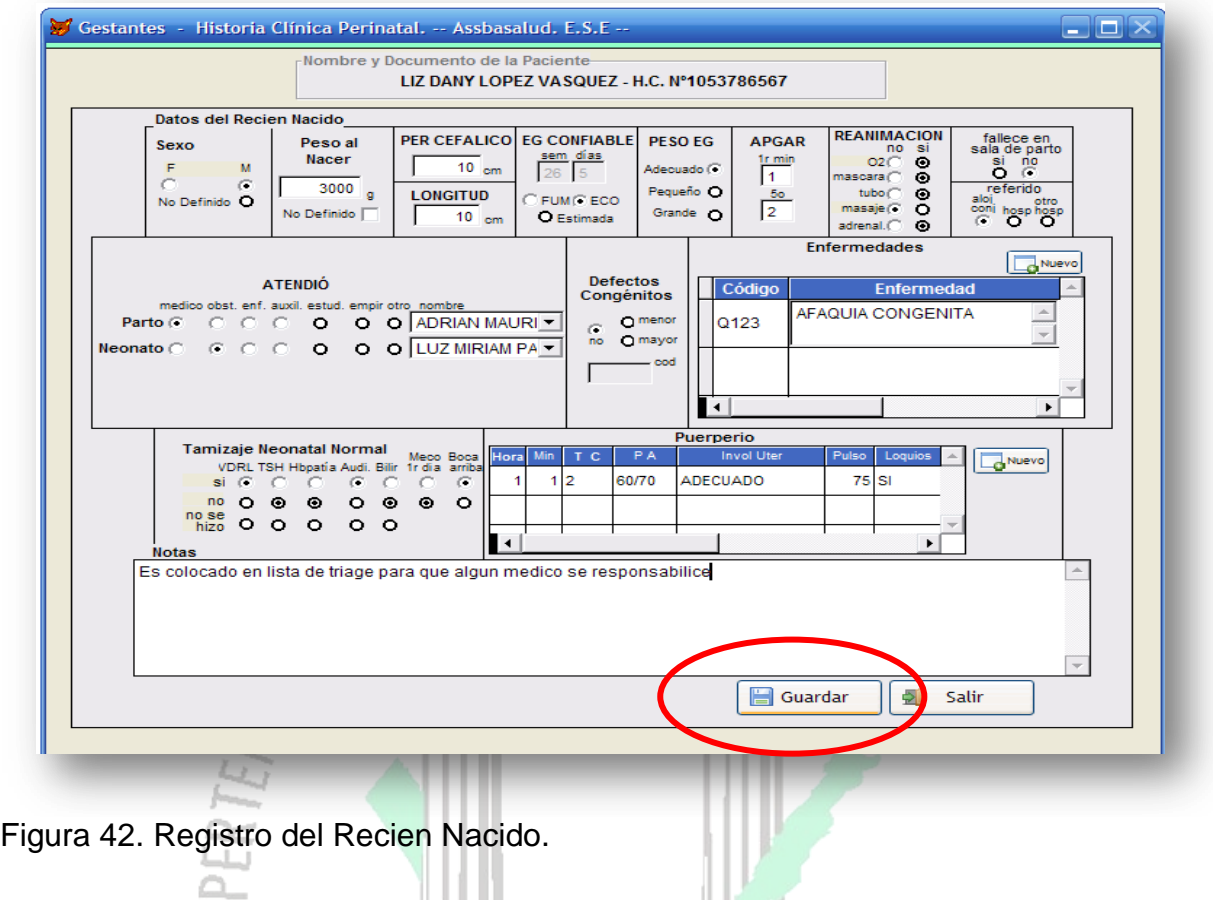

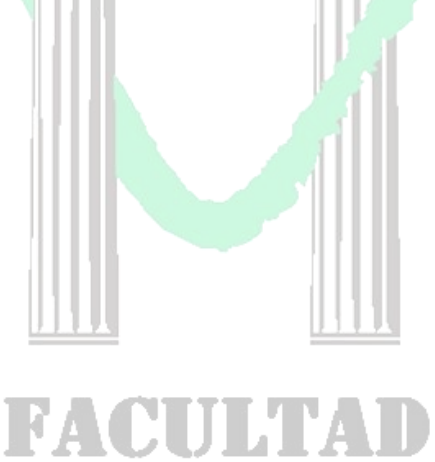

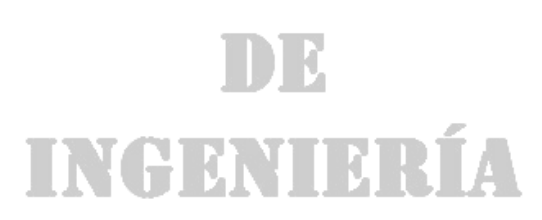